# ARTRAY 近赤外線カメラ・紫外線カメラ対応 2 次元計測機能付きビューアソフトウェア

**ArtMeasure for TNIR/SWIR**

取扱い説明書

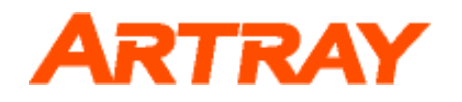

# 目次

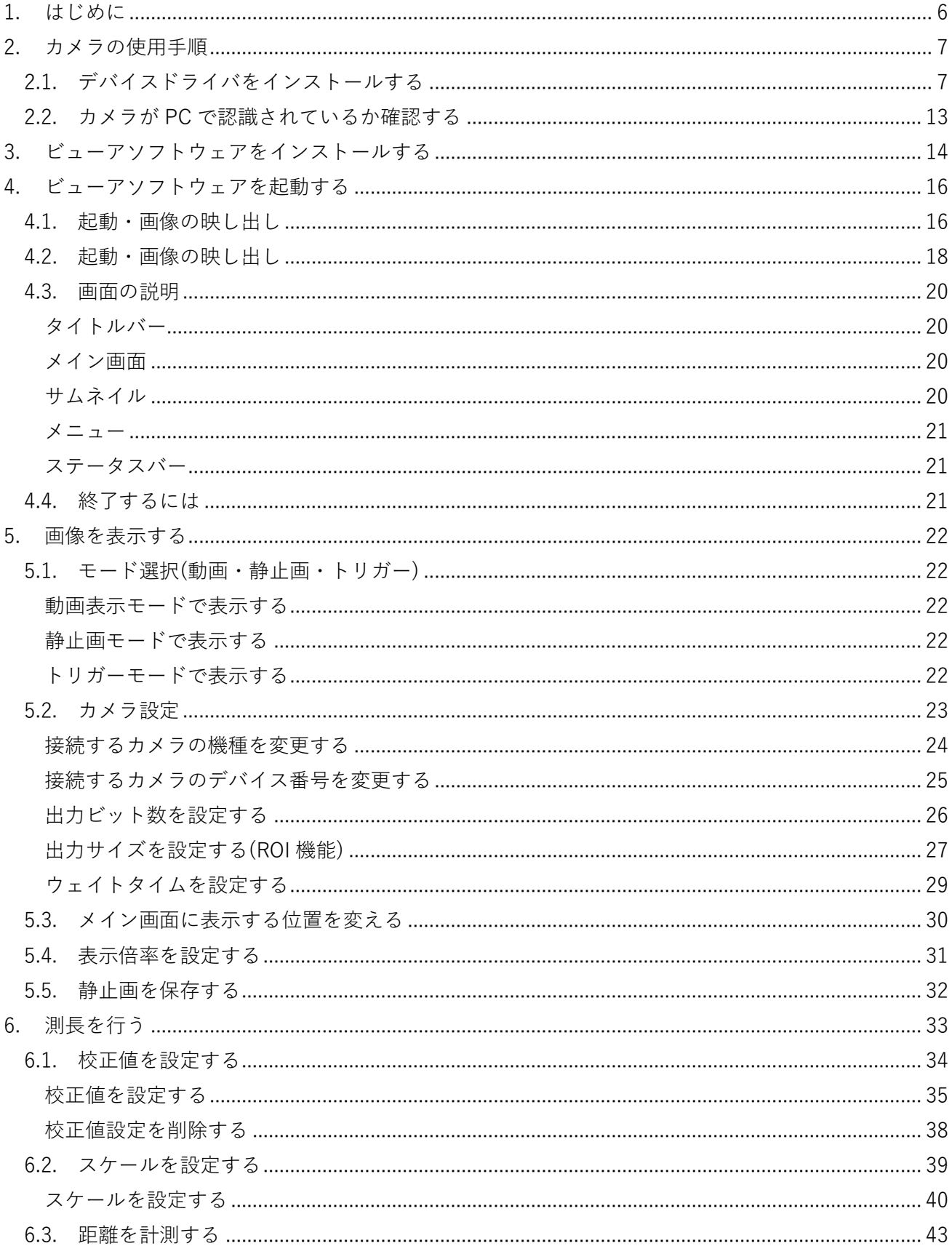

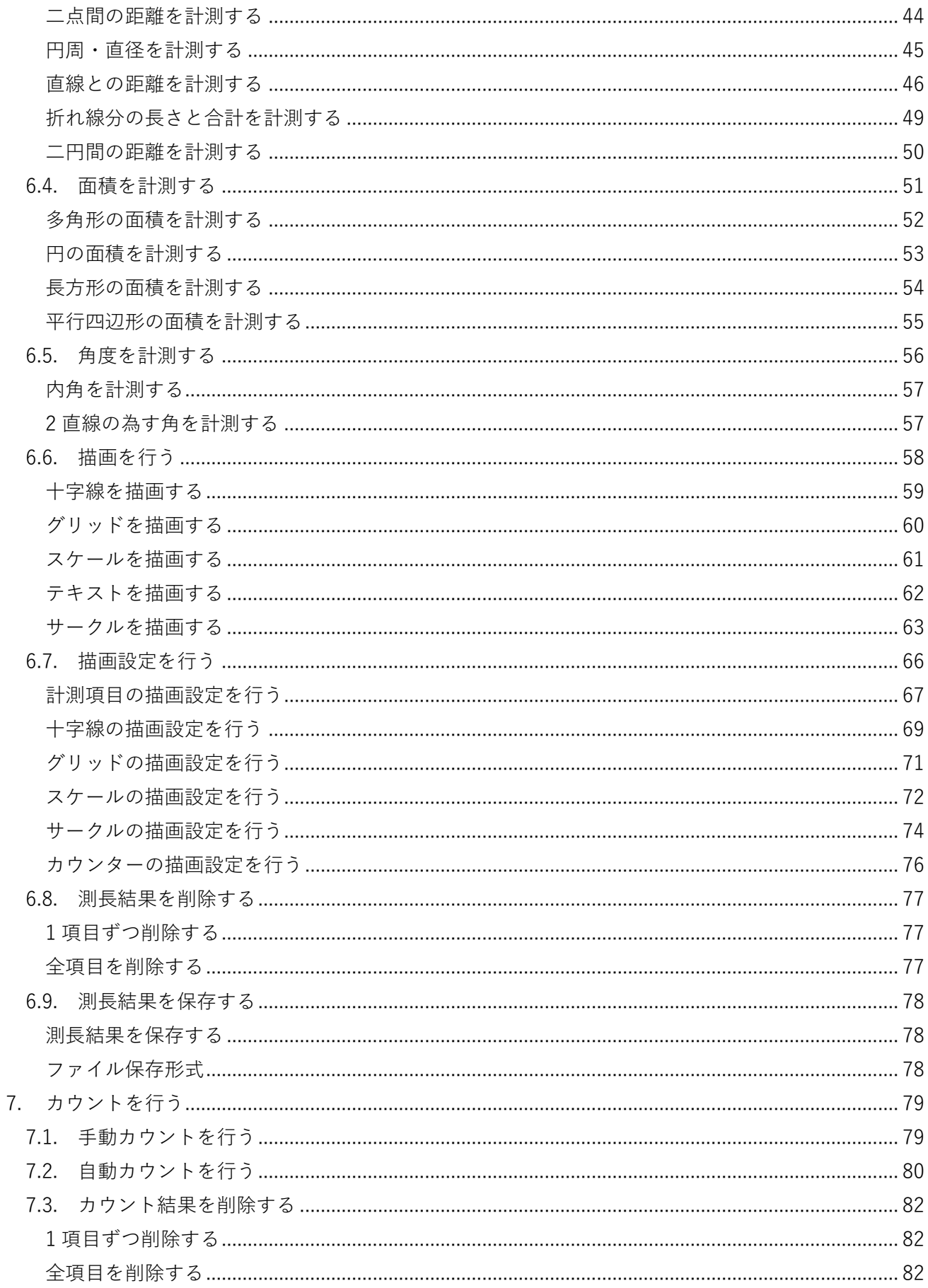

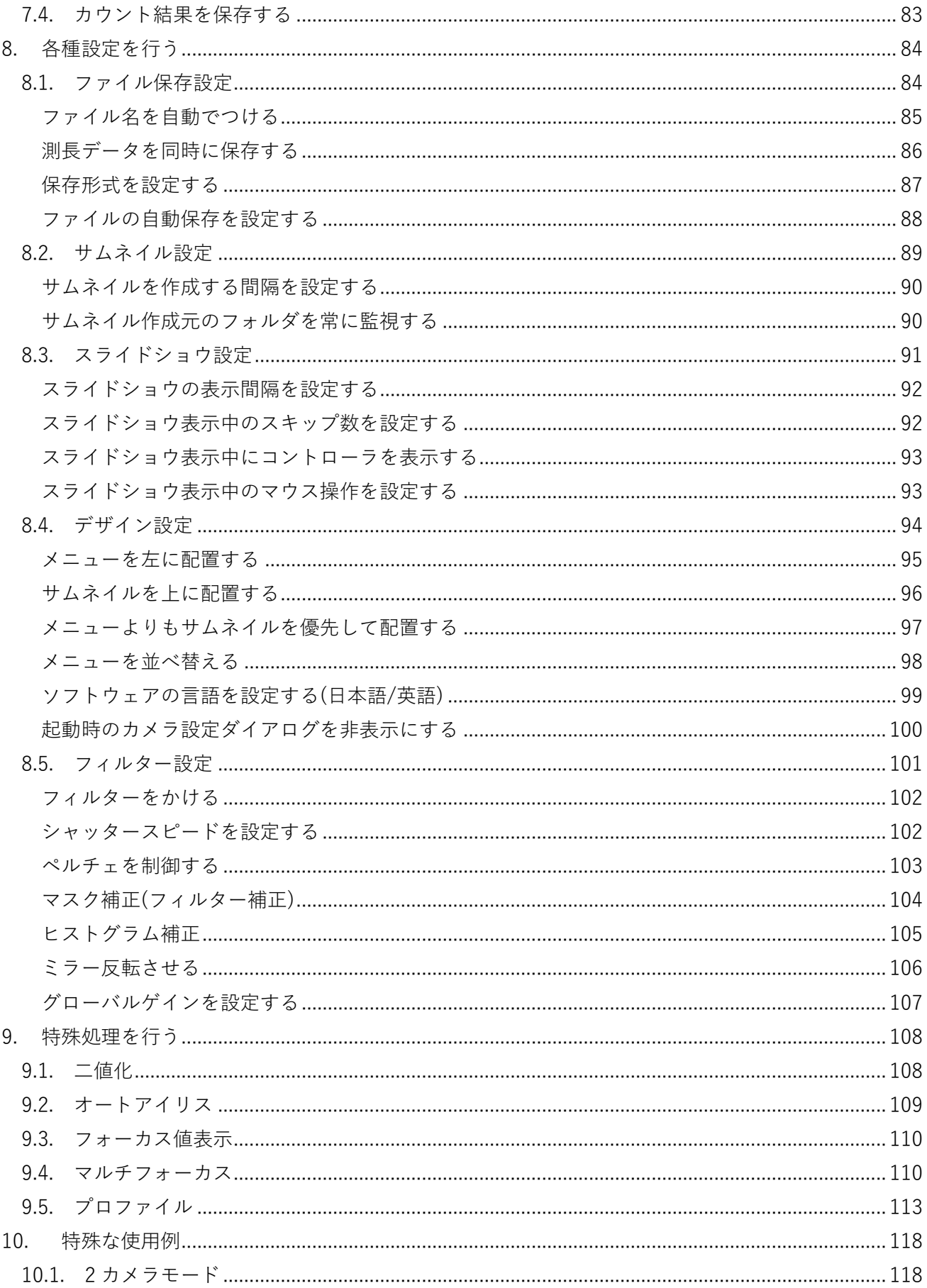

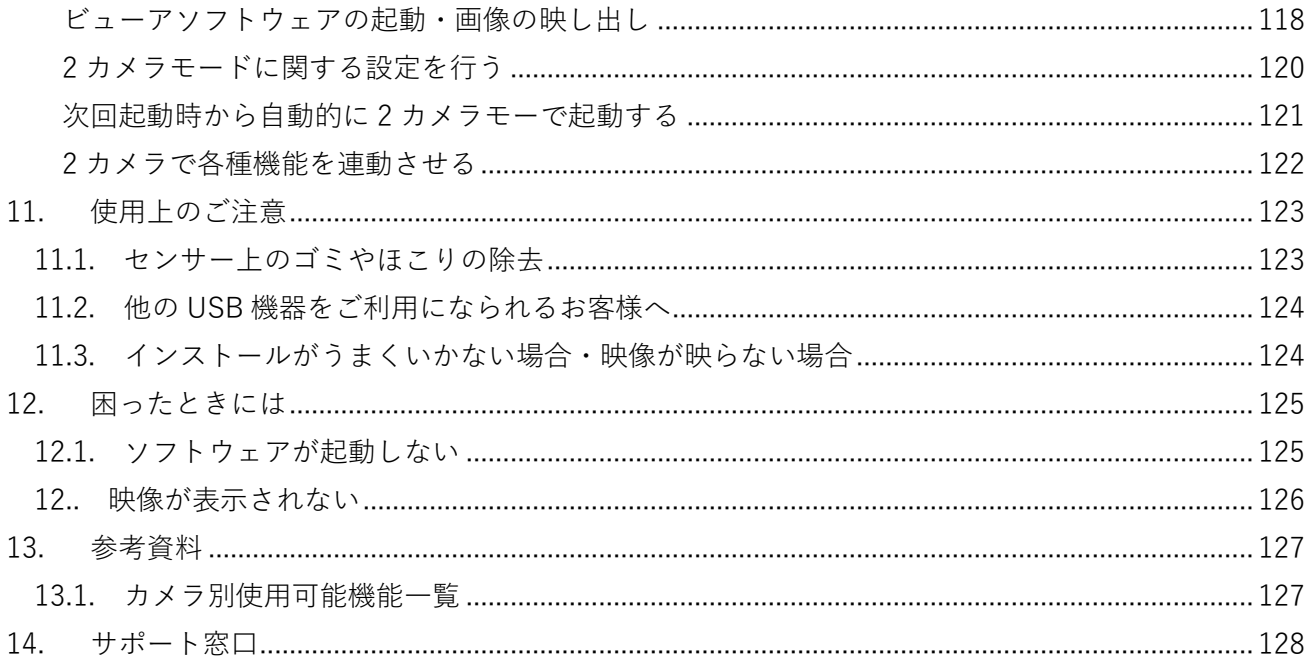

#### <span id="page-5-0"></span>**1. はじめに**

本書は株式会社アートレイが日本国内で販売する目的で作成したビューアソフトウェアの取扱い説明書 です。内容の全部または一部を無断転載することは法律で禁じられております。 本書で使用しておりますプログラム名、システム名、CPU 名等はメーカーの商標または登録です。

Copyright(C)2021 株式会社アートレイ

# <span id="page-6-0"></span>**2. カメラの使用手順**

初回のみデバイスドライバのインストールが必要となります。

デバイスドライバのインストール方法は「2.1 デバイスドライバをインストールする」をご参照くださ い。

.<br>גרעה שבשכות המרים שבשכו של שבשכוש משכוש משכוש משכוש משכוש משכוש משכוש משכוש משכוש משכוש משכוש משכוש משכוש משכוש משכוש

PC の USB ポートは PCI タイプ等の増設型ではなく必ずその PC に標準で搭載しているポートを使用し てください。

[推奨の PC スペック]

 $\bullet$  CPU 本製品のドライバーは"x86"または"amd64"アーキテクチャのプロセッサに対応しています。 CPU 性能は画像の描画速度や画像処理速度に影響しますので、出来るだけ高性能の CPU をお使い いただくことを推奨します。

# ⚫ 空きメモリ ビューワーソフトウェアは、内部で 4~8 枚分の画像バッファーを保持しますので、少なくとも、 画像 8 枚分程度の空きメモリ容量が必要になります。特に解像度の高いカメラを使う場合は、空き メモリに十分な余裕を持つことを推奨します。

● 対応 OS 標準対応しているのは NT 系 Windows(32bit/64bit)のみとなり、Windows 7 以降の OS で標準動 作確認を行なっています。また、Windows 10 での使用を推奨します。

### <span id="page-6-1"></span>**2.1. デバイスドライバをインストールする**

初回のインストールからカメラをご使用いただくまでの手順は下記のとおりとなります。

- 1. カメラに付属の AC アダプターを接続してください。接続するとカメラの電源が入ります。 AC アダプターがないカメラは PC と USB ケーブルで接続すると電源が入ります。
- 2. カメラと PC を USB ケーブルで接続する。
- 3. CD-ROM を PC にセットする。
- 4. デバイスドライバをインストールする。
- 5. ビューアソフトウェアをインストールする。
- 6. ビューアソフトウェアを起動する。

機種により対応するデバイスドライバが異なりますので、下記の表でご確認ください。

InGaAs カメラ

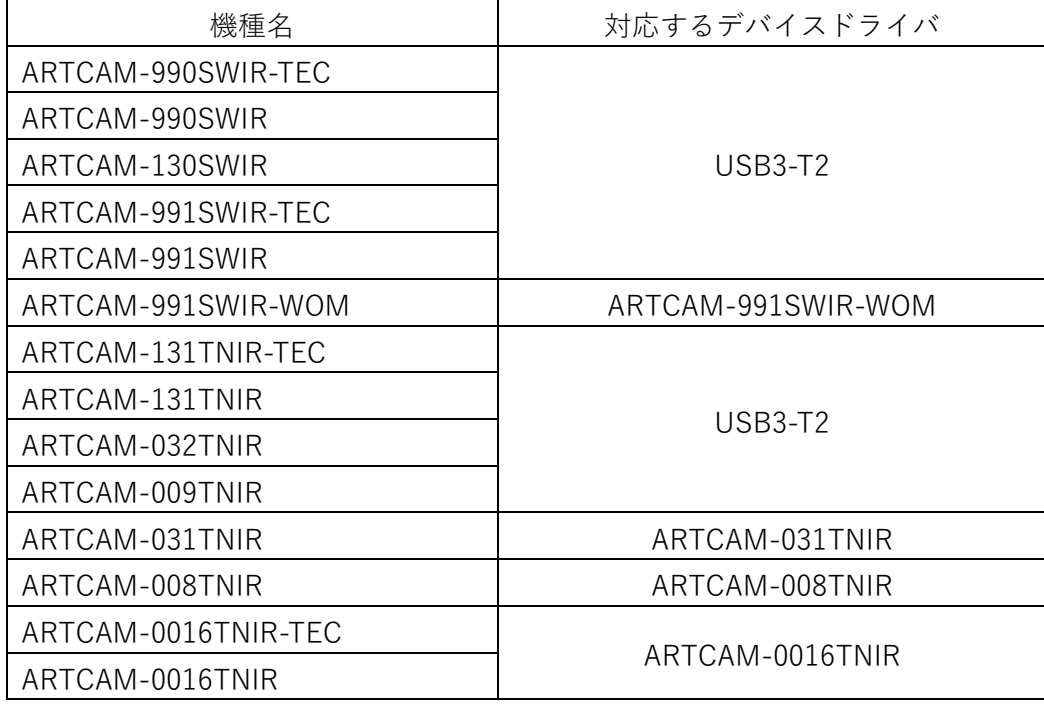

CMOS カメラ

| 機種名               | 対応するデバイスドライバ      |
|-------------------|-------------------|
| ARTCAM-130XQE-WOM | ARTCAM-130XQE-WOM |
| ARTCAM-092XQE-WOM | ARTCAM-092XQE-WOM |

UV カメラ

| 機種名                | 対応するデバイスドライバ     |
|--------------------|------------------|
| ARTCAM-2020UV-USB3 | USB3-T2          |
| ARTCAM-130UV-WOM   | ARTCAM-130UV-WOM |
| ARTCAM-092UV-WOM   | ARTCAM-092UV-WOM |

インストール手順

以下で説明する画面はWindows10(32bit)にARTCAM-990SWIR-TECをインストールする場合の例です。

- 1. 付属の CD-ROM を PC にセットします。
- 2. カメラを PC の USB ポートに接続し、デバイスマネージャーを表示します。 表示方法 : スタートボタンを右クリック → 「デバイスマネージャー」をクリック

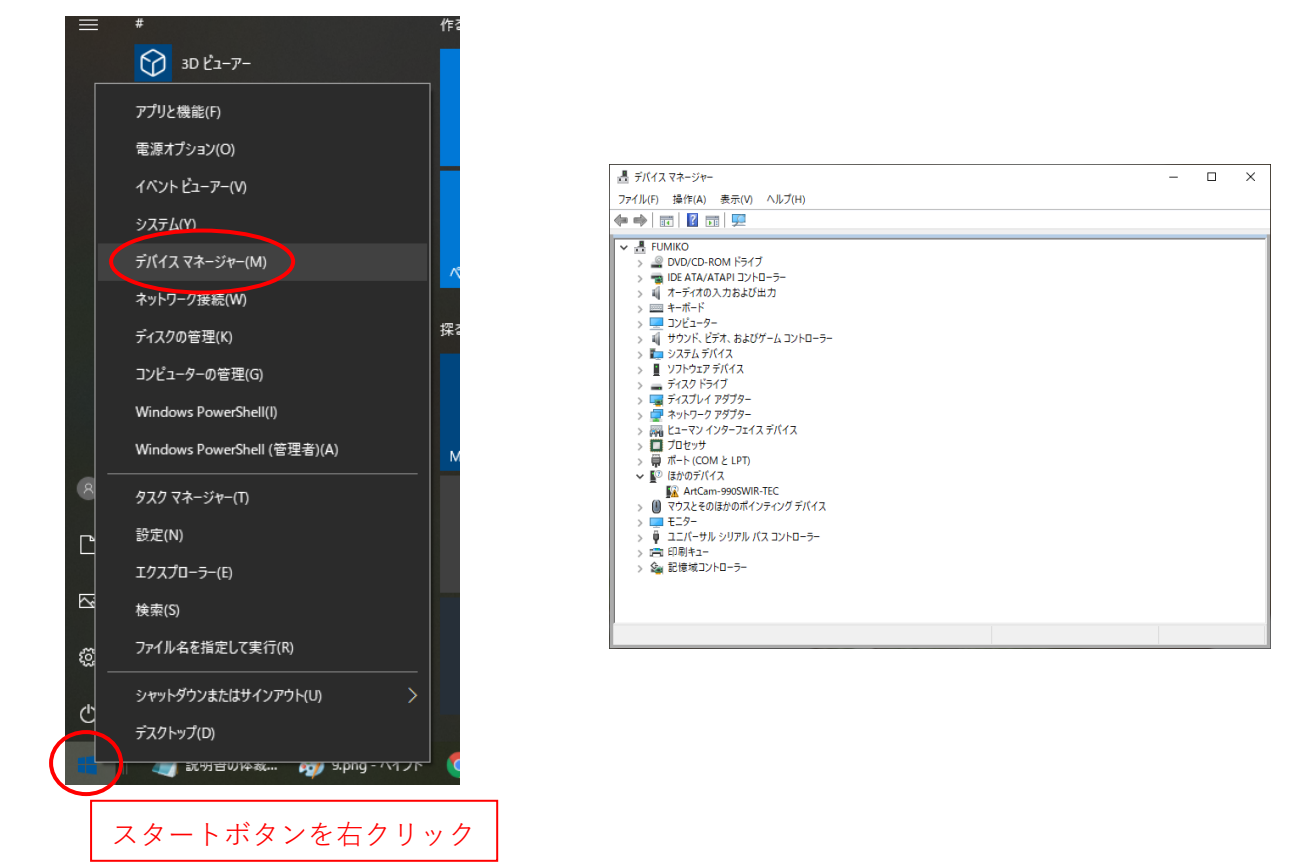

3. デバイスマネージャーの「ほかのデバイス」→「ArtCam-990SWIR-TEC」をダブルクリックします。

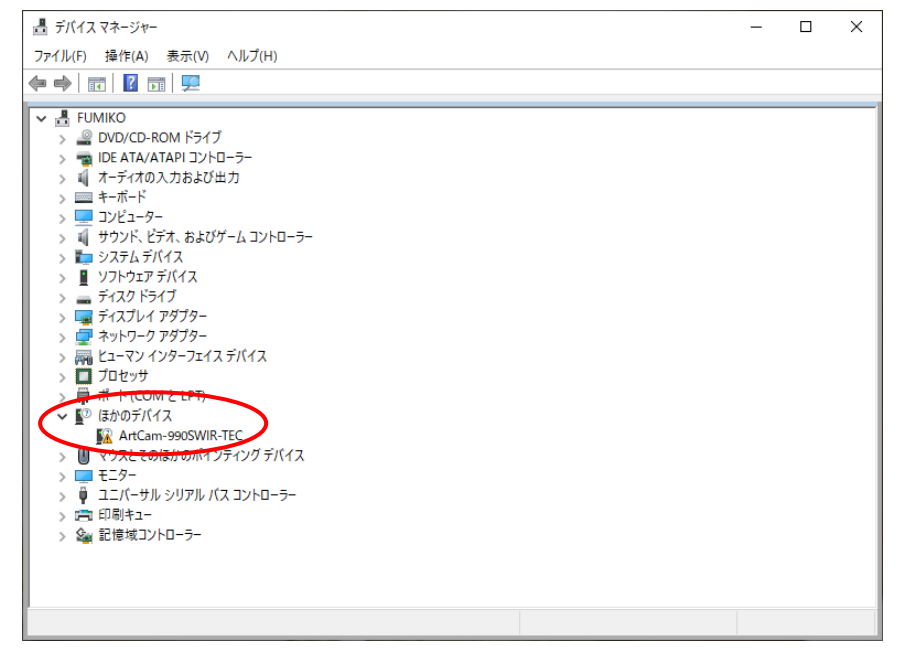

4. 以下の画面が表示されましたら、「ドライバーの更新」をクリックします。

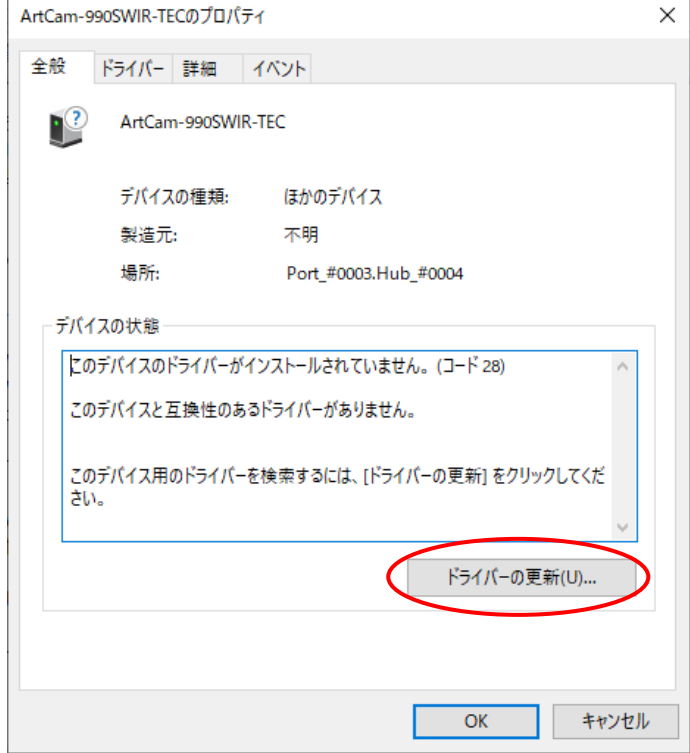

5. 以下の画面が表示されましたら、「コンピューターを参照してドライバーソフトウェアを検索」をク リックします。

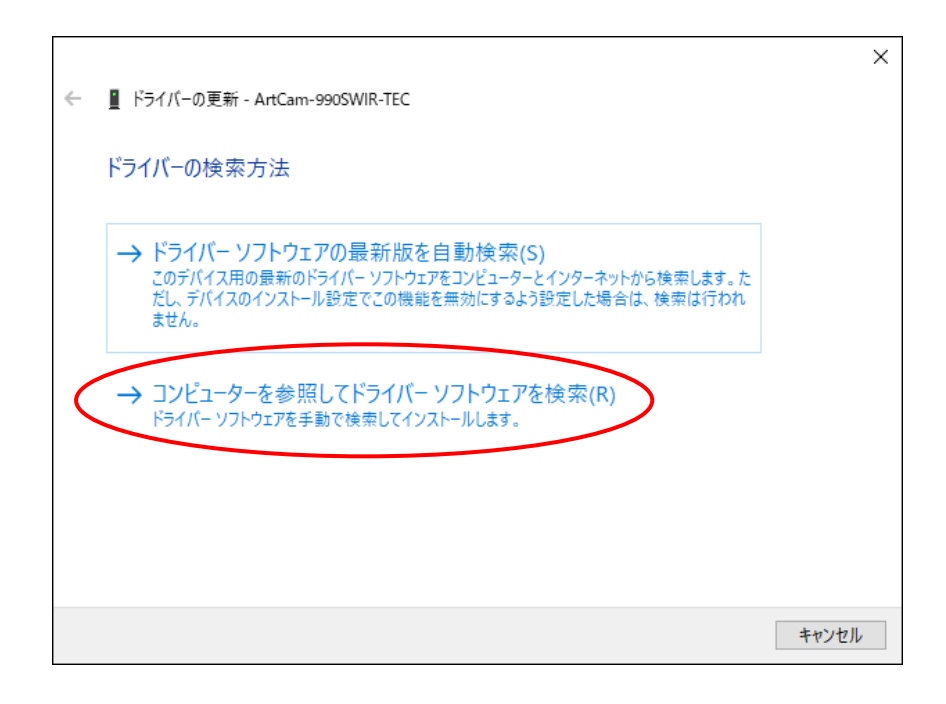

6. 以下の画面より「参照」をクリックし、付属の CD-ROM 内「Drivers」→該当機種のフォルダ内から 対応 OS のフォルダを選択 → 「OK」をクリックします。

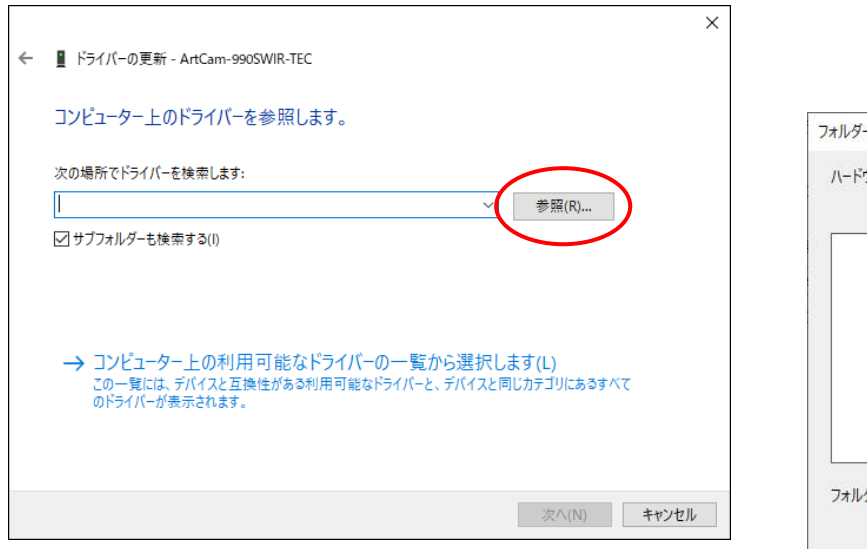

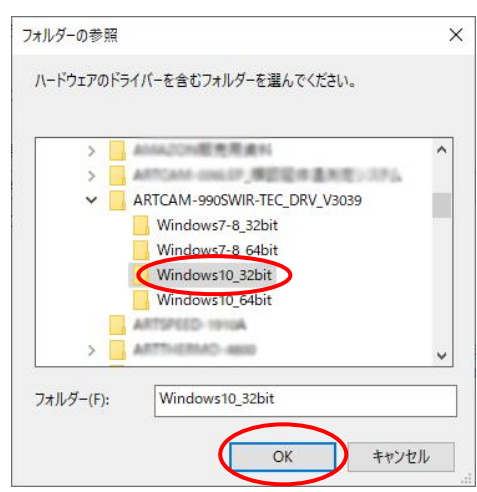

※対応 OS の確認方法 : スタートボタンを右クリック → 「システム」をクリック

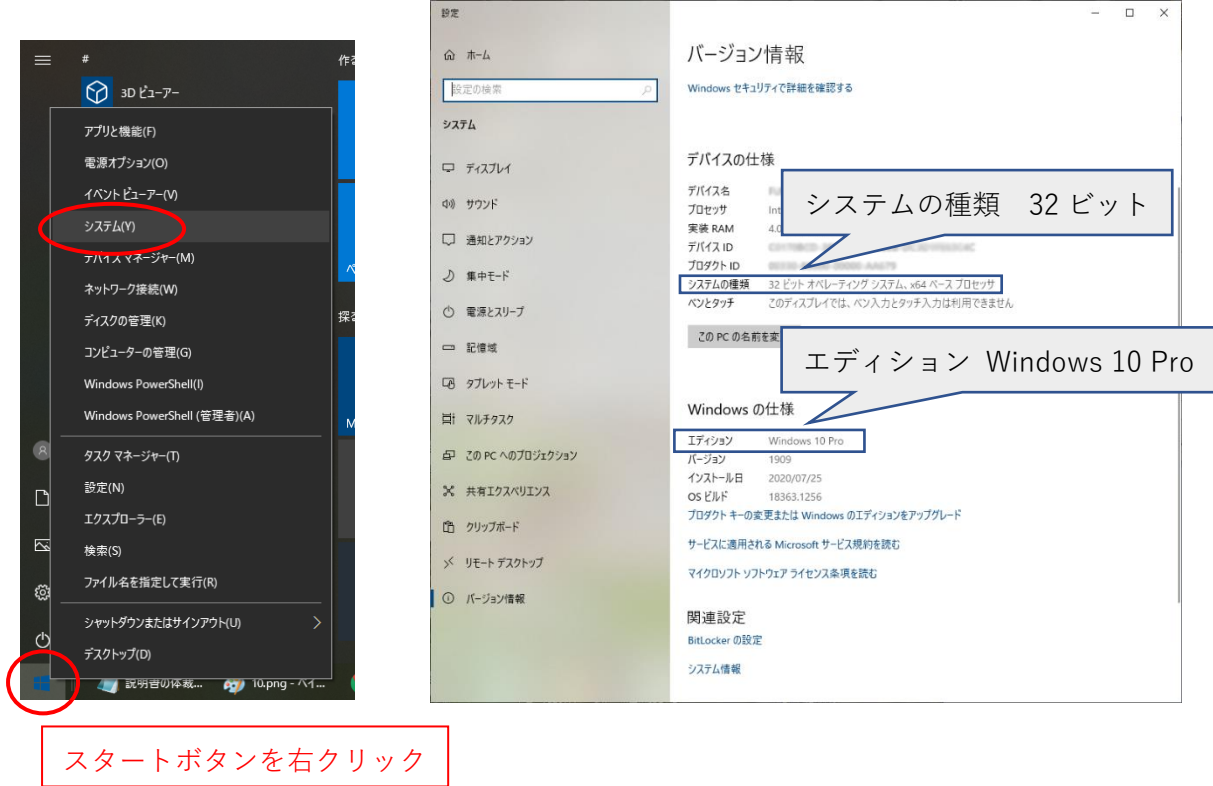

7. 対応 OS のフォルダを選択後、「次へ」をクリック → インストールが実行されます。 ※初回時のみ製造元の信頼を確認するメッセージが表示されますので「はい」をクリックして進めて ください

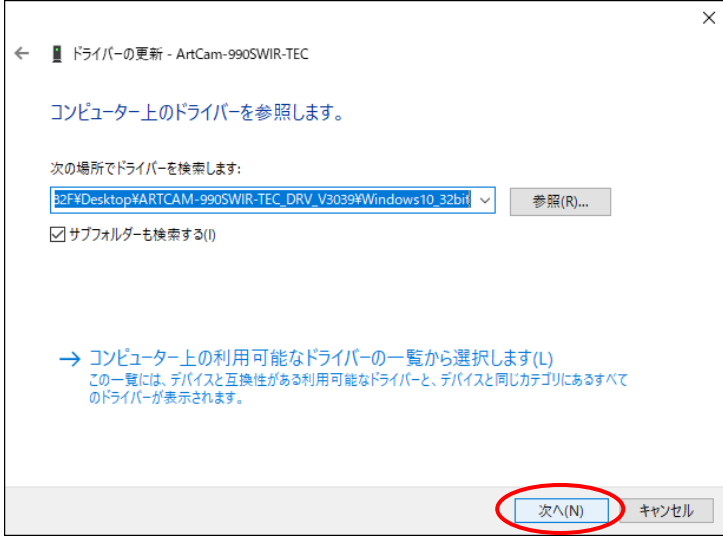

8. 以下の画面が表示されましたら、「閉じる」をクリックしてください。これでデバイスドライバのイ ンストールは終了です。

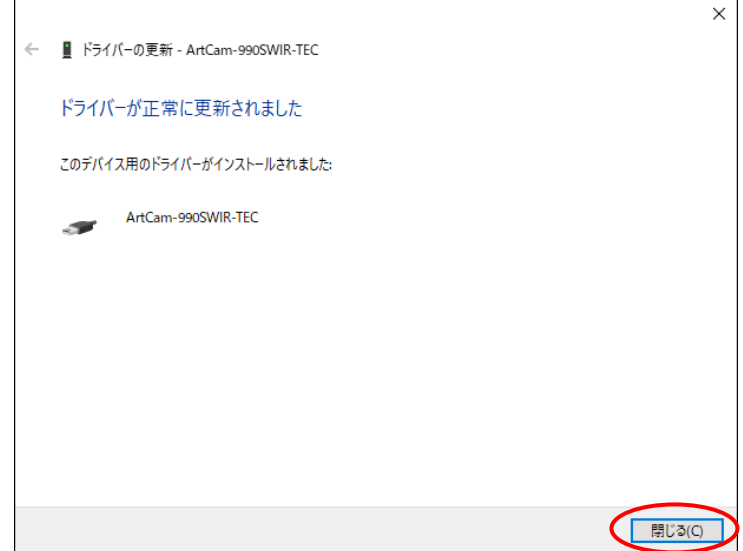

#### <span id="page-12-0"></span>**2.2. カメラが PC で認識されているか確認する**

デバイスドライバをインストール済みの場合、カメラを PC に接続するとデバイスマネージャーに機種 名が表示され、 2(エラーを示すマーク)は表示されません。

※表示方法 : スタートボタンを右クリック → 「デバイスマネージャー(M)」をクリック

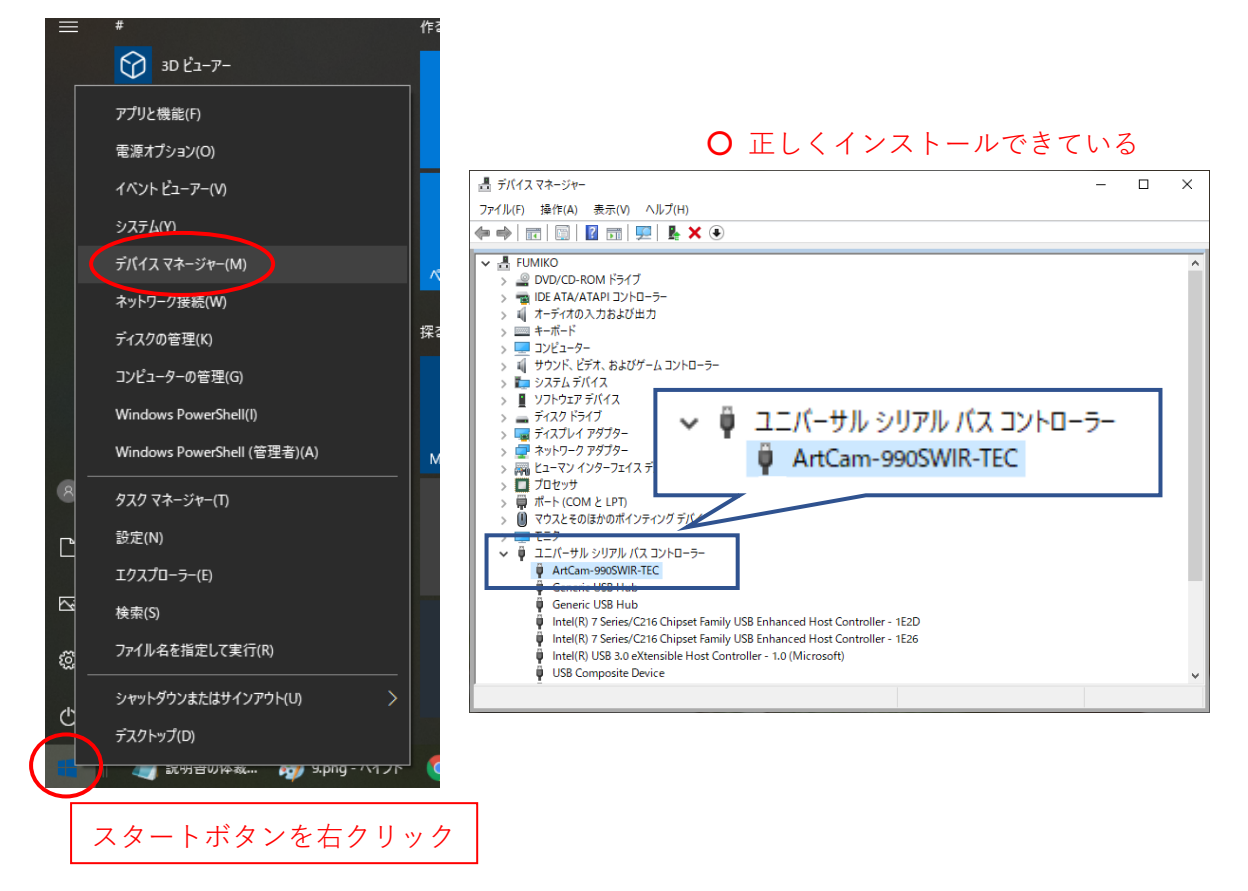

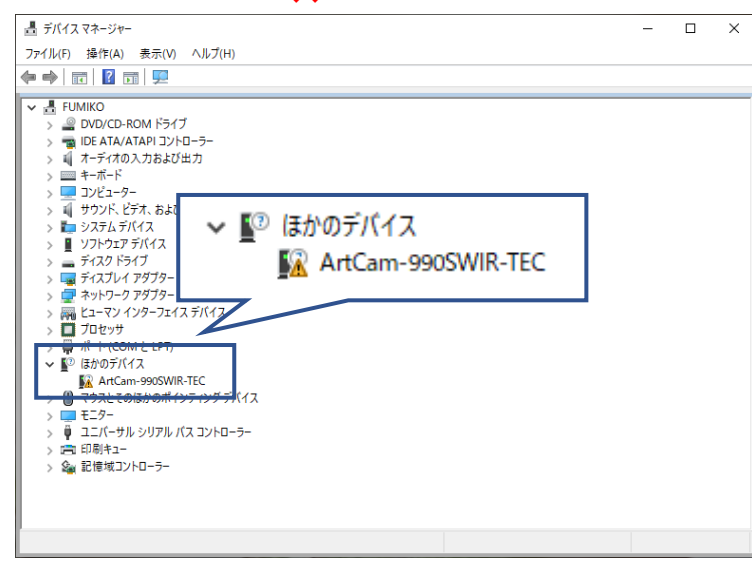

#### ✖ インストールできていない

#### <span id="page-13-0"></span>**3. ビューアソフトウェアをインストールする**

CD-ROM からカメラ用 ArtMeasure をインストールします。

.<br>A contro no contro no contro no contro no contro no contro no contro no contro no contro

1. CD-ROM にある「ART-MEASURE-TNIR-V\*\*\*\*.exe」をダブルクリックします。 以下の画面が表示されましたら「はい」をクリックします。

.<br>Al contro char contro na contro arte contro na contro na contro a farco char contro contro contro

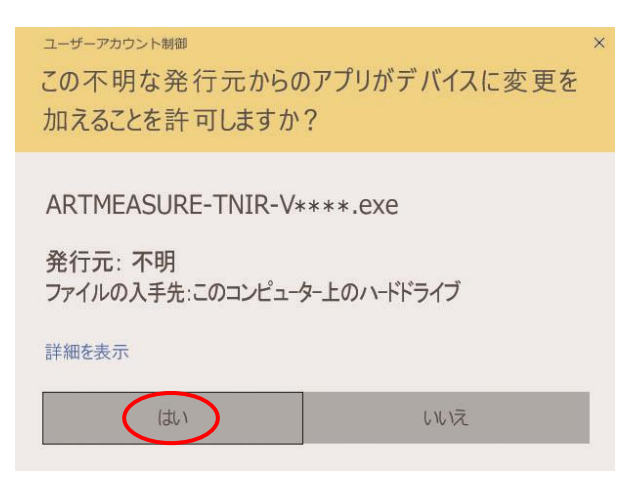

2. 以下の画面が表示されましたら「次へ」をクリックします。

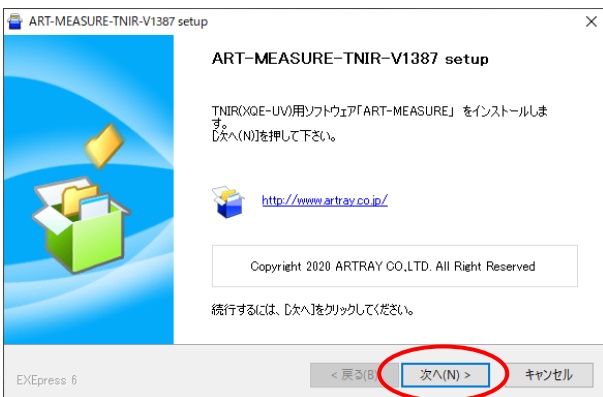

3. 以下の画面が表示されましたら、ファイルのコピー先フォルダを確認して「次へ」をクリックしま す。コピー先フォルダを変更する際は「参照」をクリックしてフォルダを指定してください。

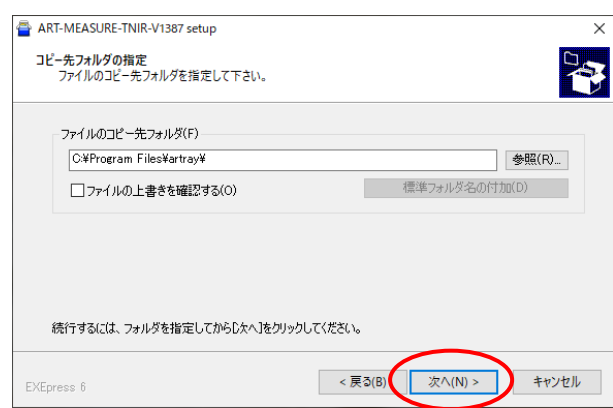

4. 以下の画面が表示されましたら、内容をご確認の上「次へ」をクリックしてください。 ファイルのコピーが始まります。

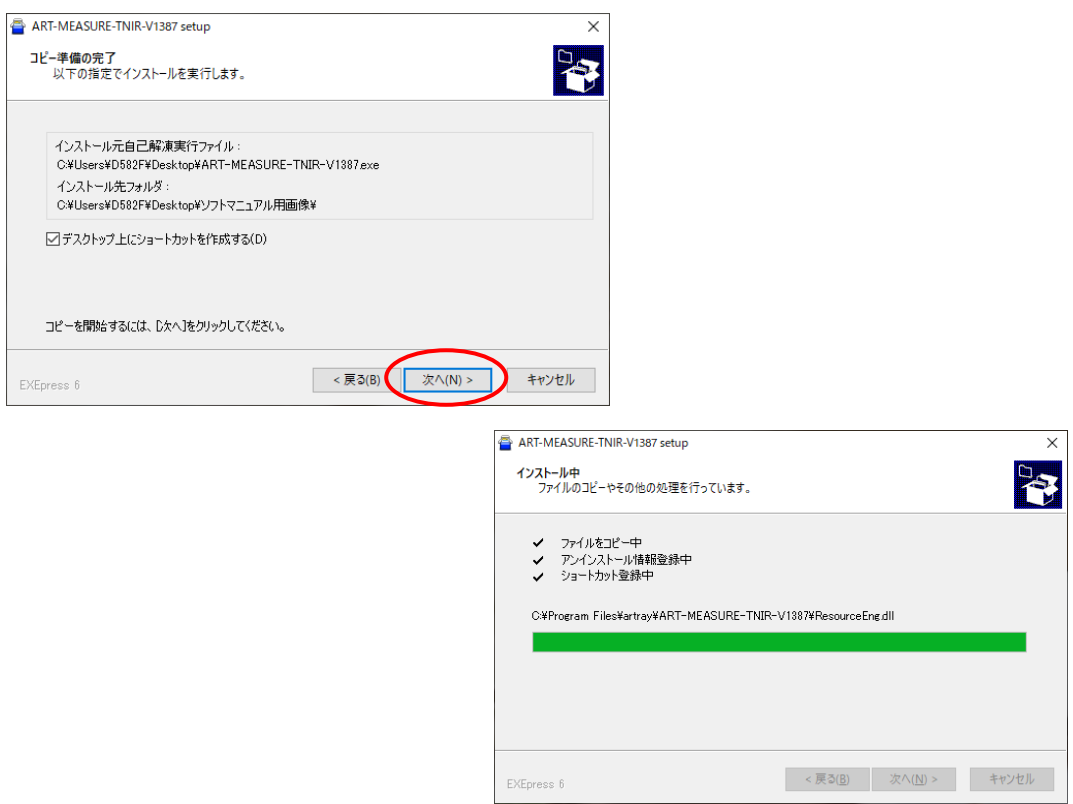

5. 以下の画面が表示されましたら、「完了」をクリックしてください。 これでビューアソフトウェアのインストールは完了です。

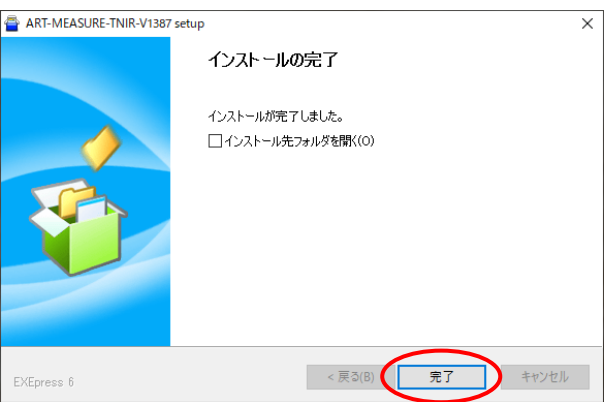

# <span id="page-15-0"></span>**4. ビューアソフトウェアを起動する**

ビューアソフトウェアの基本的な使用方法を説明します。

#### <span id="page-15-1"></span>**4.1. 起動・画像の映し出し**

以下の説明は ARTCAM-990SWIR-TEC の画面です。 ARTCAM-130XQE-WOM 以外の機種では基本的な操作は同様です。

- 1. カメラを接続します。
- 2. カメラ用 ArtMeasure を起動します。

スタート → ART-MEASURE-TNIR\_V\*\*\* を選択してください。

.<br>Inter e mar e mar e mar e con esta come e mar e con e contre a mar e con esta contre e mar e contre e

3. 起動するカメラの機種を選択して「起動」をクリックしてください。 起動したいカメラの機種名が表示されていない場合、「更新」をクリックしてください。 最新の接続状況を表示します。

 ※認識されているカメラが無い場合は選択画面が表示されませんので、その際は 13 頁の 「2.2 カメラが PC で認識されているか確認する」をご確認の上、正しく接続してください

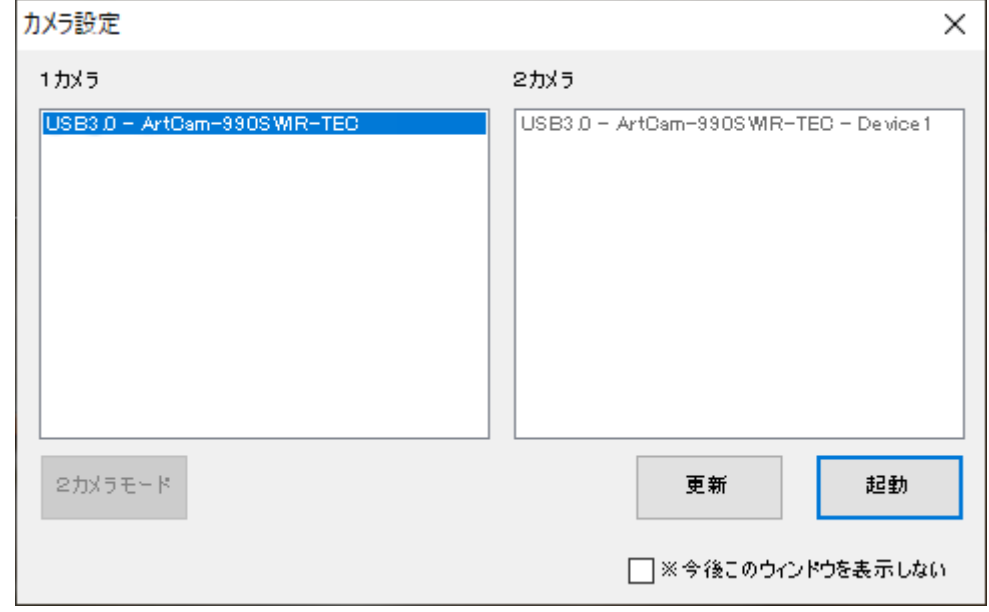

4. ドット補正ファイルを自動で読み込みます。 自動で読み込めない場合はコンフィグファイルの選択画面が表示されます。 ビューアソフトウェアと同じフォルダにある Config.dat を指定してください。 5. ビューアソフトウェアが起動するとともに、カメラ画像が動画表示モードで表示されます。

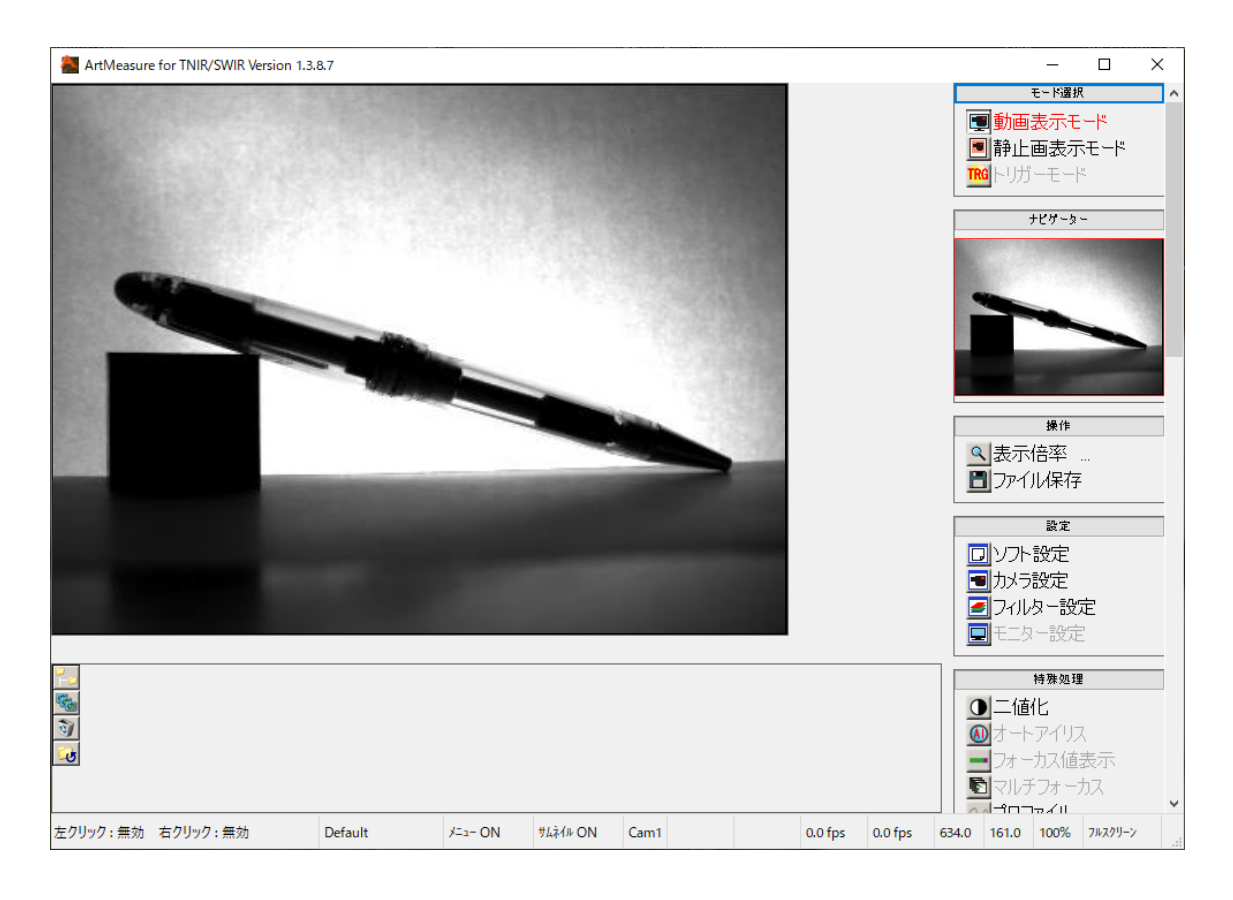

#### <span id="page-17-0"></span>**4.2. 起動・画像の映し出し**

以下の説明は ARTCAM-130XQE-WOM の画面です。

- 1. カメラを接続します。
- 2. カメラ用 ArtMeasure を起動します。

スタート → ART-MEASURE-TNIR\_V\*\*\* を選択してください。

3. 起動するカメラの機種を選択して「起動」をクリックしてください。 起動したいカメラの機種名が表示されていない場合、「更新」をクリックしてください。 最新の接続状況を表示します。

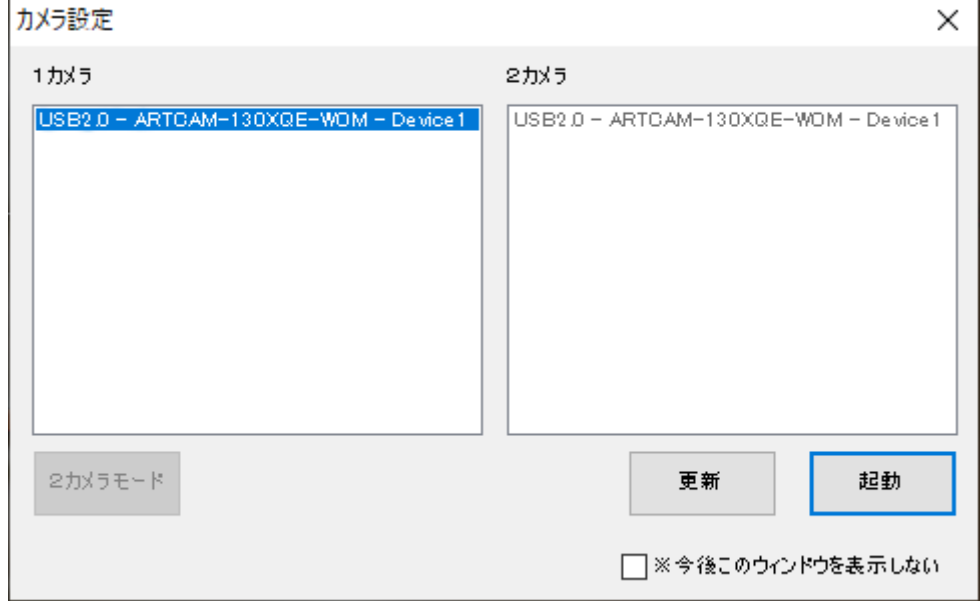

- 4. 初期化が開始されます。しばらくお待ちください。
- 5. ARTCAM-130XQE-WOM のカラーモデルを接続した場合はエラーメッセージが表示され、ビューア ソフトウェアを起動することはできません。 お手数ですが、カラーモデルを使用する場合は ArtViewer をご使用ください。
- 6. ドット補正ファイルを自動で読み込みます。 自動で読み込めない場合はコンフィグファイルの選択画面が表示されます。 ビューアソフトウェアと同じフォルダにある Config.dat を指定してください。

7. ビューアソフトウェアが起動するとともに、カメラ画像が動画表示モードで表示されます。

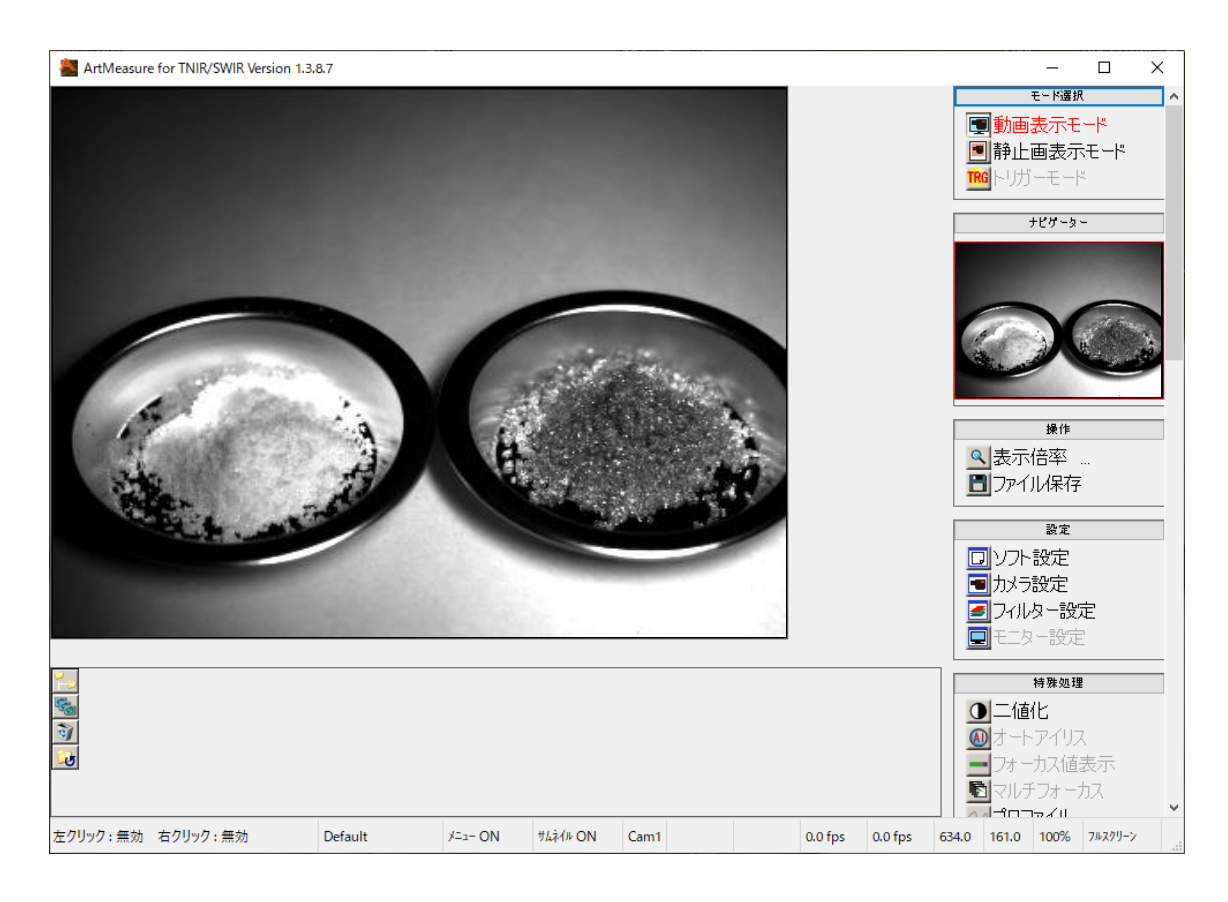

#### <span id="page-19-0"></span>**4.3. 画面の説明**

ビューアソフトウェアの画面は、大きく 5 つに分かれています。

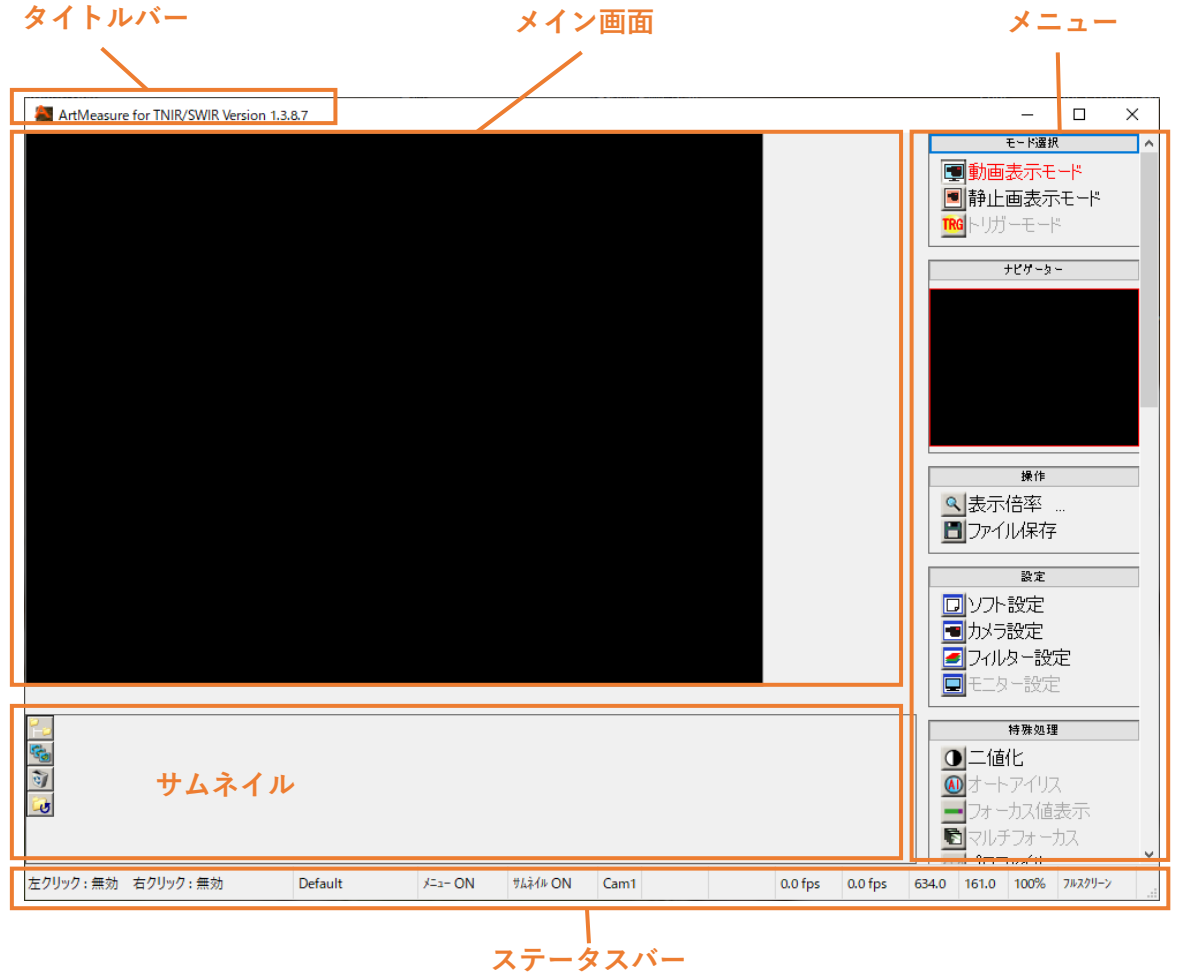

<span id="page-19-1"></span>**タイトルバー**

ビューアソフトウェアのバージョンを表示します。

### <span id="page-19-2"></span>**メイン画面**

カメラ画像を表示します。

# <span id="page-19-3"></span>**サムネイル**

保存先フォルダ内の画像を表示します。

- 画像の保存先フォルダを変更する場合は ニョ をクリックしてください。
- フォルダ内の画像のスライドショーを開始する場合は <mark>を</mark>をクリックしてください。
- 保存先フォルダ内のファイルを消去する場合は、ファイルを選択して 3 をクリックしてください。
- サムネイルを最新の状態に更新する場合は む をクリックしてください。

#### <span id="page-20-0"></span>**メニュー**

各種操作を行うことができます。 メニュー上部の操作名をクリックすることで、メニューの開閉ができます。 ※「モニター設定」の機能は、ArtMeasure for TNIR/SWIR では使用しません。

<span id="page-20-1"></span>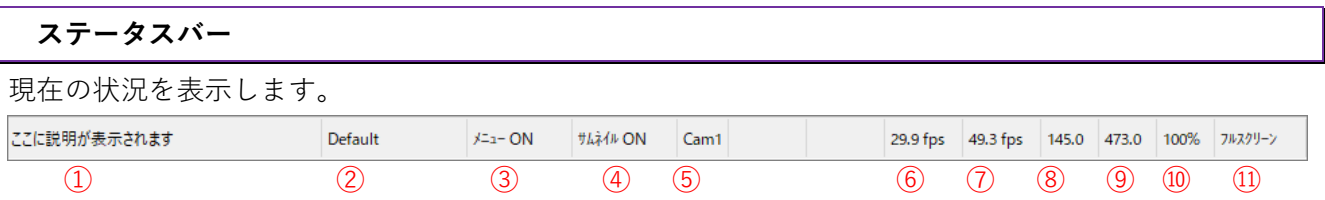

① メニューにカーソルを合わせると、ここに説明や操作方法が表示されます。

- ② 適用されている校正値設定を表示します。
- ③ クリックによりメニュー表示の ON/OFF を切り替えます。
- ④ クリックによりサムネイル表示の ON/OFF を切り替えます。
- ⑤ 操作対象カメラ(Cam1/Cam2)を表示します。
- ⑥ メイン画面に表示しているフレームレートです。
- ⑦ カメラから取り込んでいるフレームレートです。
- ⑧ マウスポインタの画像上の X 座標です。
- ⑨ マウスポインタの画像上の Y 座標です。
- ⑩ 画面の表示倍率を表示します。クリック/右クリックのより倍率を変更できます。
- ⑪ クリックによりフルスクリーン/ウィンドウ表示を切り替えます。 ※フルスクリーン表示からウィンドウ表示に戻るには、カーソルをモニター画面下部に移動し、「ウ ィンドウ」をクリックします。

#### <span id="page-20-2"></span>**4.4. 終了するには**

ビューアソフトウェアを終了するには、画面右上の**×**ボタンをクリックして閉じてください。

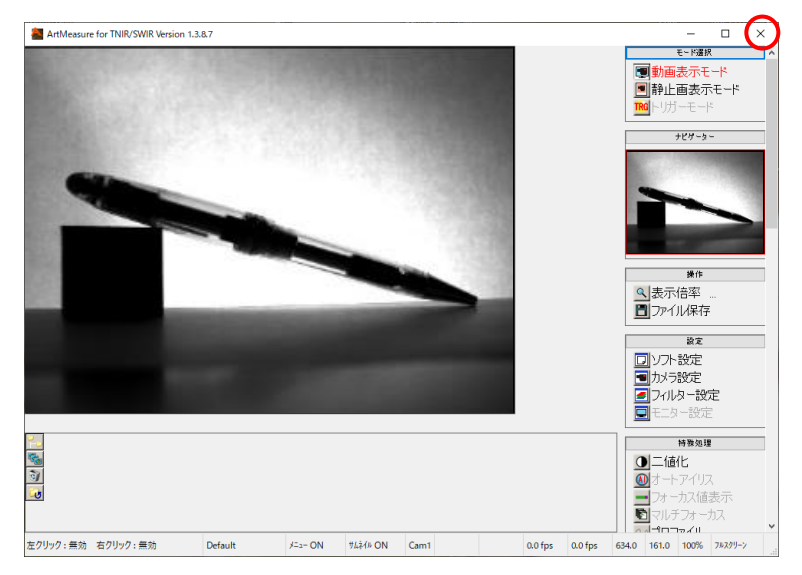

# <span id="page-21-0"></span>**5. 画像を表示する**

#### <span id="page-21-1"></span>**5.1. モード選択(動画・静止画・トリガー)**

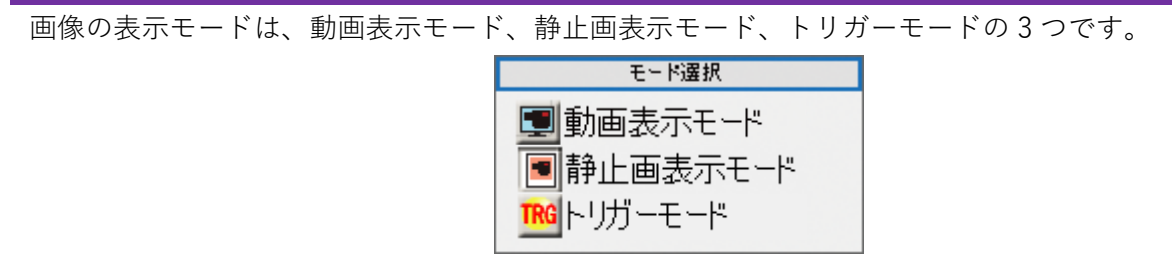

#### <span id="page-21-2"></span>**動画表示モードで表示する**

メニューの「モード選択」から ■動画表示モード をクリックしてください。 カメラの映像をリアルタイムで表示します。

#### <span id="page-21-3"></span>**静止画モードで表示する**

メニューの「モード選択」から 同静止画表示モード をクリックしてください。 動画表示モードから静止画モードに切り替えた場合、カメラの映像を停止します。 BMP ファイルや JPG ファイルなど静止画を読み込んだ場合もこのモードになります。

#### <span id="page-21-4"></span>**トリガーモードで表示する**

メニューの「モード選択」から TRG トリガーモード をクリックしてください。

外部トリガーモードでカメラを初期化します。

カメラの映像の常時プレビューはせず、トリガー信号がカメラに入力されたときに、電子シャッターで 撮像されます。

#### ※注意事項

- トリガー信号の詳細は各カメラの商品説明書をご参照ください。
- トリガーモードに対応していない機種もあります。
- 対応機種に関しては 127 頁の「13.1. カメラ別使用可能機能一覧」をご確認ください。

## <span id="page-22-0"></span>**5.2. カメラ設定**

設定 ロップ説定 ■カメラ設定 ■フィルター設定 □モニター設定 **簡易設定画面 右クリック** デバイス番号(D): 色空間(C) 8ビット モノクロ  $\checkmark$ 出力サイズ(S): サブサンブル(S): **詳細設定画面**  $1/1$  $\ddot{\phantom{0}}$  **クリック** カメラ設定  $\times$ 変更 Device 1  $\backsim$  $\checkmark$ ピデオ形式 カスタムサイズ 色空間(C): 総水平画素 総垂直画素  $1920$  $1200$ 8ビット モノクロ  $\vee$ 出力サイズ(S): 有効水平起点 有効垂直起点  $\sqrt{2}$  $\boxed{0}$ カスタム  $\backsim$ サブサンプル(S): 有効水平画素 有効垂直画素  $\boxed{1920}$ 1200  $1/1$ フレームレート ウェイトタイマー(ms) 動作クロック  $\sqrt{10}$ 通常 ファーム情報  $\overline{OK}$ キャンセル 通用

カメラに関する各種設定は、簡易設定画面もしくは詳細設定画面より行うことができます。

※注意事項

- ⚫ 詳細設定画面で行った設定を反映させるには「OK」をクリックしてください。
- 詳細設定画面で行った設定を反映させない場合は「キャンセル」をクリックしてください。

#### <span id="page-23-0"></span>**接続するカメラの機種を変更する**

1. 詳細設定画面で接続するカメラを一覧から選択します。

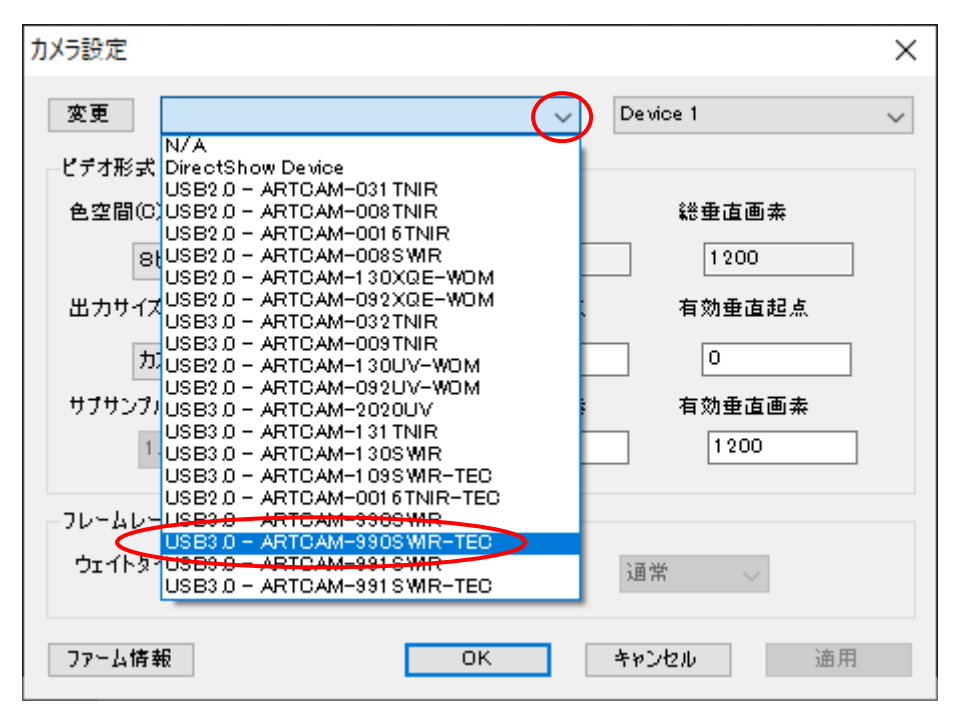

2. 「変更」をクリックしてください。

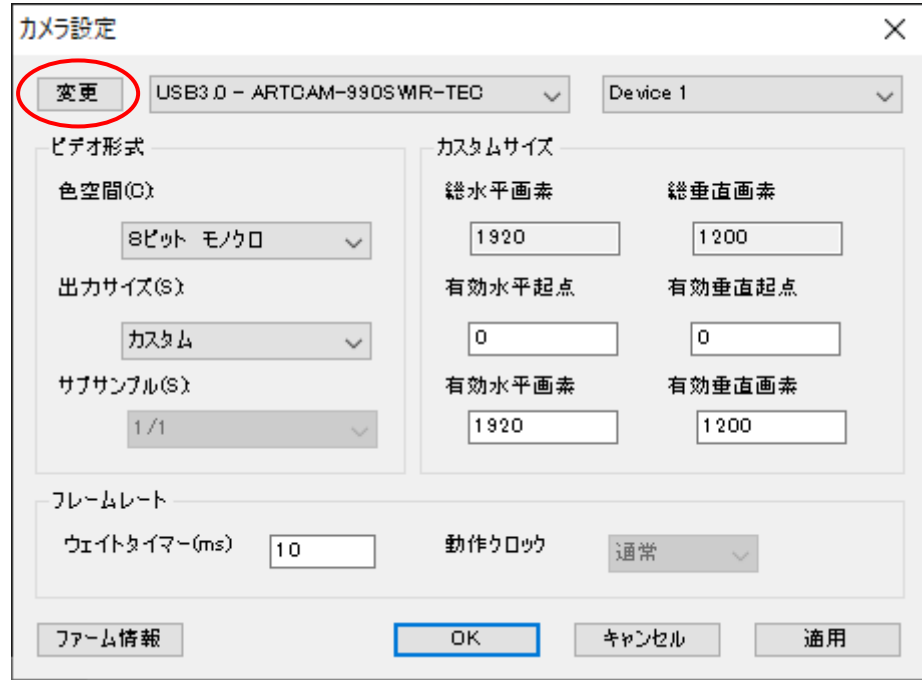

自動的にカメラを検出して映像を表示します。

#### <span id="page-24-0"></span>**接続するカメラのデバイス番号を変更する**

<詳細設定画面で設定する>

1. 接続するデバイス番号を選択します。

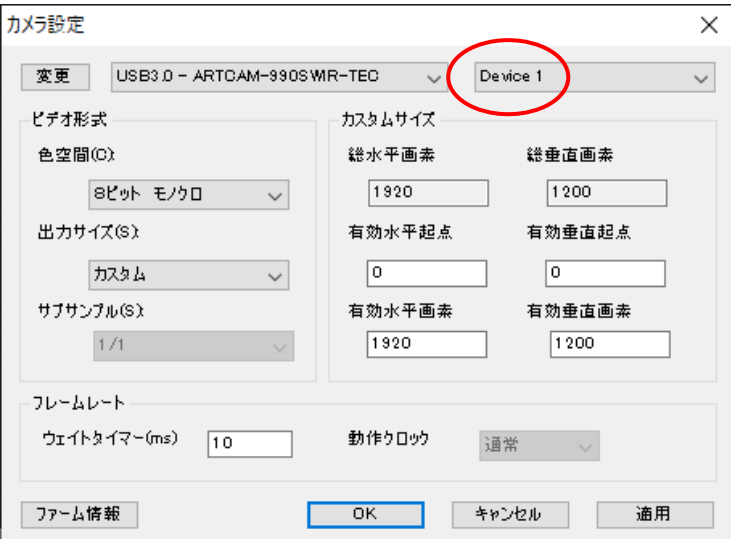

2. 「変更」をクリックしてください。 切り替えたデバイス番号に接続されたカメラの映像を表示します。

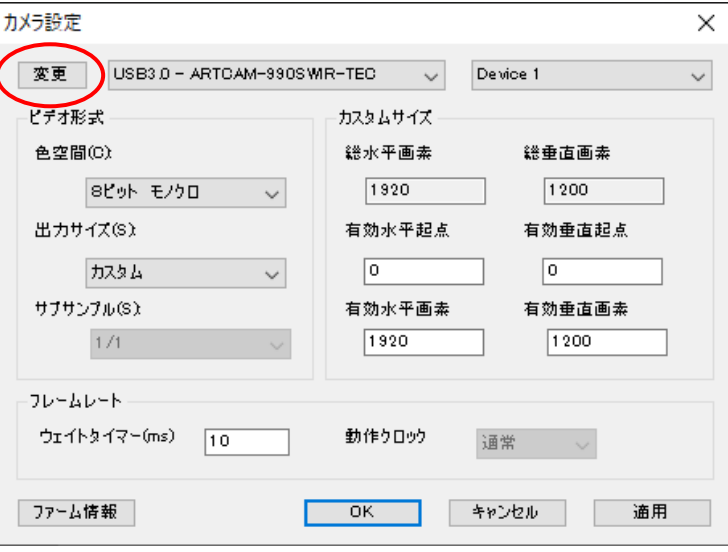

<簡易設定画面で設定する>

 接続するデバイス番号を選択してください。 切り替えたデバイス番号に接続されたカメラの映像を表示します。

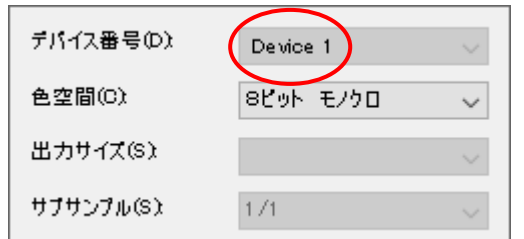

## <span id="page-25-0"></span>**出力ビット数を設定する**

<詳細設定画面で設定する>

1. 「色空間」で設定するビット数を選択します。

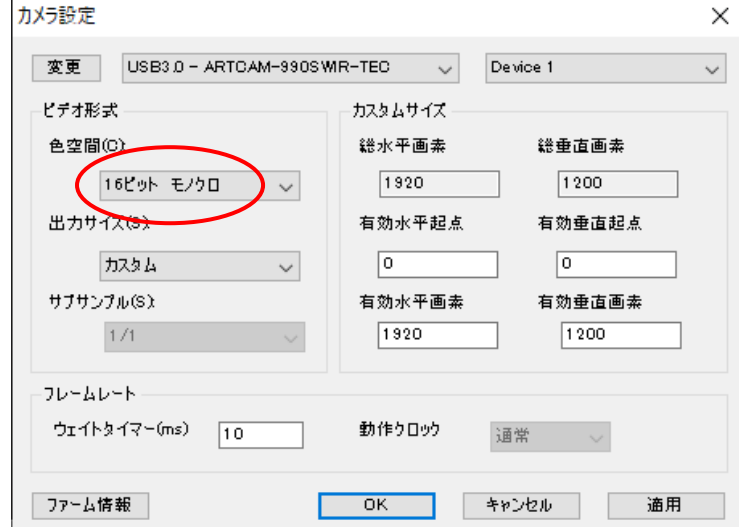

2. 「適用」をクリックしてください。ビット数が切り替わります。

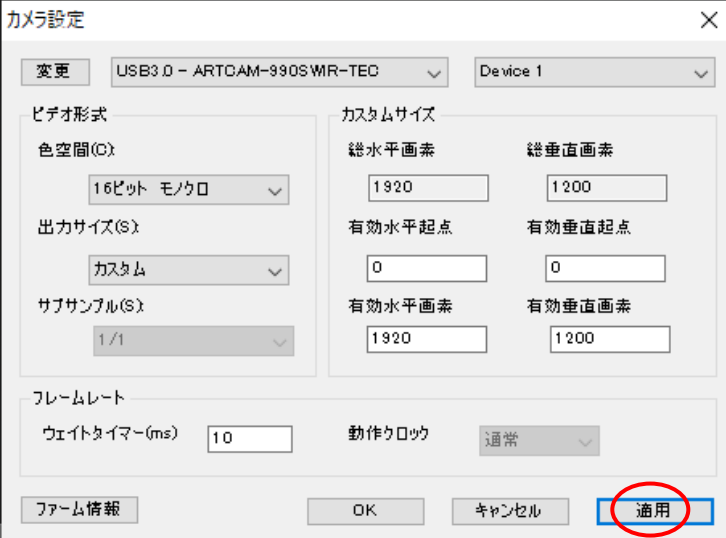

<簡易設定画面で設定する>

「色空間」で設定するビット数を選択してください。

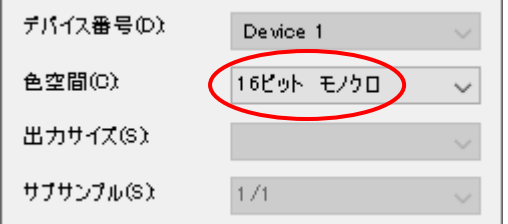

#### ※注意事項

● 実際の出力ビット数はカメラにより異なります。例えば、ARTCAM-990SWIR-TEC の出力ビット数 は 12 ビットですが、16 ビットモードの場合、有効データは下位 12 ビットとなり、上位 4 ビットは 無効なデータが格納されます。

#### <span id="page-26-0"></span>**出力サイズを設定する(ROI 機能)**

対応機種に関しては 127 頁の「13.1. カメラ別使用可能機能一覧」をご確認ください。 <詳細設定画面で設定する>

1. 「出力サイズ」を「カスタム」に設定します。

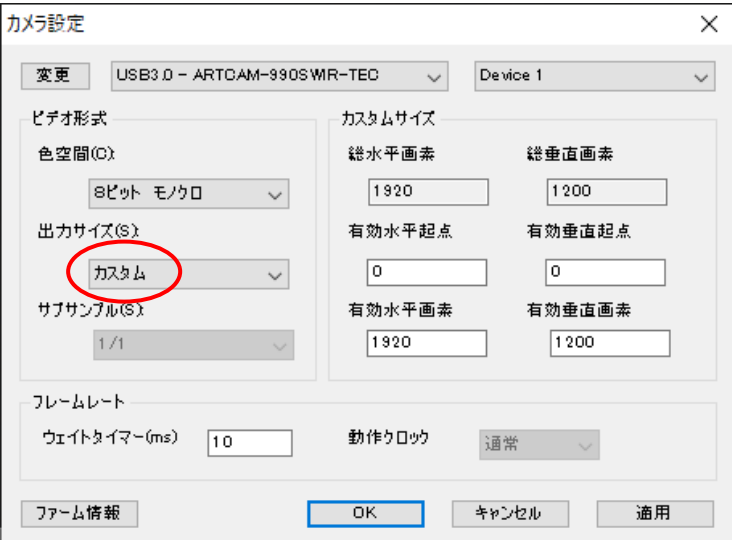

任意のサイズを指定する場合が、必ず「カスタム」を選択してください。 「カスタム」を選択しなかった場合、設定が上書きされます。

2. 「カスタムサイズ」欄の有効起点と有効画素を入力します。

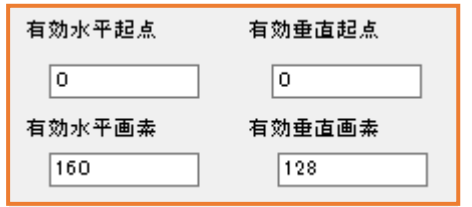

3. 「適用」をクリックしてください。出力サイズが変更されます。

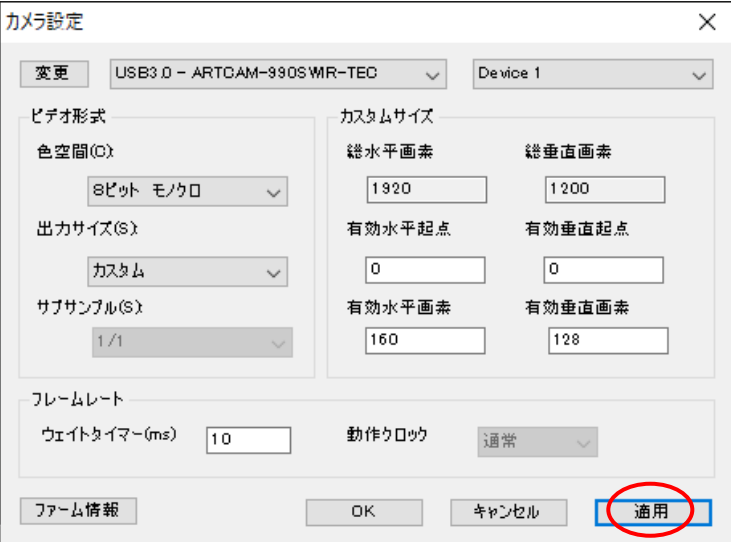

<簡易設定画面で設定する>

÷

「出力サイズ」で設定するサイズを選択してください。出力サイズが切り替わります。

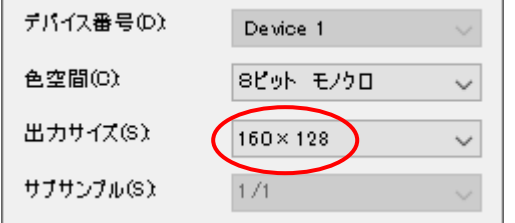

簡易設定画面では、詳細設定画面の「カスタム」モードで追加した設定のみ選択することができま す。初めて任意の出力サイズを設定する場合は、詳細設定画面より設定を追加してください。

#### ※注意事項

- 有効水平画素を4の倍数以外に設定すると、画像の一部が乱れる場合があります。
- ROI 機能をサポートしていない場合、有効画素数を設定した場合でも、全画素を読みだした上で 設定部分だけを表示します。

#### ※有効起点と有効画素

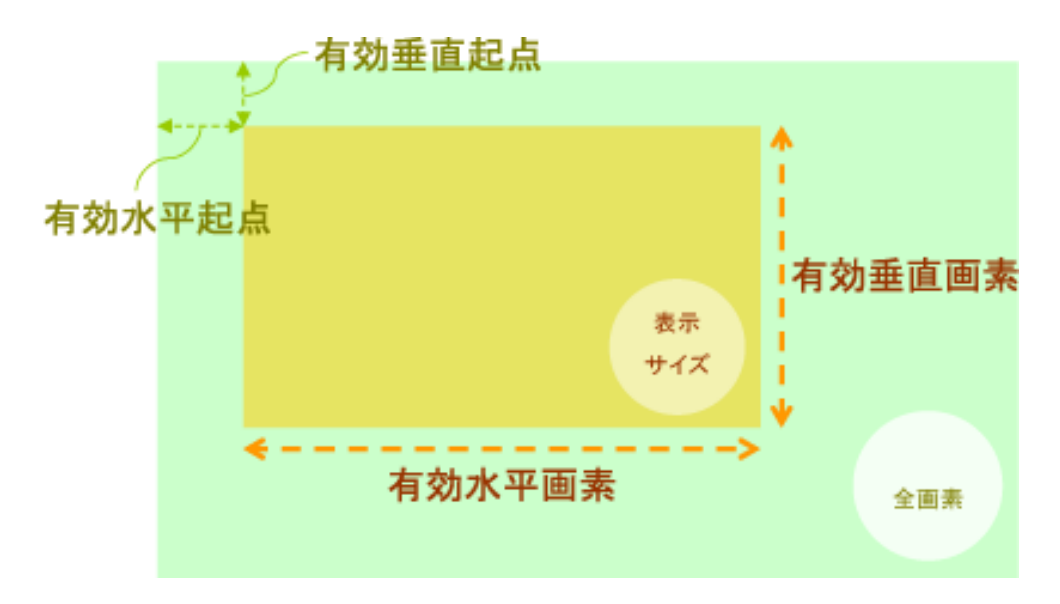

#### <span id="page-28-0"></span>**ウェイトタイムを設定する**

ソフトウェアでは、カメラから 1 フレームの映像を取得したあとにベイヤー変換やブライトネスなどの ソフトフィルター処理と測長結果の描画を行います。ウェイトタイムとは、これらが終了したあとに次 のフレームを取得するコマンドをカメラに送信するまでの時間となります。

1. 詳細設定画面の「ウェイトタイマー(ms)」欄にウェイトタイムを入力します。 ウェイトタイムの単位はミリ秒です。

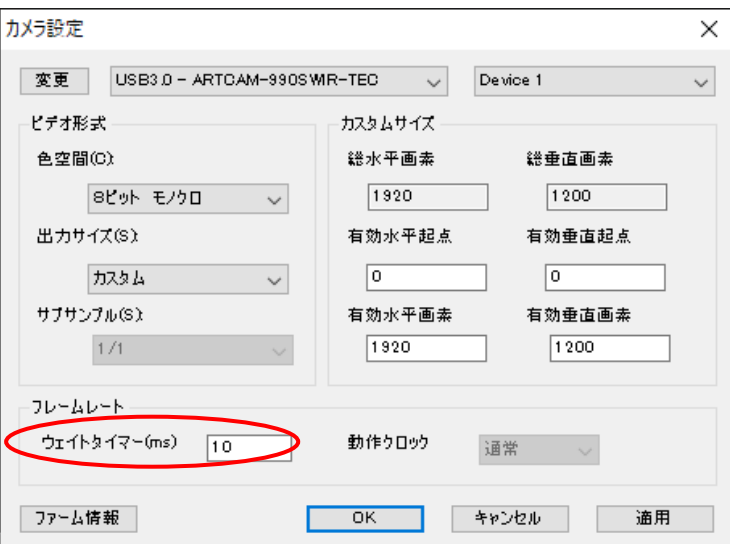

2. 「適用」をクリックしてください。ウェイトタイムが設定されます。

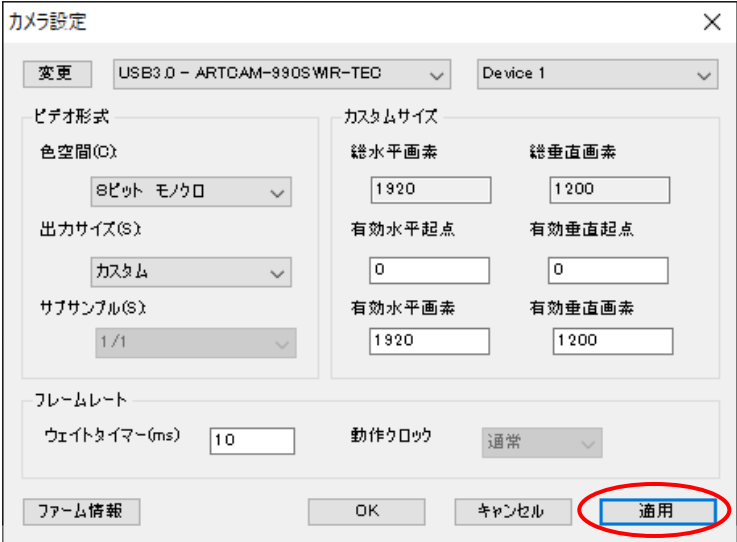

#### <span id="page-29-0"></span>**5.3. メイン画面に表示する位置を変える**

メニューの「ナビゲーター」に、現在メイン画面に表示されている箇所が赤枠で示されています。 赤枠内をクリックしてドラッグ&ドロップを行うことで、表示箇所を移動させることができます。

1. メニューの「ナビゲーター」の赤枠内をクリックして、メイン画面に表示したい位置までドラッグし ます。

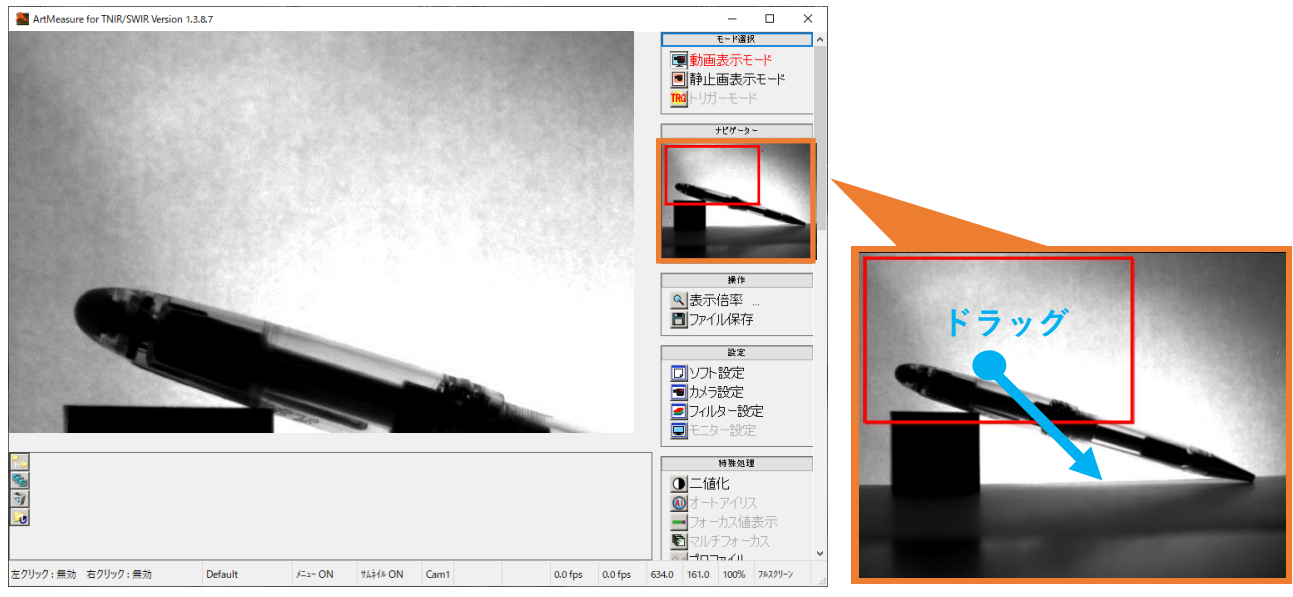

2. 表示位置を移動することができました。

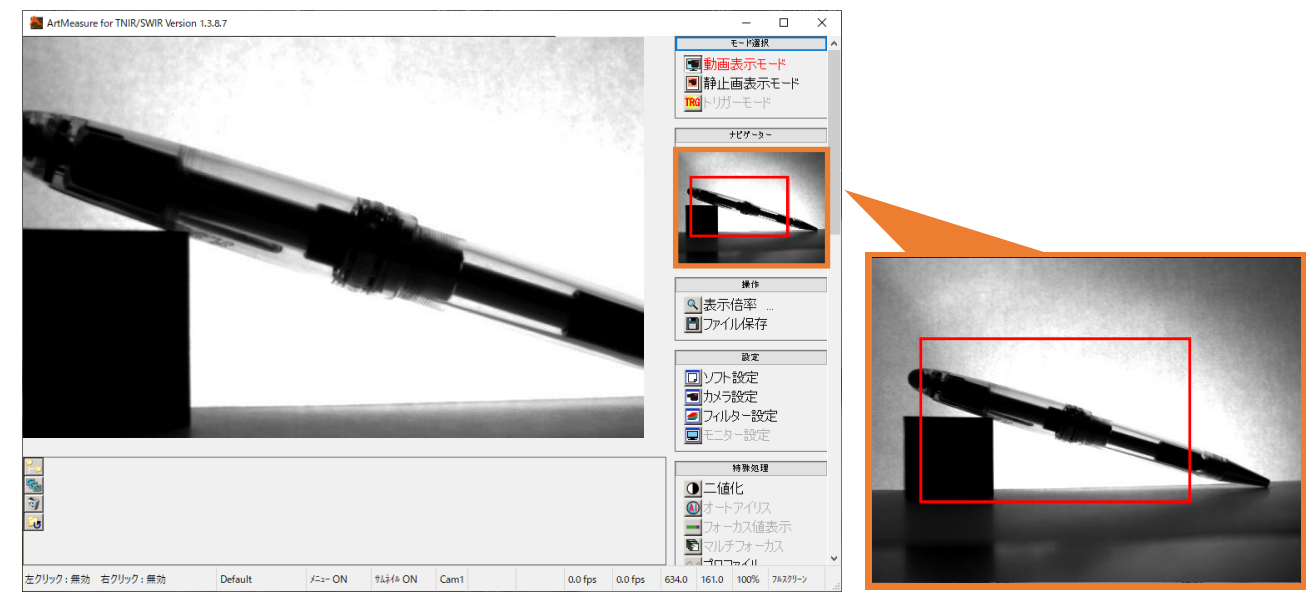

#### ※注意事項

● 計測結果はナビゲーターには反映されません。

#### <span id="page-30-0"></span>**5.4. 表示倍率を設定する**

メイン画面に表示する画像の倍率を設定することができます。設定できる倍率の範囲は、Fit(全画面表示) ~1600%までとなります。現在の表示倍率は、ステータスバーの右端で確認できます。

<1 段階ずつ変更する>

メニューの「操作」から < ま示倍率 ... をクリックします。クリックする度に Fit(全画面表示)→50% →100%→200%→400%→800%→1600%→Fit…の順で表示倍率を変更します。

<一度で大きく・細かく変更する>

メニューの「操作」から を右クリックします。スライダーバーで、表示倍率を変更す ることができます。

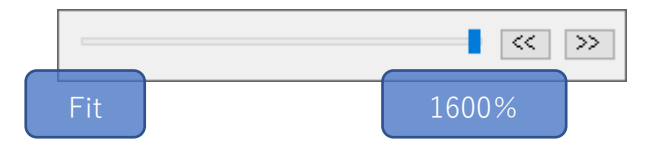

- 1段階ずつ表示倍率を変更するときは、スライダーバーをドラッグするか < | > | をクリックして ください。
- 1%単位で表示倍率を変更するときは、十字キーの「←」と「→」を押してください。

スライダーバーを消すときは、マウスポインタをスライダーバーの外に出すか、「Enter」キーもしくは 「Esc」キーを押してください。

#### <span id="page-31-0"></span>**5.5. 静止画を保存する**

現在表示されている映像をファイルに保存します。

- 1. メニューの「操作」から ファイル保存 をクリックします。
- 2. ファイル保存ダイアログが表示されますので、保存場所を選択しファイル名を入力、保存形式を選択 して「保存」をクリックしてください。④クリックして保存

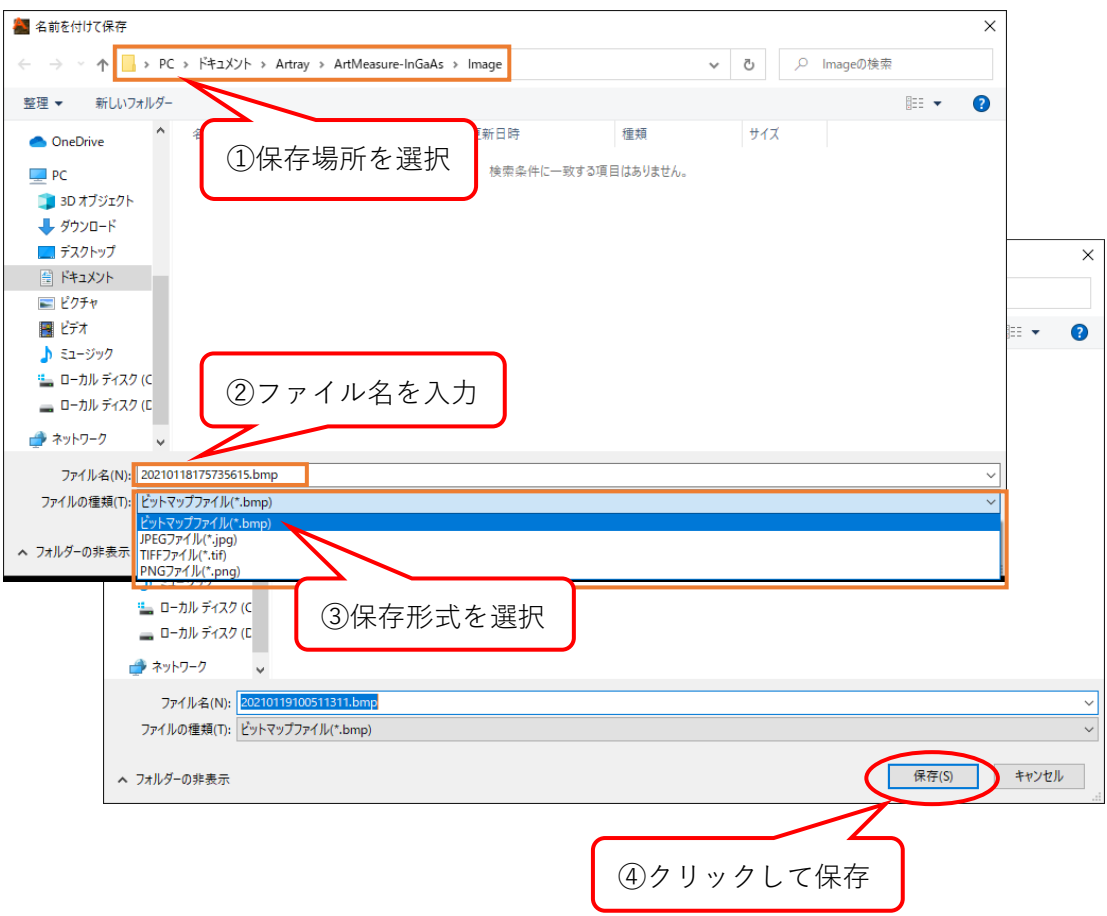

※初期に設定されている保存フォルダはドキュメント内の「Artray¥ArtMeasure-InGaAs\Image」となっ ています。

※ファイル保存ダイアログが表示されない場合は、ファイル保存設定で「保存する際ファイル名を自動 でつける」を選択している可能性があります。詳しくは、85 頁の「ファイル名を自動でつける」をご参 照ください。

※ヒストグラム補正やドット補正を行っている場合は、補正された画像が保存されます。ヒストグラム 補正については 105 頁の「ヒストグラム補正」をご参照ください。

#### <span id="page-32-0"></span>**6. 測長を行う** .<br>It is and is and is and is and is and is and is and is and is and is and is and is and is and is and is and is

さまざまな種類の計測と描画を行うことができます。計測結果は、メニューの「測長」にあるリストに表 示されます。

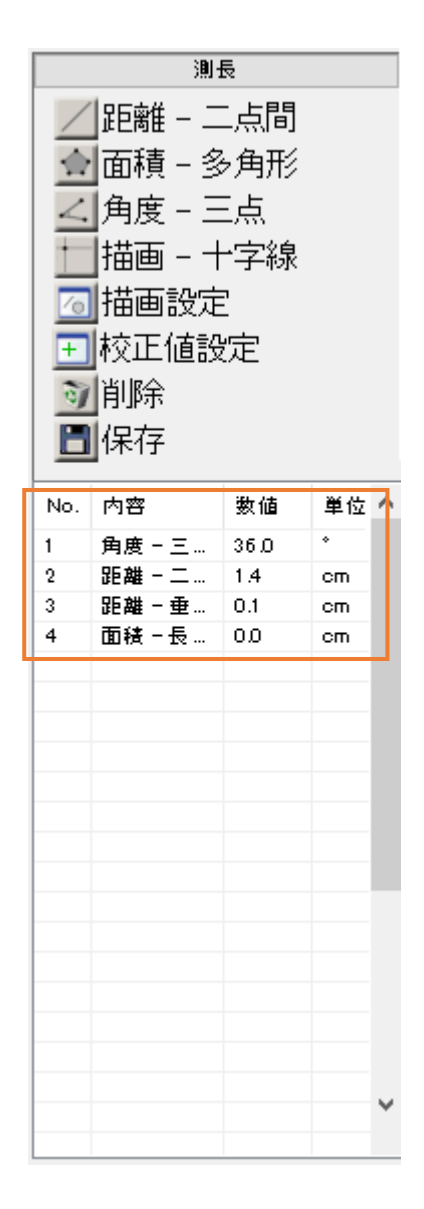

設定表示数以上の計測結果はスクロールバーを動かすことで表示できます。

#### <span id="page-33-0"></span>**6.1. 校正値を設定する**

校正値を設定するだけでなく、設定に名前をつけて保存・削除することができます。測長を行う際は、必 ず最初に校正値を設定してください。

校正値に関する設定は、校正値設定画面から行います。校正値設定画面の表示手順は下記のとおりです。

- 1. メニューの「測長」から + 校正値設定 をクリックします。
- 2. 校正値設定画面が表示されました。

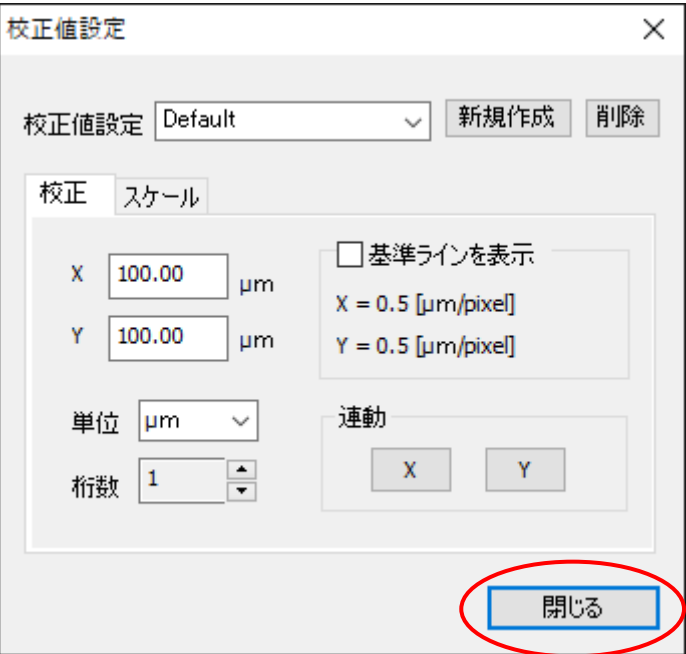

校正値に関する設定を終了し、画面を閉じる場合は「閉じる」をクリックしてください。

## <span id="page-34-0"></span>**校正値を設定する**

1. 実寸値のわかるものを映します。

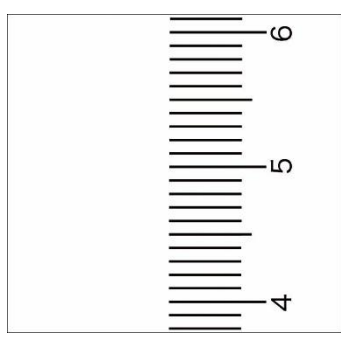

2. 校正値設定画面の「校正値設定」欄に作成する設定の名前を入力し、「新規作成」をクリックします。

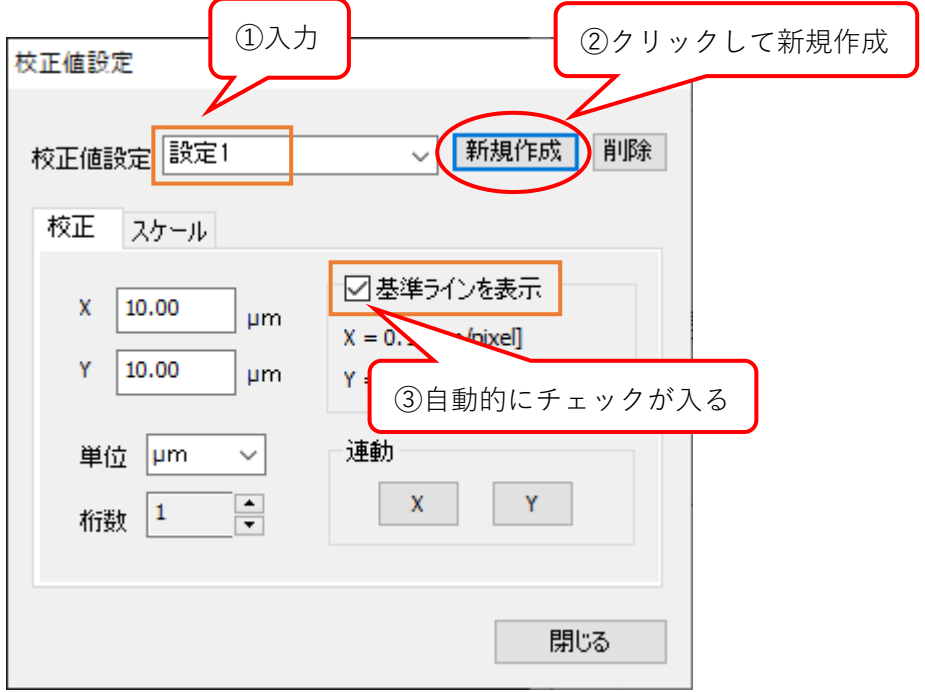

「新規作成」をクリックすると、「基準ラインを表示」にチェックが入り基準線が表示されます。

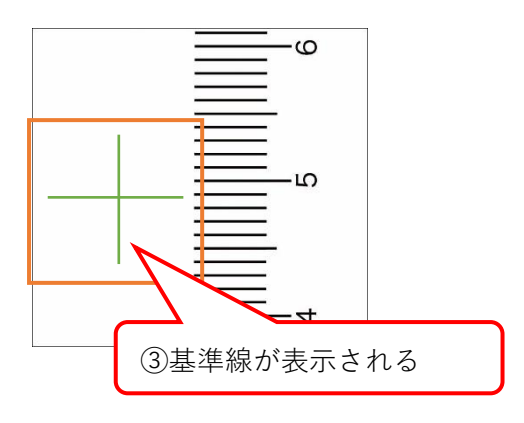

3. 基準線を移動して、実寸値に合わせて十字線を伸縮させます。

基準線を移動させるには、基準線の交点にカーソルを合わせ、カーソルの形が矢印十字キーに なった状態で右クリックをしながらドラッグしてください。

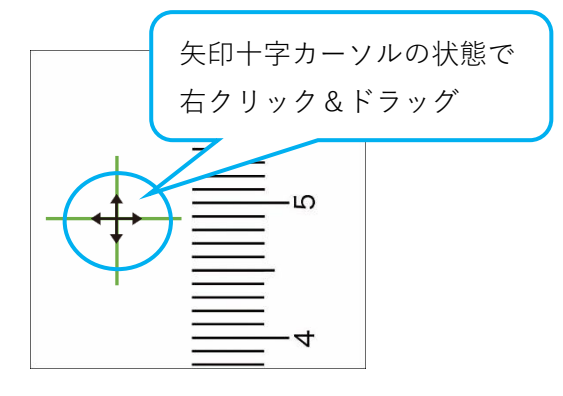

基準線を伸縮させるには、基準線を伸縮させたい線の端にカーソルを合わせ、カーソルの形が 矢印十字キーになった状態で右クリックをしながらドラッグしてください。

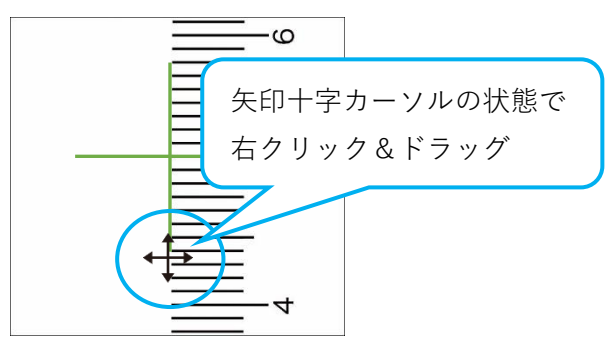

4. 校正値設定画面の「X」「Y」欄に実寸値を入力し、「単位」「桁数」を選択します。

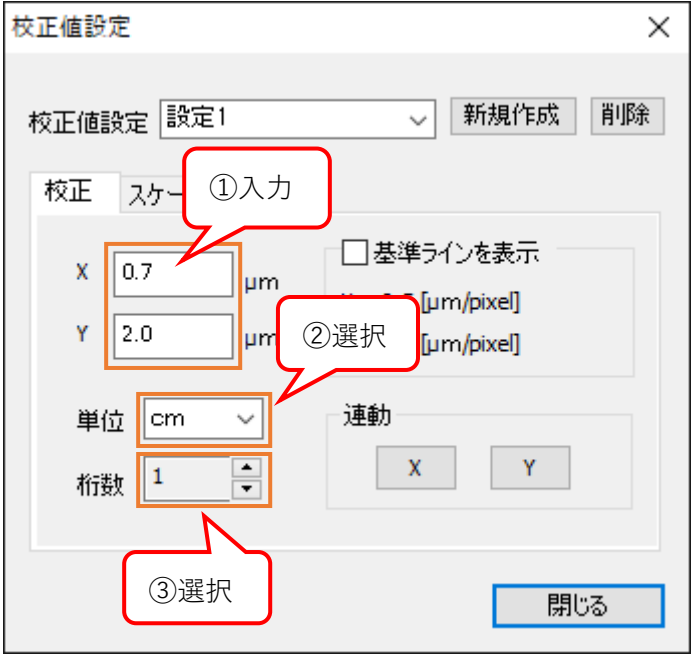
5. X 方向と Y 方向のどちらかしか実寸値がわからない場合は、校正値設定画面の「連動」から実寸値 のわかる方向をクリックします。

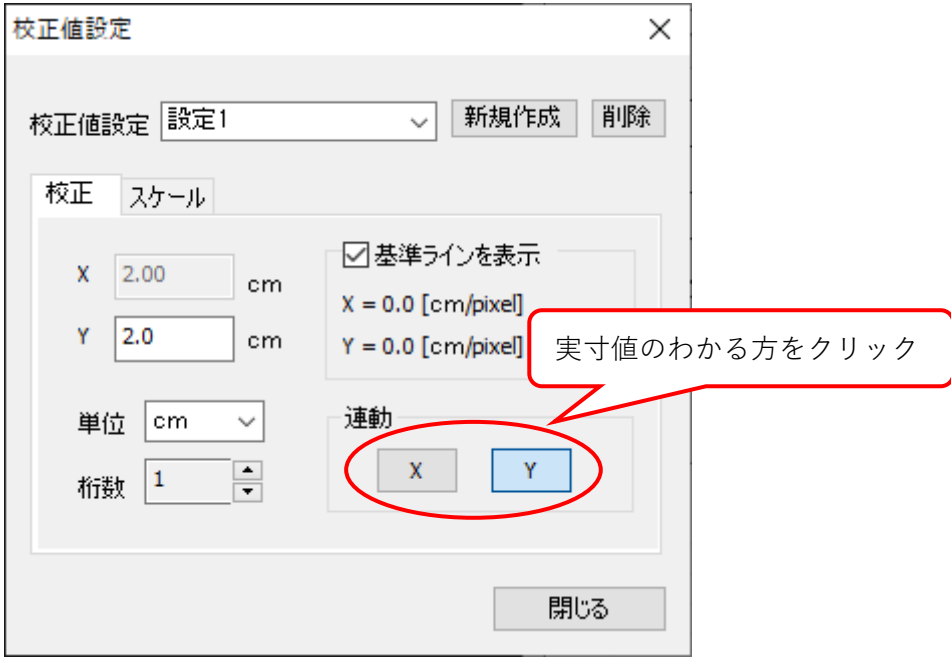

実寸値のわからない方向の校正値が、実寸値のわかる方向の校正値に連動します。

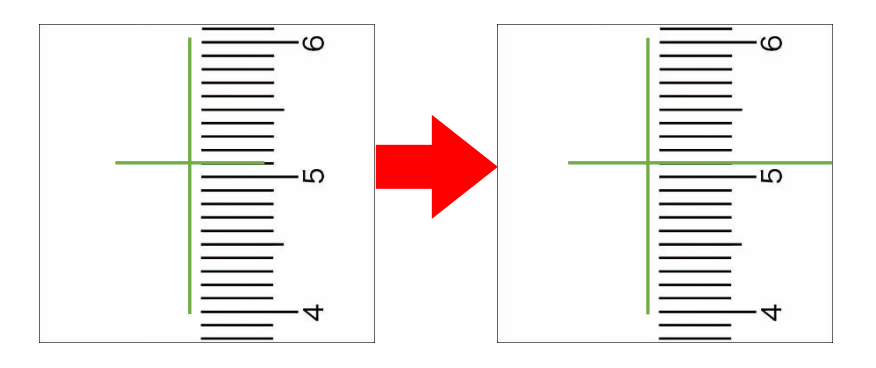

以上で校正値の設定は終了です。

#### **校正値設定を削除する** 1. 校正値設定画面の「校正値設定」欄から削除したい設定を選択して「削除」をクリックします。 校正値設定  $\times$ | 新規作成 | 削除 校正値設定 <mark>談定2</mark> fæ 校正 □基準ラインを表示  $X$  10.00 μm  $X = 0.1$  [µm/pixel] Y 10.00  $\mu m$  $Y = 0.1$  [µm/pixel]

連動

 $\mathbf X$ 

 $\mathbf{Y}^-$ 

閉じる

2. 以下の画面が表示されましたら、「はい」をクリックします。

単位 µm

桁数 1

 $\checkmark$ 

 $\frac{1}{\sqrt{2}}$ 

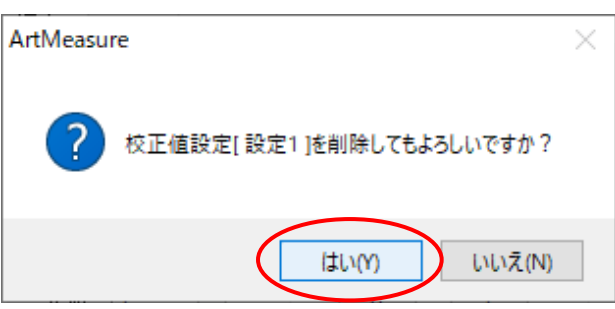

3. 校正値設定が削除されました。

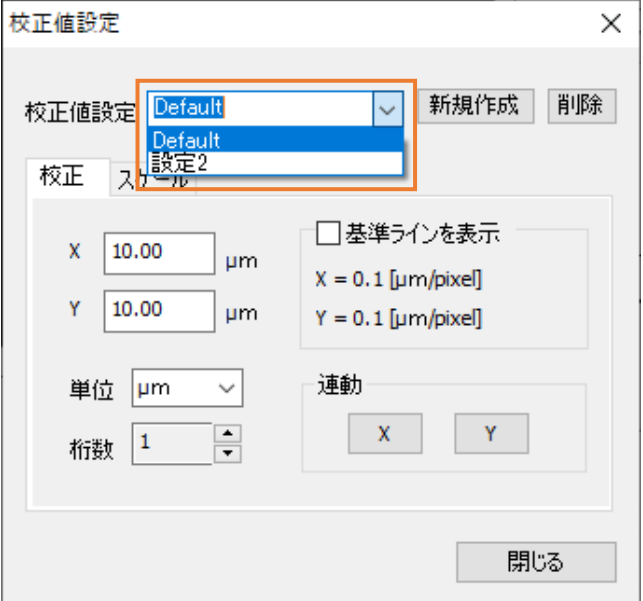

# **6.2. スケールを設定する**

スケールに関する設定は、校正値設定画面のスケールタブから行います。 スケールタブの表示手順は下記のとおりです。

- 1. メニューの「測長」から + 校正値設定 をクリックします。
- 2. 校正値設定画面から、「スケール」タブをクリックします。

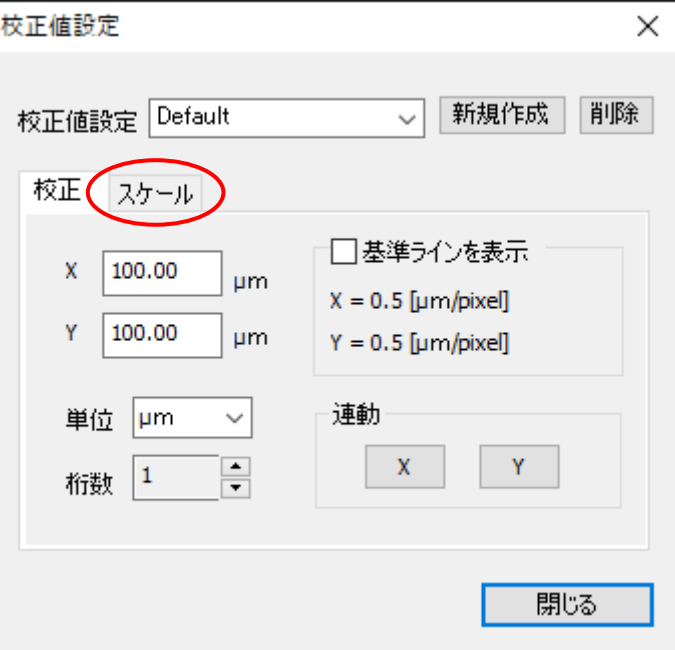

3. スケール設定画面が表示されました。

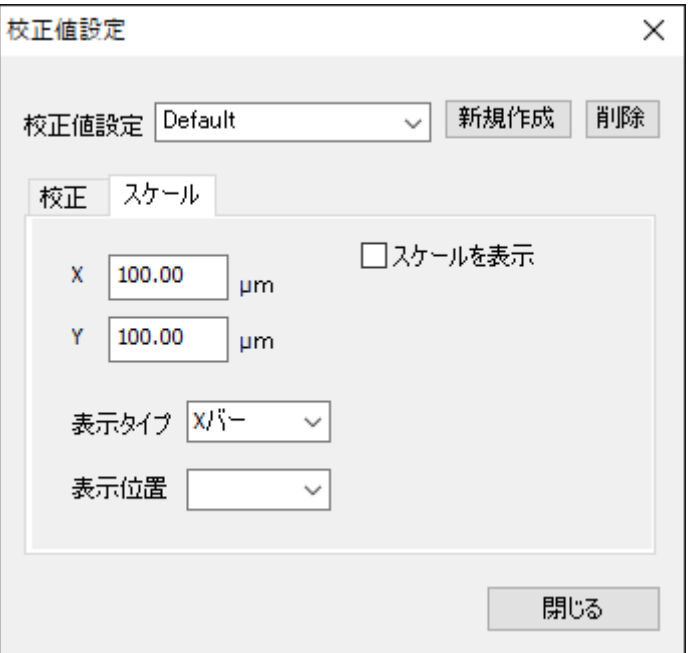

スケールに関する設定を終了し、画面を閉じる場合は「閉じる」をクリックしてください。

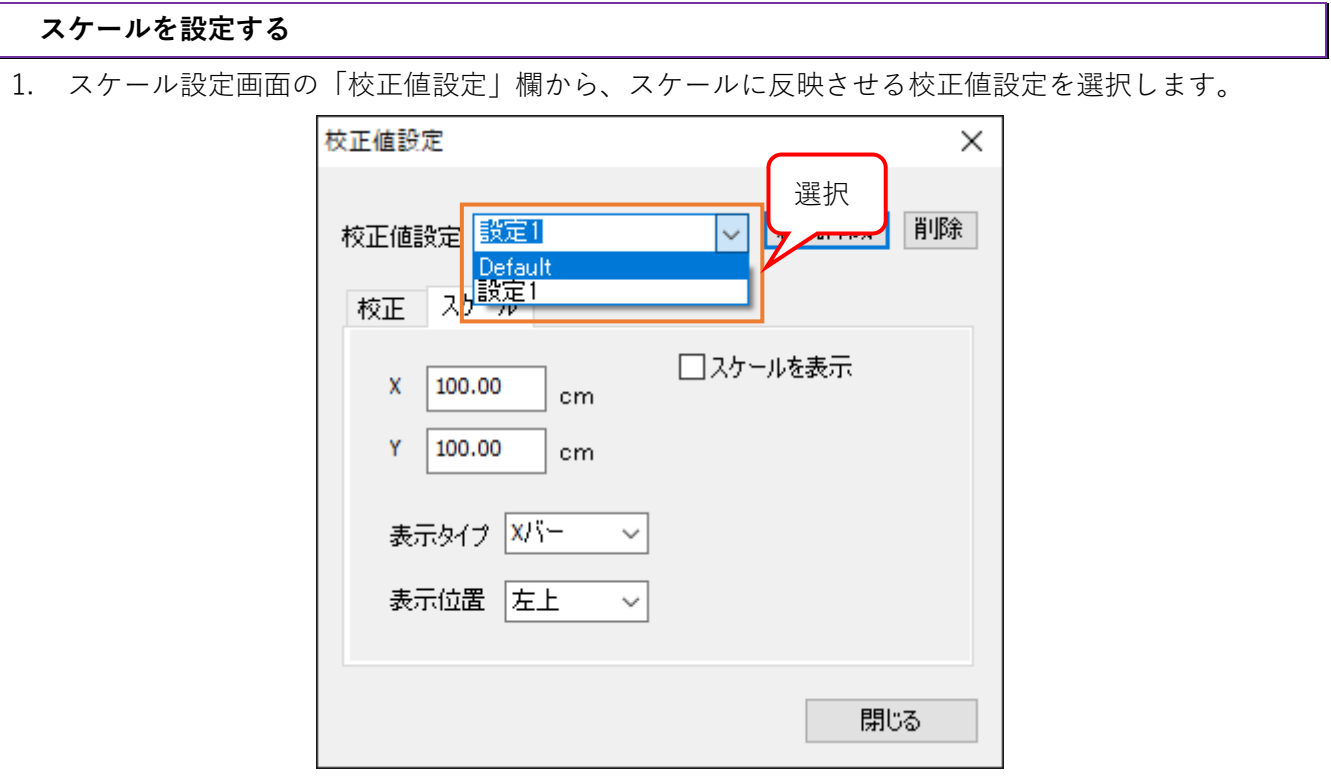

校正値設定を選択すると、単位が校正値設定で選択したものに自動的に切り替わります。

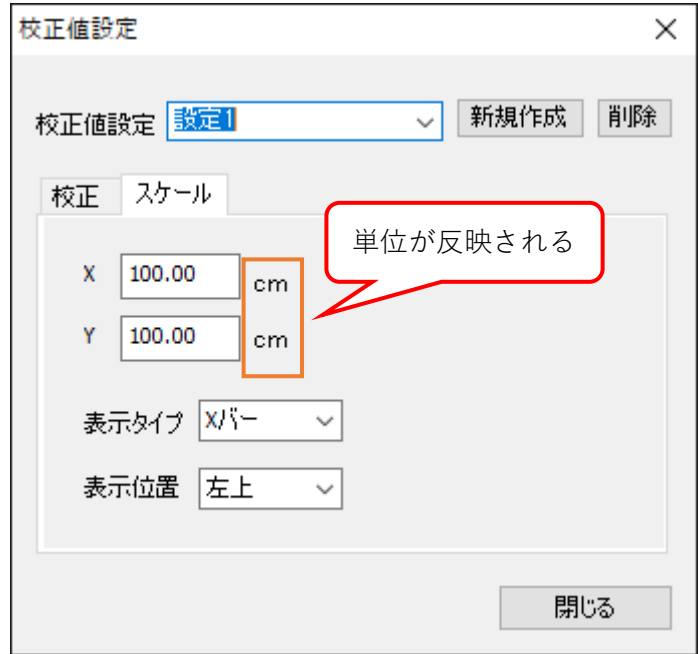

2. 「X」「Y」欄にスケールの長さを入力し、「表示タイプ」「表示位置」を選択します。

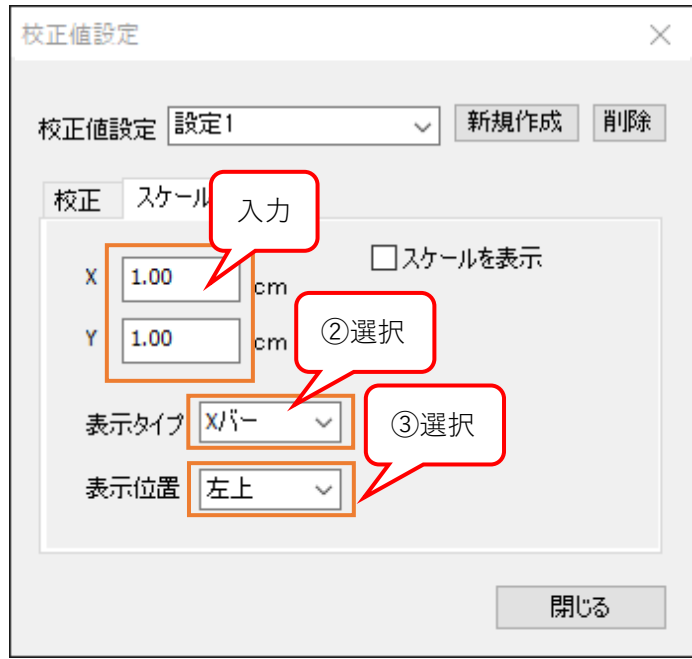

表示タイプは「X バー」と「X-Y バー」から選択してください。

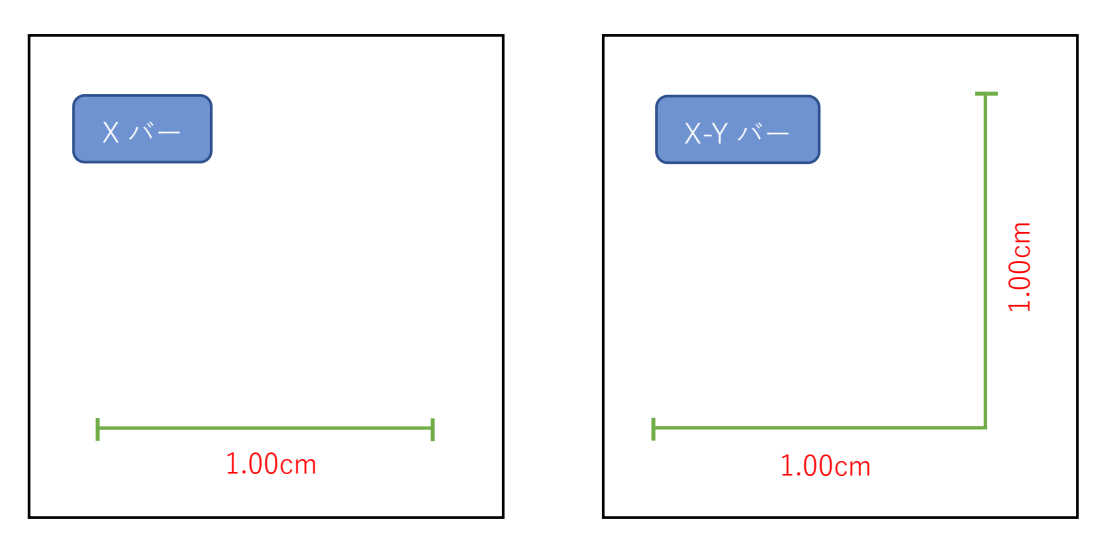

3. 「スケールを表示」をチェックしてください。スケールが表示されます。

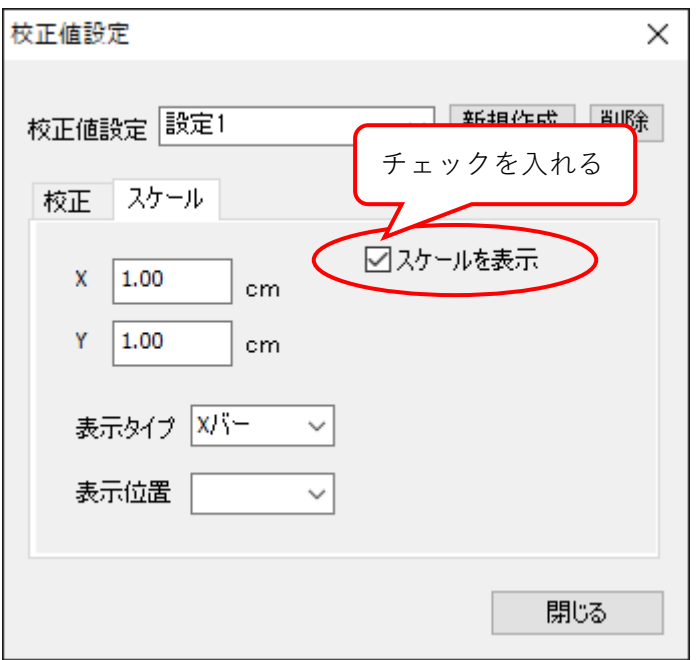

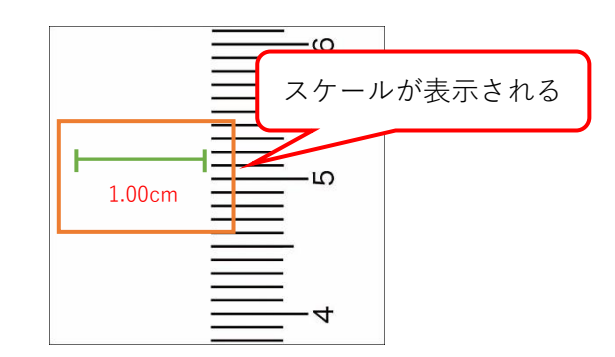

スケールを移動させる際は、スケールにカーソルを合わせ、矢印十字キーになった状態で右クリック &ドラッグしてください。

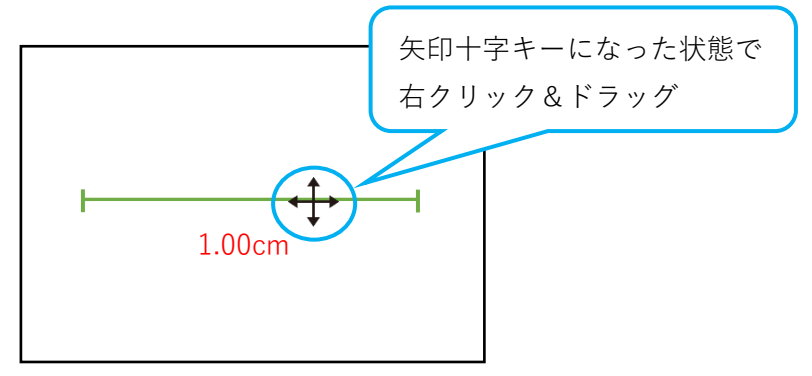

## **6.3. 距離を計測する**

二点間、円周・直径、垂線、折れ直線、二円間の距離を計測することができます。 メニューの「距離」の横には、現在選択中の機能が表示されます。

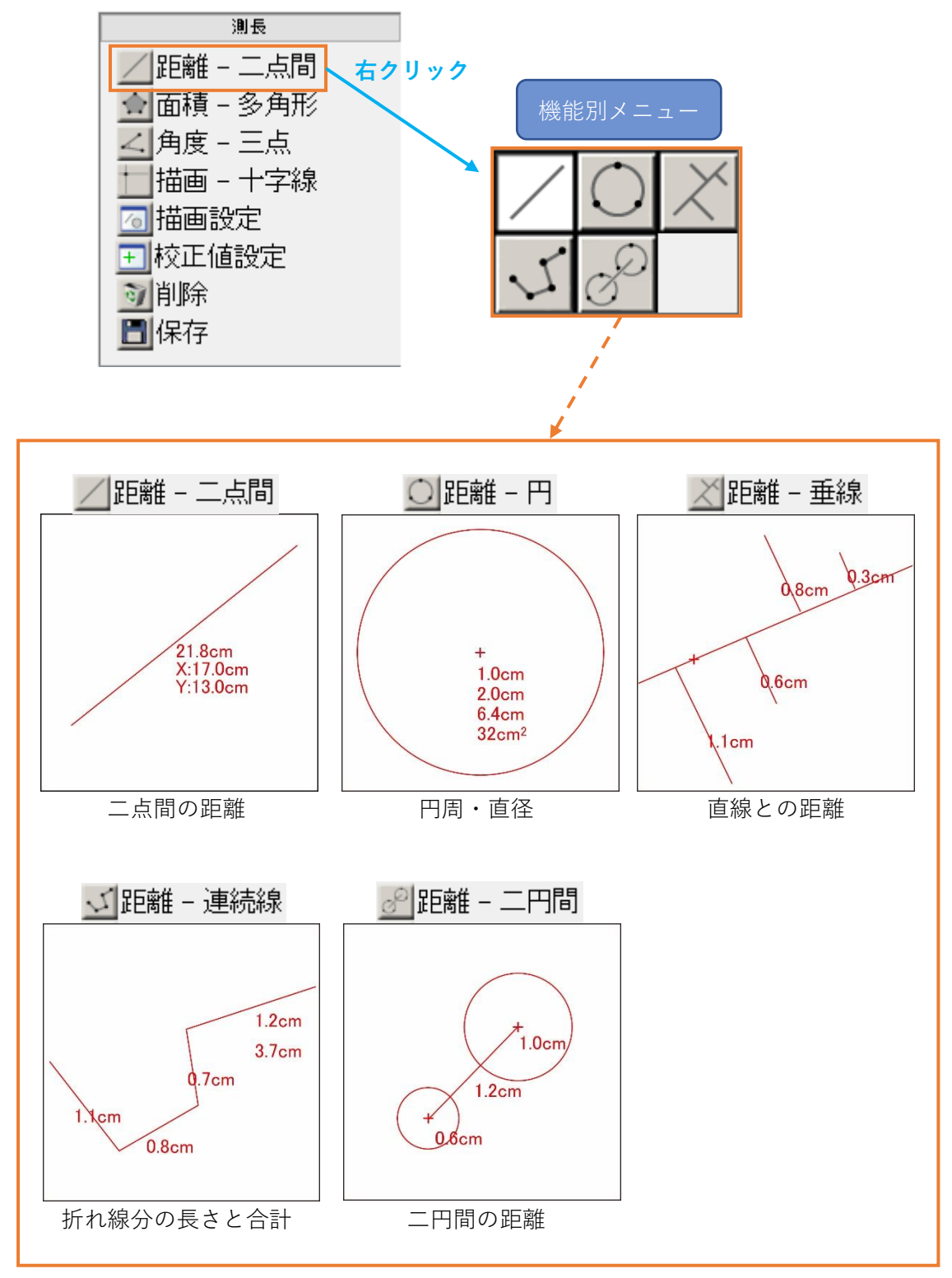

# **二点間の距離を計測する**

- 1. メニューの「測長」から / 距離 を右クリックします。
- 2. 機能別メニューから / をクリックします。
- 3. 始点と終点を 1 回ずつクリックします。

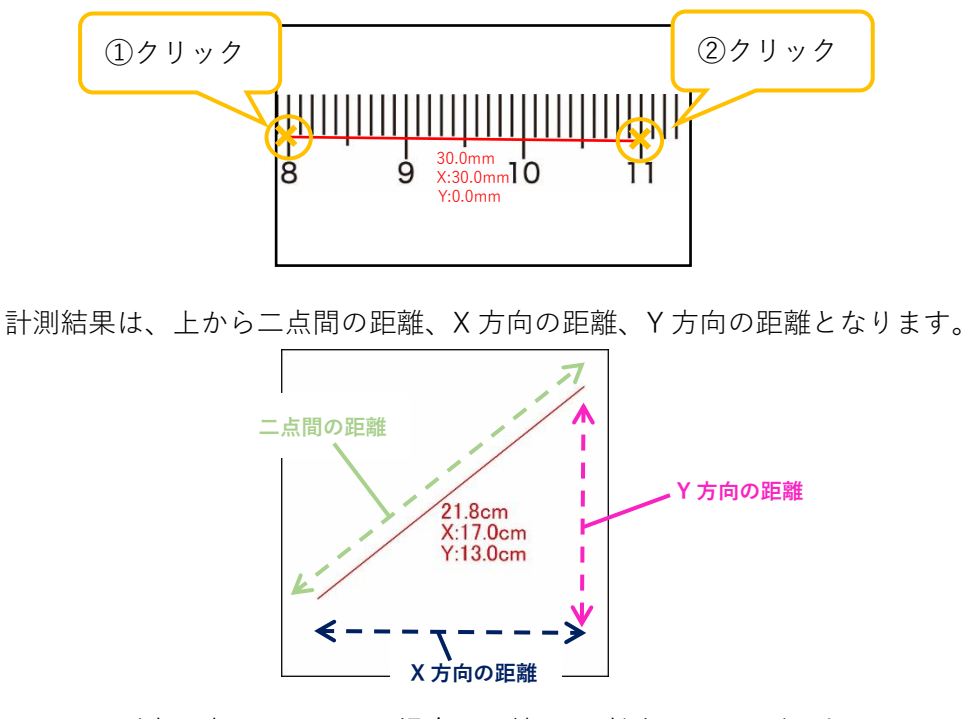

メニューが赤く表示されている場合は、続けて計測することができます。

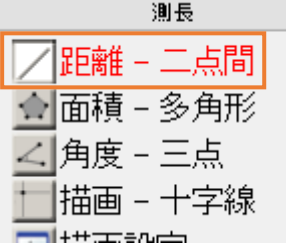

4. 画面上の計測結果に表示される数値を動かす場合は、数値の左上端にカーソルを合わせ、矢印十字キ ーになった状態で右クリック&ドラッグしてください。

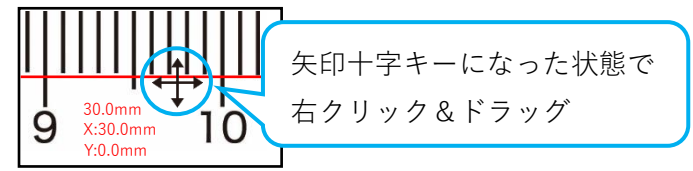

5. 再計測する場合は、再計測を行う点にカーソルを合わせ、矢印十字キーになった状態で右クリック& ドラッグしてください。点を移動できます。

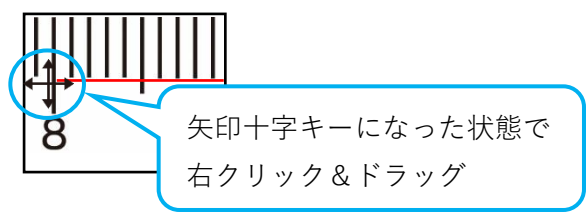

## **円周・直径を計測する**

- 1. メニューの「測長」から / 距離 を右クリックします。
- 2. 機能別メニューから をクリックします。
- 3. 円周上の任意の 3 点をクリックします。

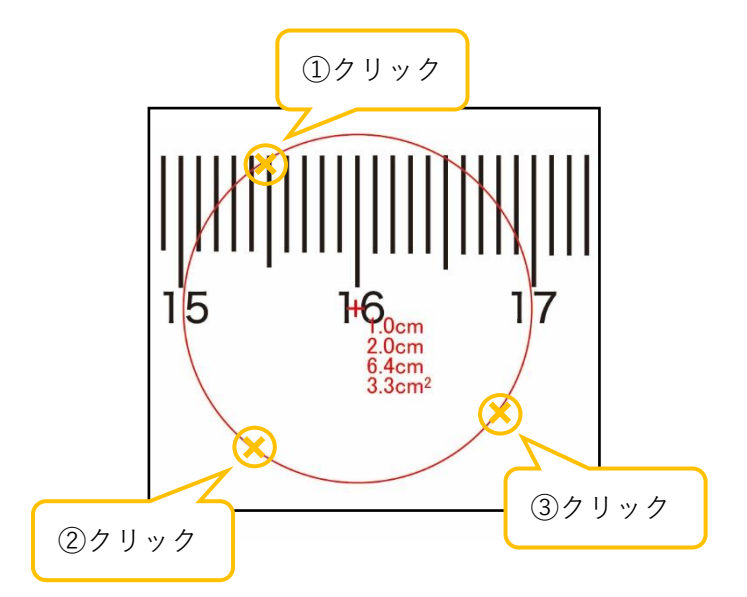

計測結果は、上から半径、直径、円周、面積となります。

4. 円を移動させる場合は、円の中心にカーソルを合わせ、矢印十字キーになった状態で右クリック&ド ラッグします。

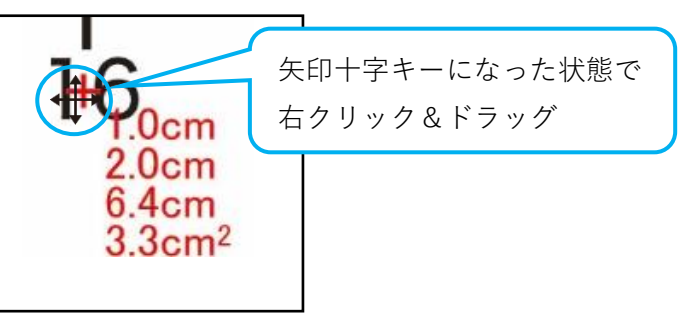

5. 円周を再計測する場合は、円周にカーソルを合わせ、矢印キーになった状態で右クリック&ドラッグ してください。円周を動かせます。

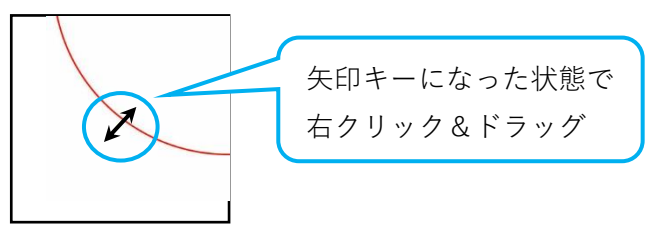

## **直線との距離を計測する**

- 1. メニューの「測長」から / 距離 を右クリックします。
- 2. 機能別メニューから ※ をクリックします。
- 3. 直線上の任意の 2 点をクリックします。

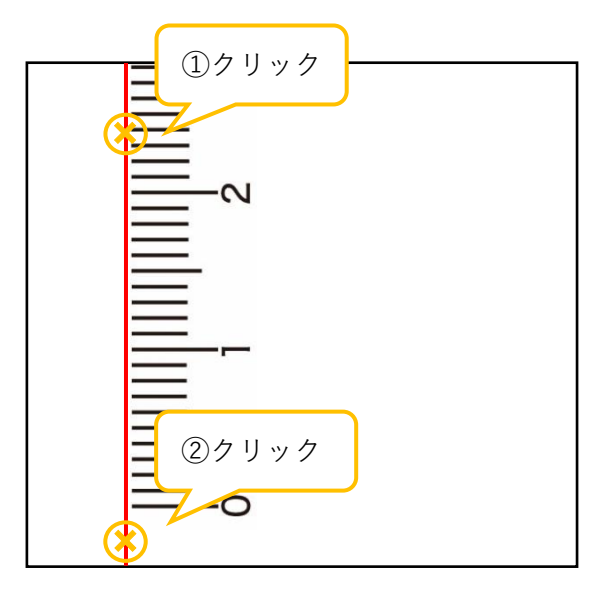

4. 直線との距離を測る点が 1 点のみの場合、計測点を右クリックします。

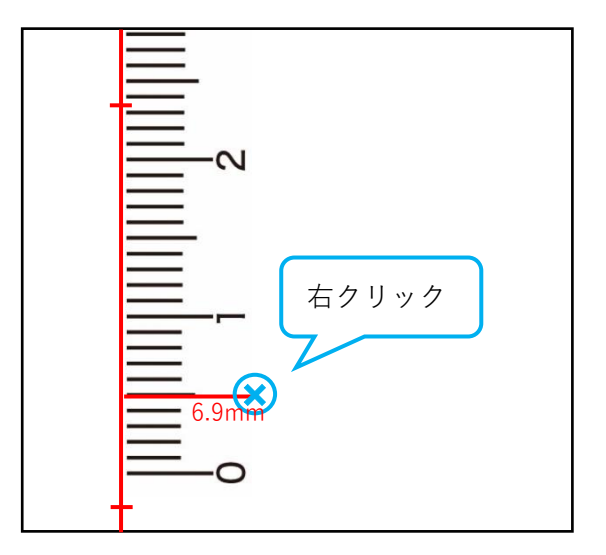

5. 直線との距離を測る点が複数ある場合、各計測点をクリックし、最後の計測点のみ右クリックしま す。

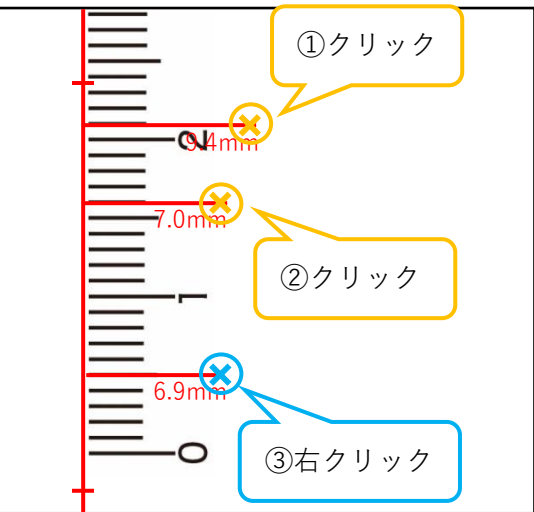

6. 画面上の計測結果に表示される数値を動かす場合は、数値の左上端にカーソルを合わせ、矢印十字キ ーになった状態で右クリック&ドラッグします。

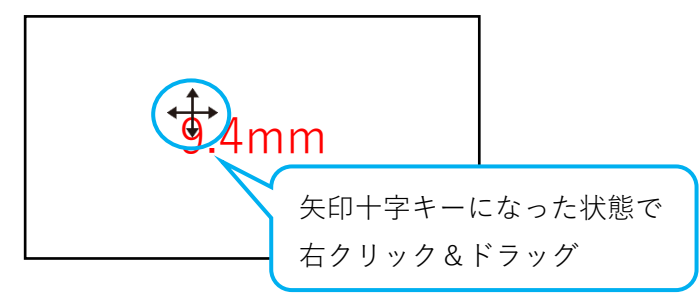

7. 計測点を移動する場合は、計測点にカーソルを合わせ、矢印十字キーになった状態で右クリック&ド ラッグします。

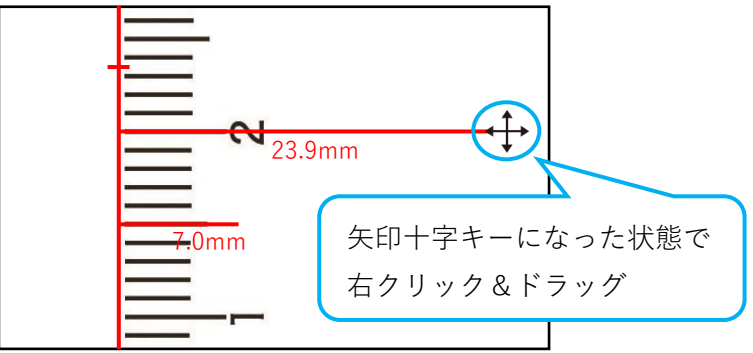

8. 直線を移動する場合は、直線を引く際にクリックした箇所にカーソルを合わせ、矢印十字キーになっ た状態で右クリック&ドラッグします。

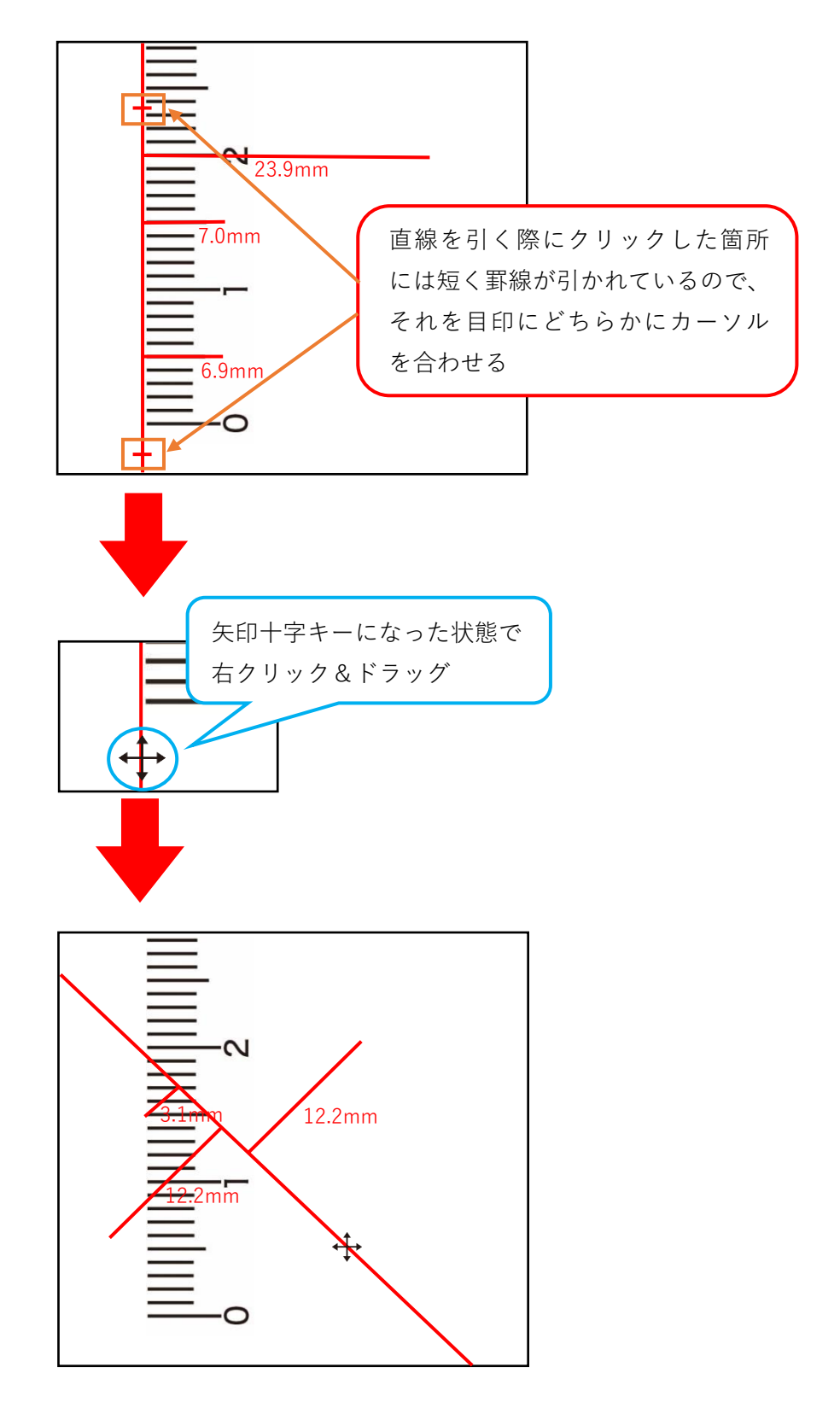

## **折れ線分の長さと合計を計測する**

- 1. メニューの「測長」から / 距離 を右クリックします。
- 2. 機能別メニューから 、「をクリックします。
- 3. 各点をクリックし、終点を右クリックします。

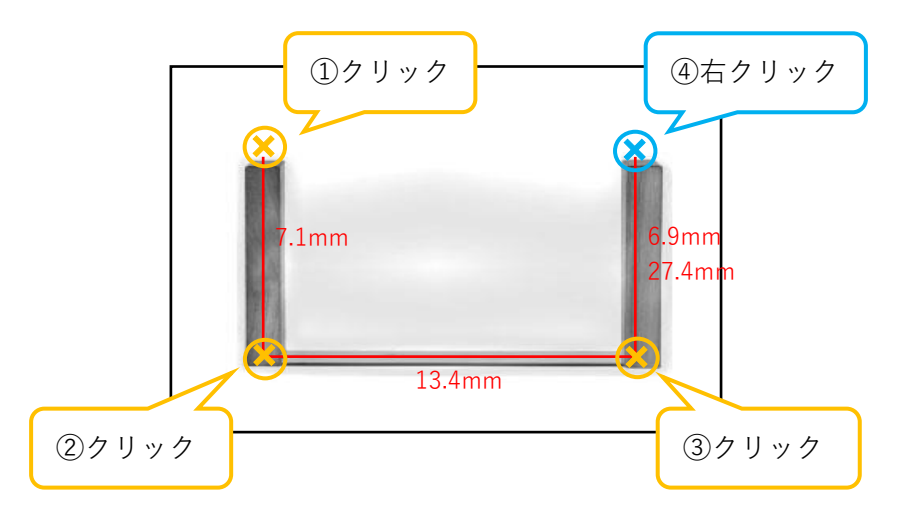

4. 画面上の計測結果に表示される数値を動かす場合は、数値の左上端にカーソルを合わせ、矢印十字キ ーになった状態で右クリック&ドラッグします。

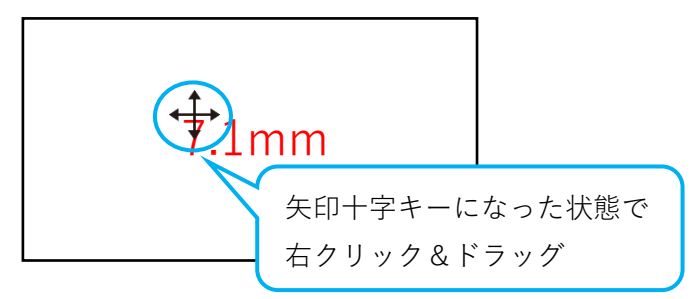

5. 再計測する場合は、再計測を行う線の端にカーソルを合わせ、矢印十字キーになった状態で右クリッ ク&ドラッグしてください。線端を移動できます。

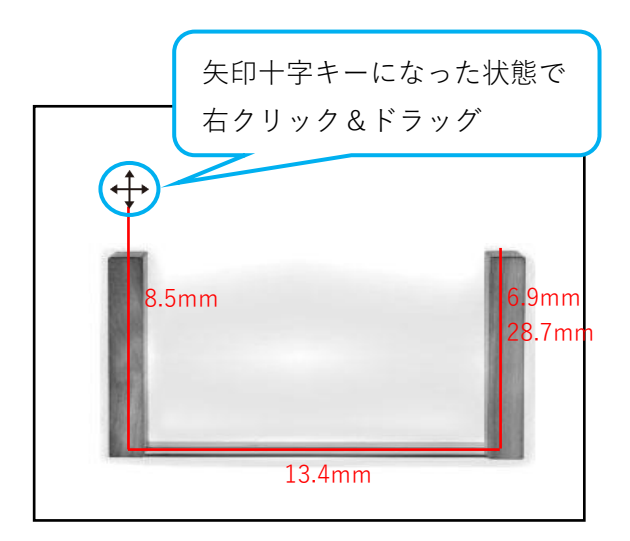

## **二円間の距離を計測する**

- 1. メニューの「測長」から / 距離 を右クリックします。
- 2. 機能別メニューから 。 をクリックします。
- 3. 二円の円周上の 3 点をそれぞれクリックします。

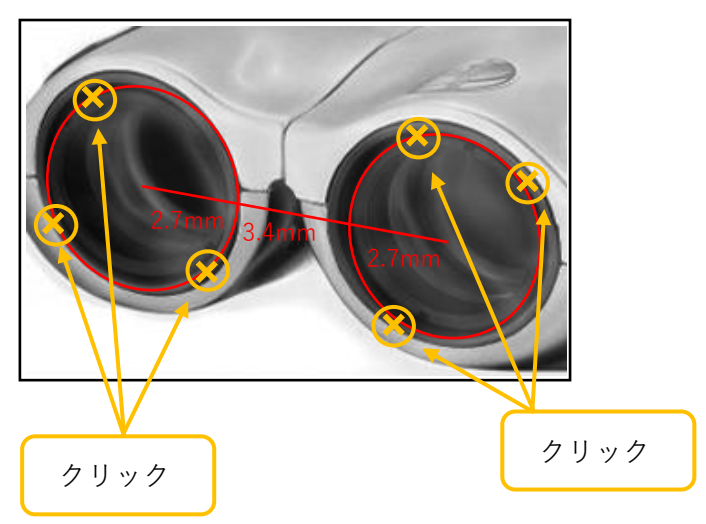

4. 円を移動させる場合は、円の中心にカーソルを合わせ、矢印十字キーになった状態で右クリック&ド ラッグします。

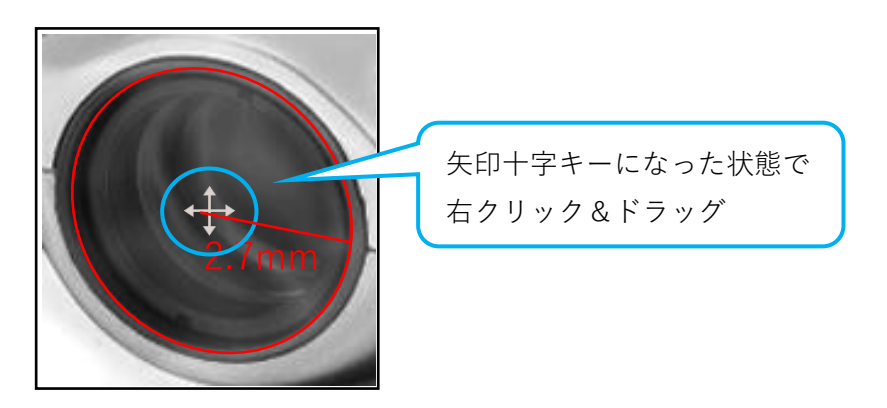

5. 円周を再計測する場合は、円周にカーソルを合わせ、矢印キーになった状態で右クリック&ドラッグ してください。円周を動かせます。

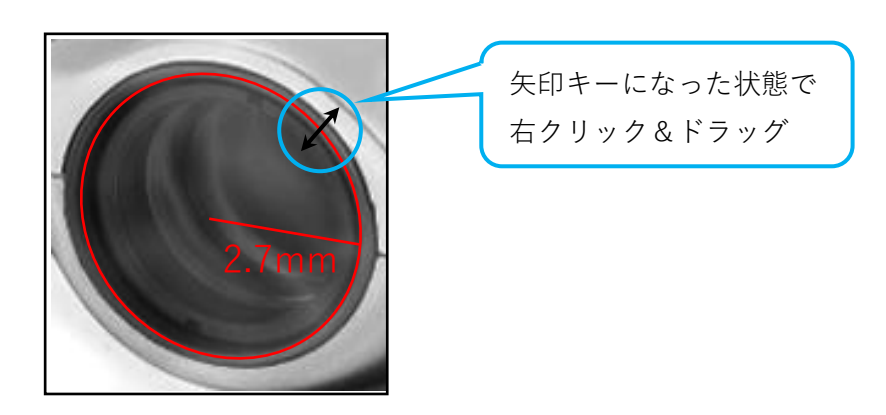

多角形、円、長方形、平行四辺形の面積を計測することができます。 メニューの「面積」の横には、現在選択中の機能が表示されます。

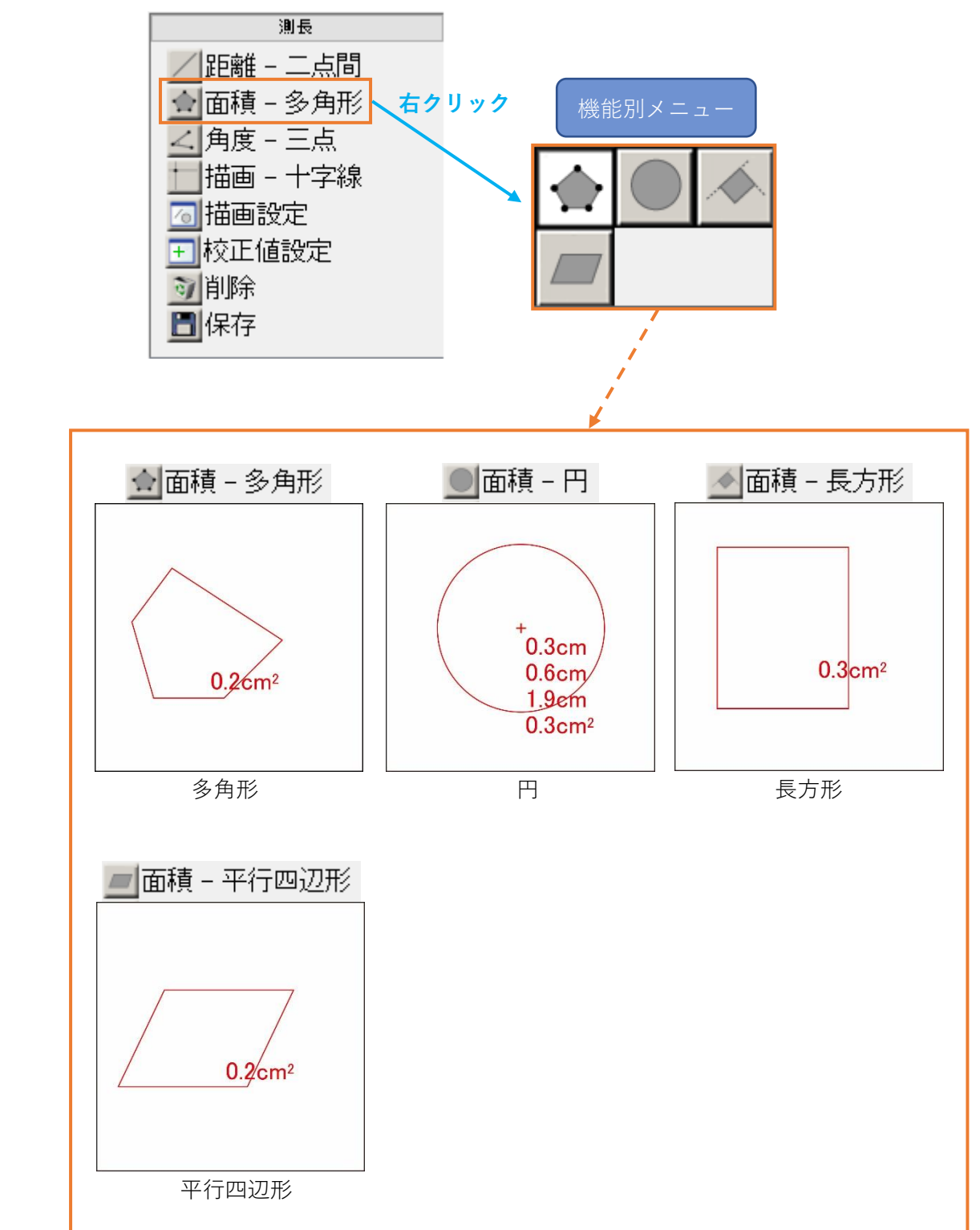

## **多角形の面積を計測する**

- 1. メニューの「測長」から ☆ 面積 を右クリックします。
- 2. 機能別メニューから☆ をクリックします。
- 3. 各頂点をクリックし、最後の頂点を右クリックします。

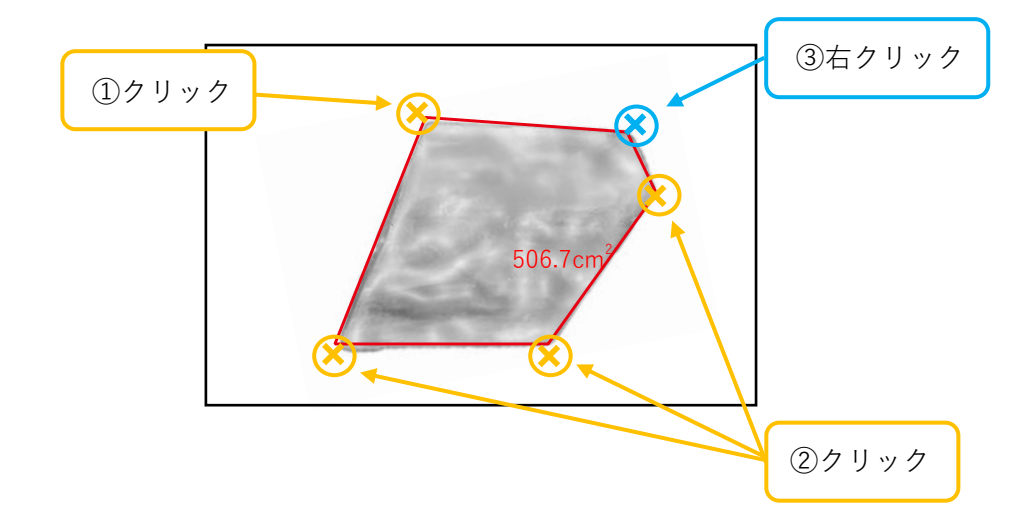

4. 画面上の計測結果に表示される数値を動かす場合は、数値の左上端にカーソルを合わせ、矢印十字キ ーになった状態で右クリック&ドラッグします。

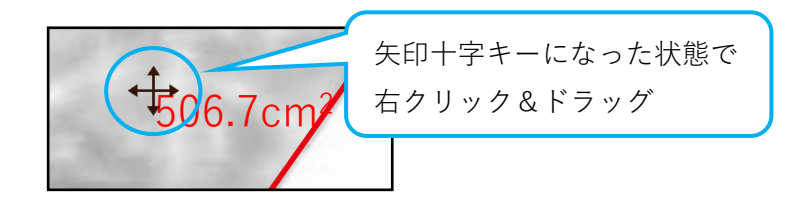

5. 再計測する場合は、長方形を描画する際にクリックした頂点にカーソルを合わせ、矢印十字キーにな った状態で右クリック&ドラッグしてください。頂点を移動できます。

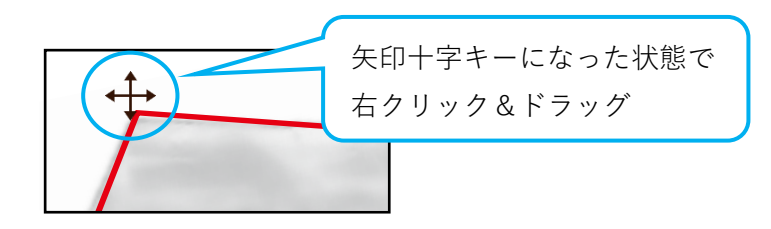

## **円の面積を計測する**

- 1. メニューの「測長」から ☆ 面積 を右クリックします。
- 2. 機能別メニューから をクリックします。
- 3. 円周上の任意の 3 点をクリックします。

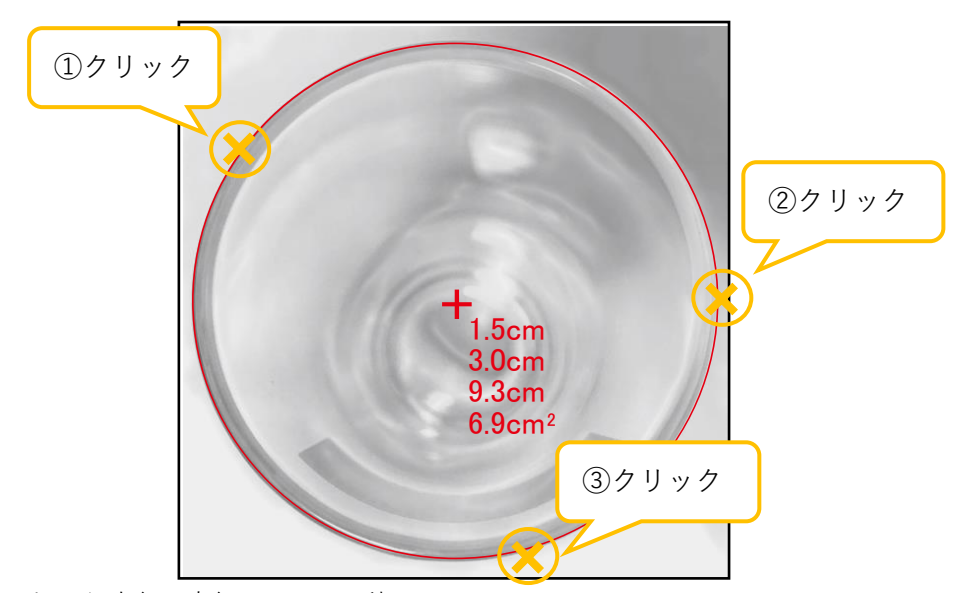

計測結果は、上から半径、直径、円周、面積です。

4. 円を移動させる場合は、円の中心にカーソルを合わせ、矢印十字キーになった状態で右クリック&ド ラッグします。

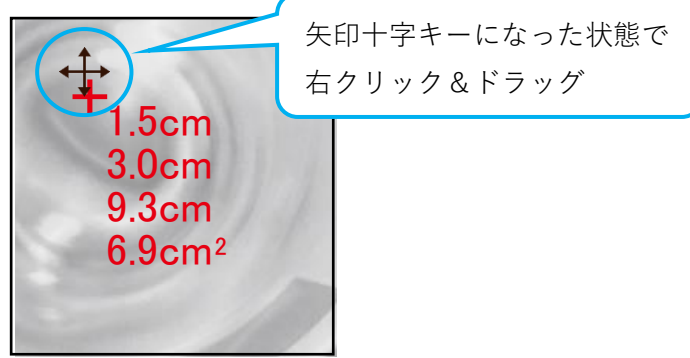

5. 円周を再計測する場合は、円周にカーソルを合わせ、矢印キーになった状態で右クリック&ドラッグ してください。円周を動かせます。

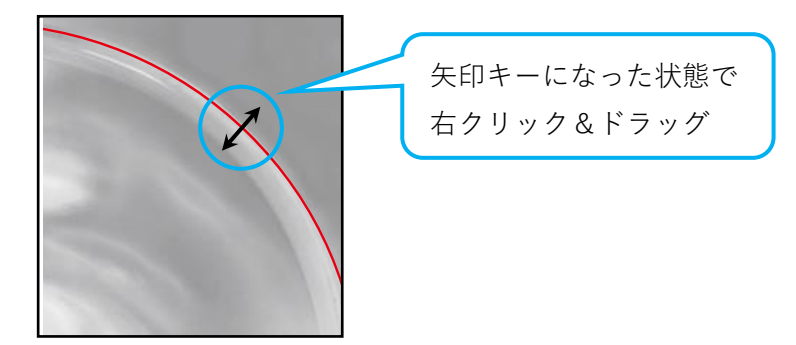

## **長方形の面積を計測する**

- 1. メニューの「測長」から ☆ 面積 を右クリックします。
- 2. 機能別メニューから ◆ をクリックします。
- 3. 長方形が画面上の XY 軸に対して角度を持つ場合、3 つの頂点をクリックします。

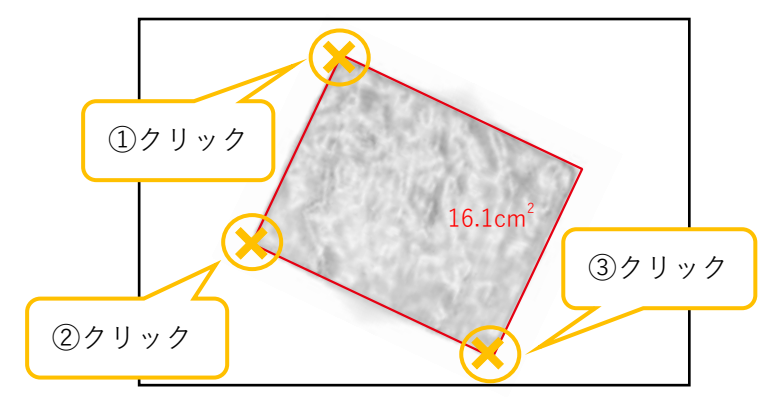

4. 長方形が画面上の XY 軸に対して平行な場合、長方形の左上の頂点をクリックし、右下の頂点を右ク リックします。

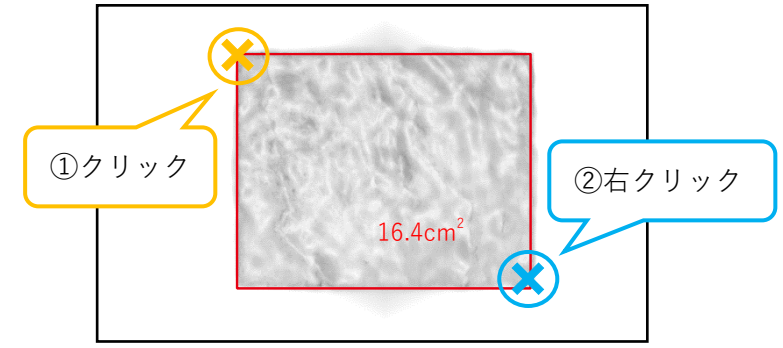

5. 画面上の計測結果に表示される数値を動かす場合は、数値の左上端にカーソルを合わせ、矢印十字キ ーになった状態で右クリック&ドラッグします。

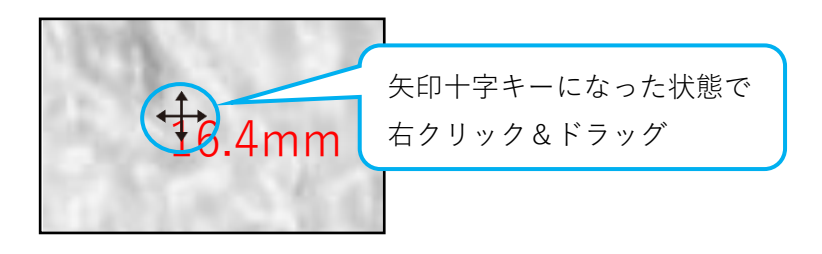

6. 再計測する場合は、長方形を描画する際にクリックした頂点にカーソルを合わせ、矢印十字キーにな った状態で右クリック&ドラッグしてください。頂点を移動できます。

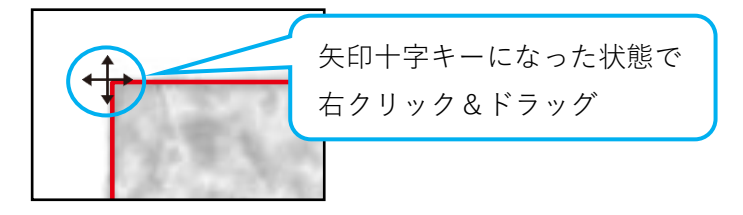

## **平行四辺形の面積を計測する**

- 1. メニューの「測長」から ☆ 面積 を右クリックします。
- 2. 機能別メニューから■ をクリックします。
- 3. 3 つの頂点をクリックします。

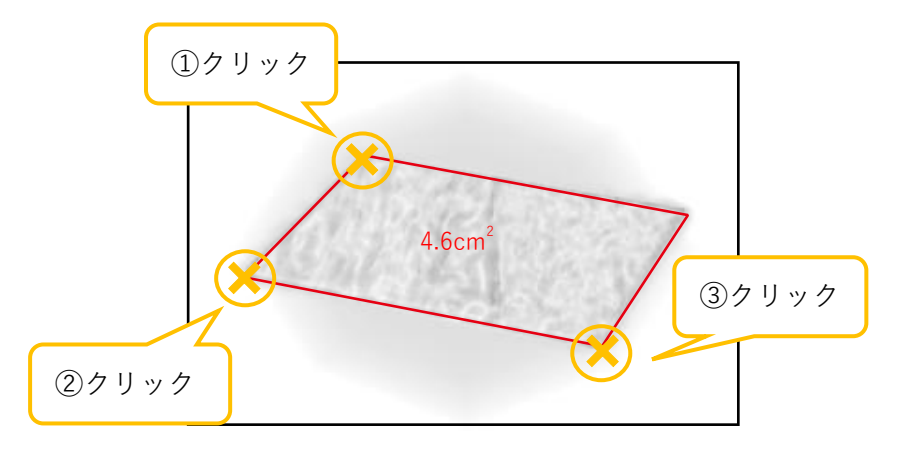

4. 画面上の計測結果に表示される数値を動かす場合は、数値の左上端にカーソルを合わせ、矢印十字キ ーになった状態で右クリック&ドラッグします。

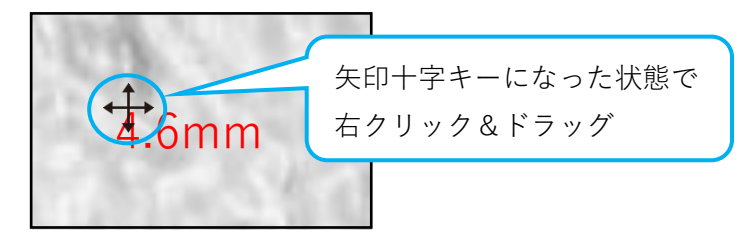

5. 再計測する場合は、平行四辺形を描画する際にクリックした頂点にカーソルを合わせ、矢印十字キー になった状態で右クリック&ドラッグしてください。頂点を移動できます。

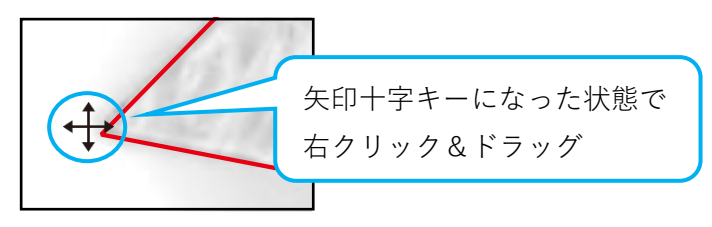

## **6.5. 角度を計測する**

内角、2 直線の為す角を計測できます。

メニューの「角度」の横には、現在選択中の機能が表示されます。

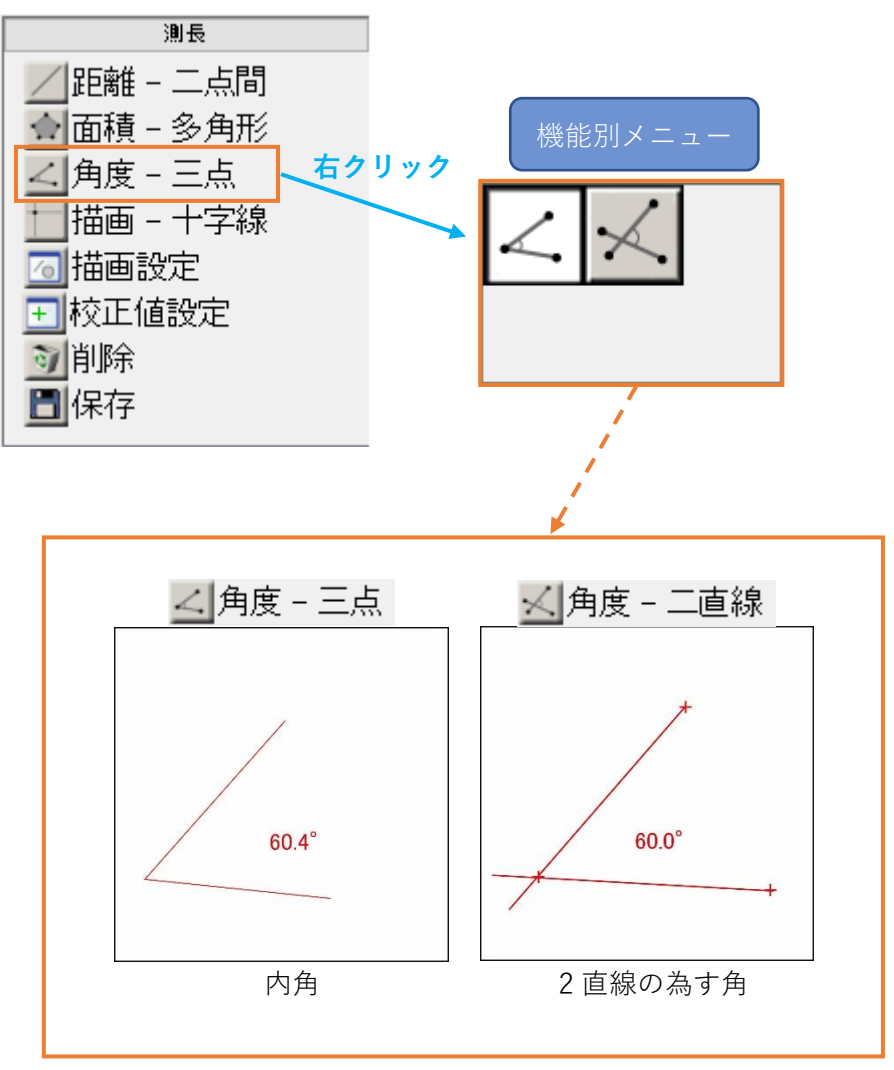

## **内角を計測する**

- 1. メニューの「測長」から < 角度 を右クリックします。
- 2. 機能別メニューから < をクリックします。
- 3. 3 つの頂点を順番にクリックします。

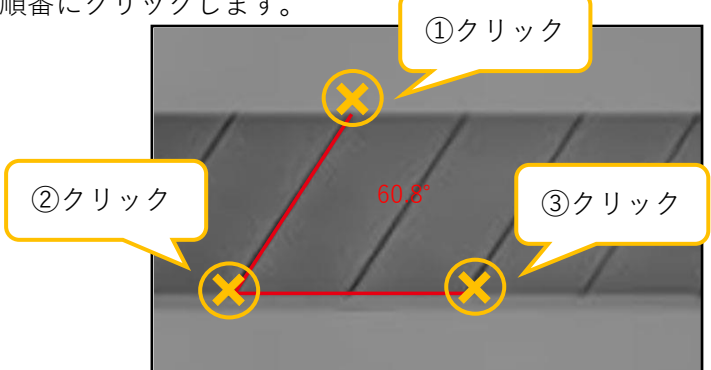

4. 再計測する場合は、頂点にカーソルを合わせ、矢印十字キーになった状態で右クリック&ドラッグし てください。頂点を移動できます。

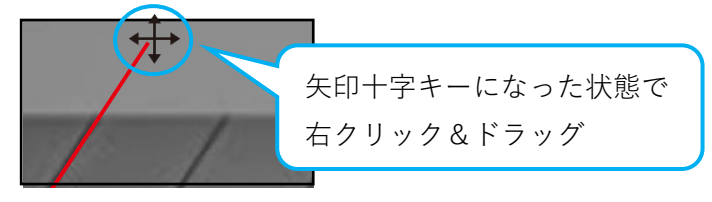

## **2 直線の為す角を計測する**

- 1. メニューの「測長」から << 角度 を右クリックします。
- 2. 機能別メニューから <u>×</u> をクリックします。
- 3. 1 本の直線上の任意の 2 点をクリックした後、それと角度を為す直線上の任意の 2 点をクリックし ます。

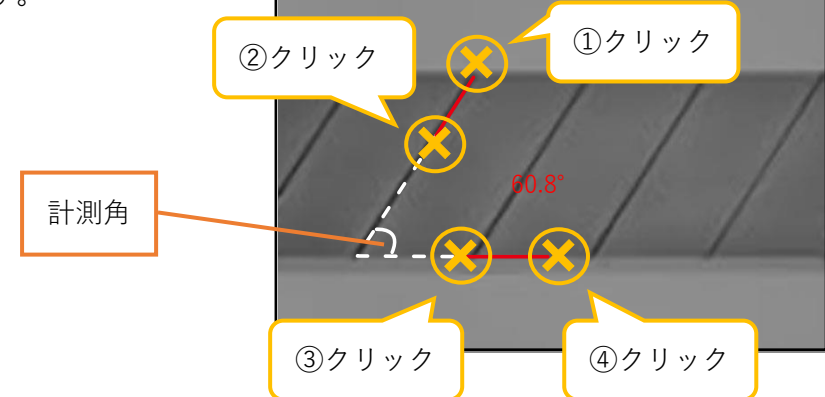

5. 再計測する場合は、頂点にカーソルを合わせ、矢印十字キーになった状態で右クリック&ドラッグし てください。頂点を移動できます。

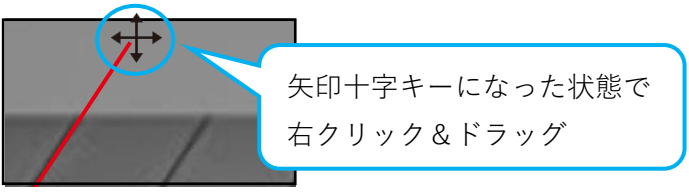

## **6.6. 描画を行う**

十字線、グリッド、スケール、テキスト、サークルの描画を行うことができます。

十字線、スケール、グリッドを選択した場合メニューの「描画」の横に機能名が表示されます。

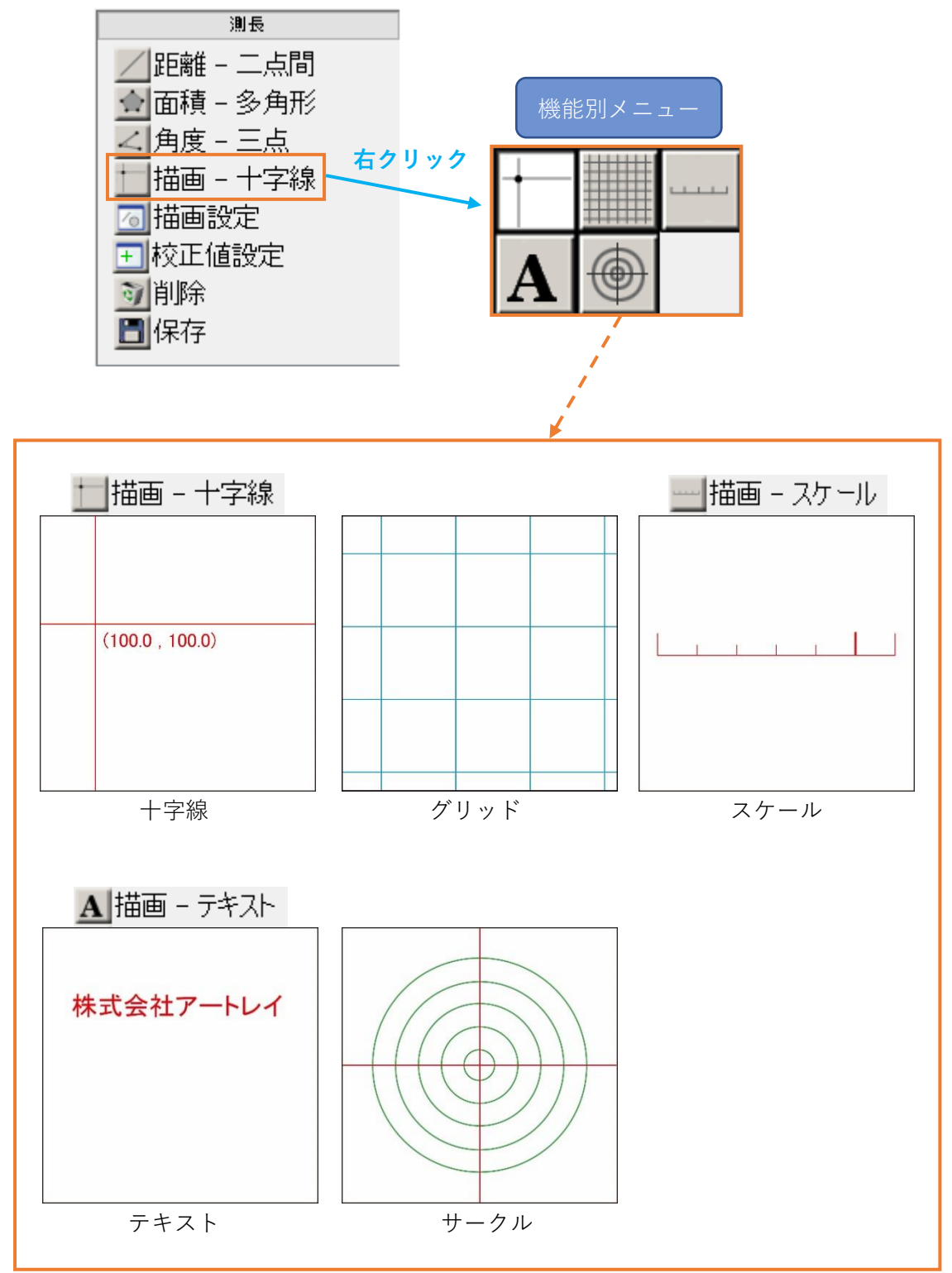

## **十字線を描画する**

- 1. メニューの「測長」から | 描画 を右クリックします。
- 2. 機能別メニューから | をクリックします。
- 3. 画面上で十字線の交点としたい場所をクリックしてください。十字線を描画します。

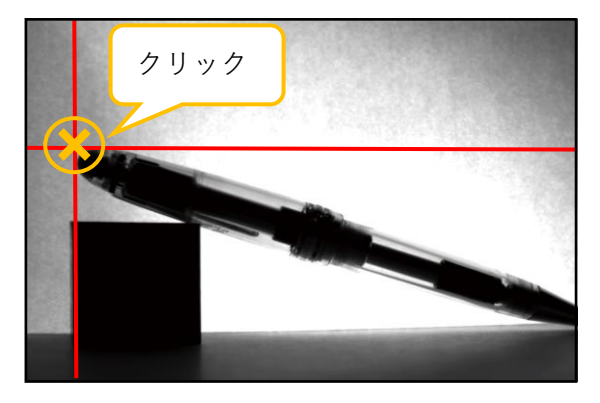

4. 十字線を移動させる場合は、交点にカーソルを合わせ、矢印十字キーになった状態で右クリック&ド ラッグしてください。

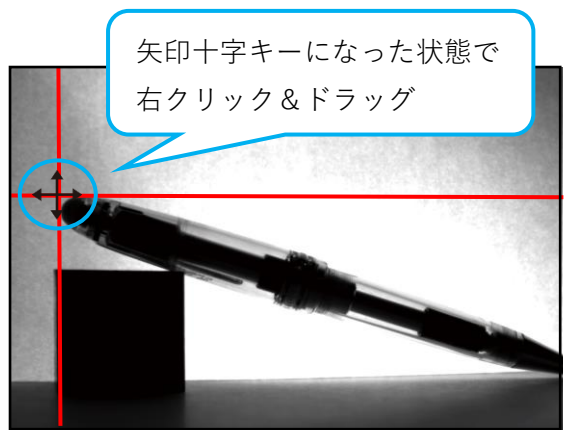

5. 十字線を削除する場合は、交点にカーソルを合わせ、矢印十字キーになった状態で右クリックしなが らキーボードの[Delete]キーを押してください。

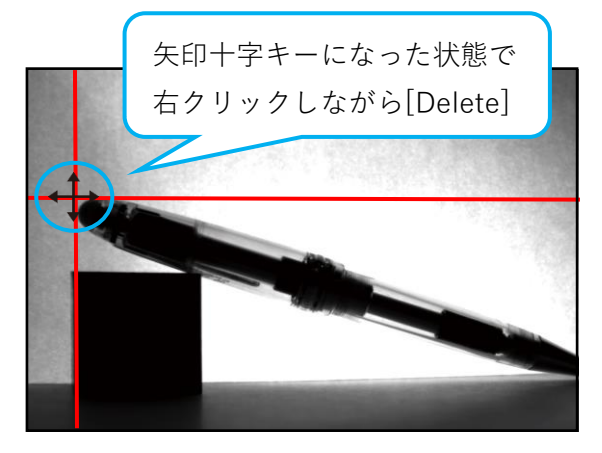

## **グリッドを描画する**

- 1. メニューの「測長」から | 描画 を右クリックします。
- 2. 機能別メニューから をクリックします。
- 3. グリッド設定画面より、グリッド間隔、X オフセット、Y オフセット、グリッドの色、大きさを指定 します。

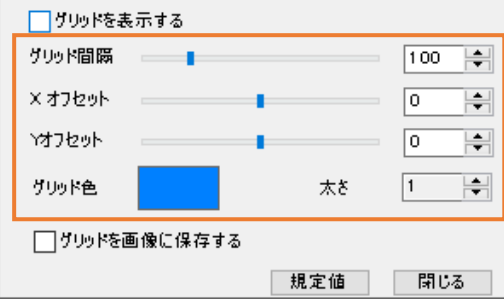

グリッド間隔、X オフセット、Y オフセット、太さの単位は全てピクセルとなります。

4. 「グリッドを表示する」をチェックしてください。グリッドを表示します。

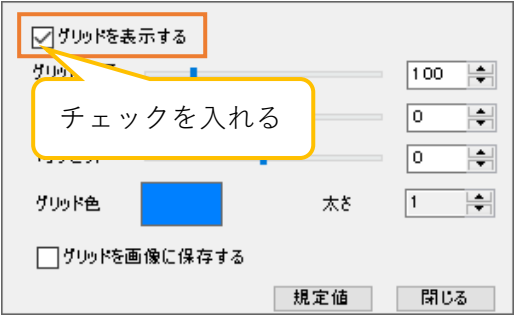

<X オフセットとYオフセット>

 X オフセットは画像の左端とグリッド縦線の開始位置との距離、Y オフセットは画像の上端とグリッ ド横線の開始位置との距離となります。

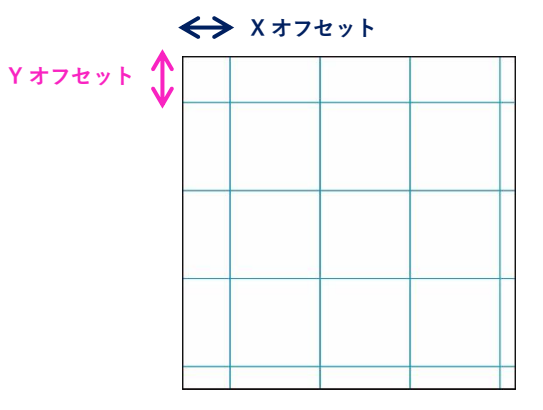

#### ※注意事項

- ⚫ X オフセット・Y オフセットがグリッドの間隔よりも大きい場合は、設定したオフセットの値か らグリッドの間隔を引いた値が、実際のオフセット値となります。
- ⚫ 例えばグリッドの間隔が 30px、X オフセットの設定値が 50px の場合、画像の左端とグリッド の Y 軸との距離は 20px (50px – 20px) となります。

#### **スケールを描画する**

- 1. メニューの「測長」から │ 描画 を右クリックします。
- 2. 機能別メニューから –– をクリックします。
- 3. 画面上でスケールの両端の二点をクリックしてください。スケールを描画します。

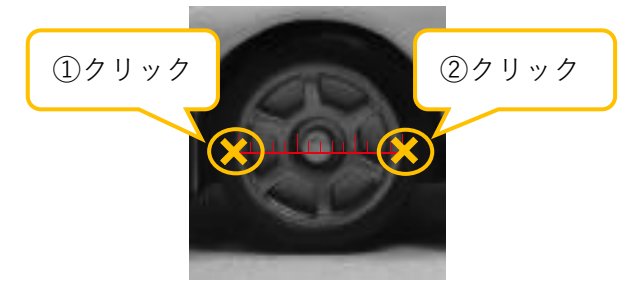

4. スケールを再描画する場合は、再描画したい端にカーソルを合わせ、矢印十字キーになった状態で右 クリック&ドラッグしてください。

矢印十字キーになった状態で 右クリック&ドラッグ

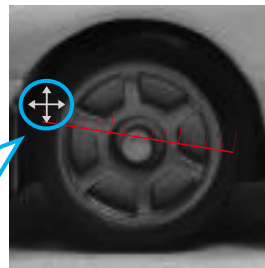

5. スケールを移動する場合は、スケールの中心にカーソルを合わせ、矢印十字キーになった状態で右ク リック&ドラッグしてください。

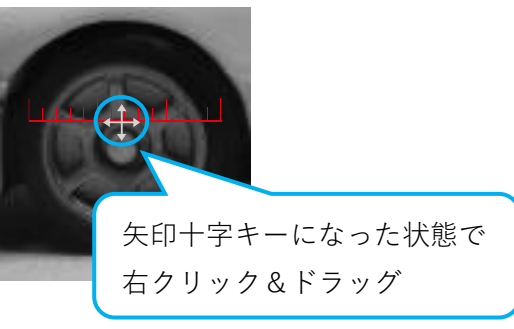

6. スケールを削除する場合は、スケールの中心にカーソルを合わせ、矢印十字キーになった状態で右ク リックしながらキーボードの[Delete]キーを押してください。

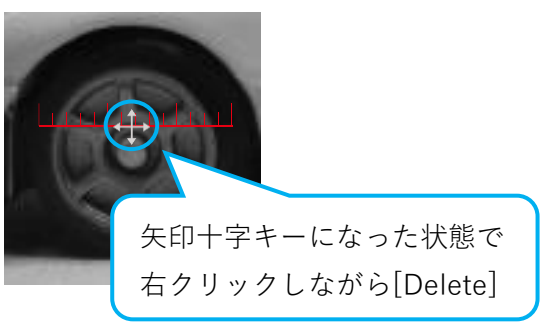

#### ※注意事項

● スケールの1目盛の単位は校正値設定で選択した単位が反映されます。

## **テキストを描画する**

- 1. メニューの「測長」から │ 描画 を右クリックします。
- 2. 機能別メニューから A をクリックします。
- 3. 画面上でテキストを描画したい部分をクリックします。
- 4. 編集画面より、描画するテキストを入力して「OK」をクリックしてください。テキストを描画しま す。 株式会社アートレイ

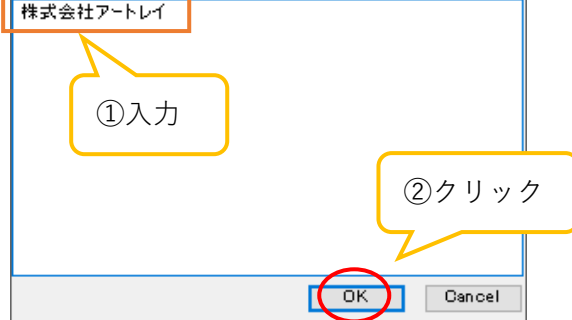

5. テキストを移動する場合は、テキストの左上端にカーソルを合わせ、矢印十字キーになった状態で右 クリック&ドラッグしてください。

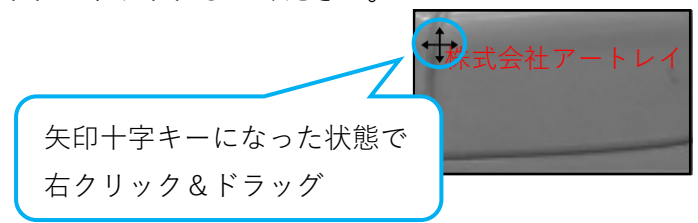

6. テキストを再編集する場合は、テキストの左上端にカーソルを合わせ、矢印十字キーになった状態で 左右同時クリックしてください。編集画面が表示されます。

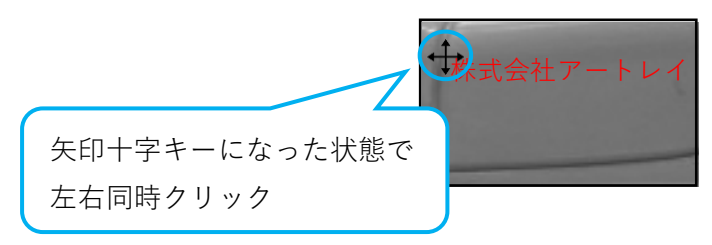

7. テキストを削除する場合は、テキストの左上端にカーソルを合わせ、矢印十字キーになった状態で右 クリックしながらキーボードの[Delete]キーを押してください。

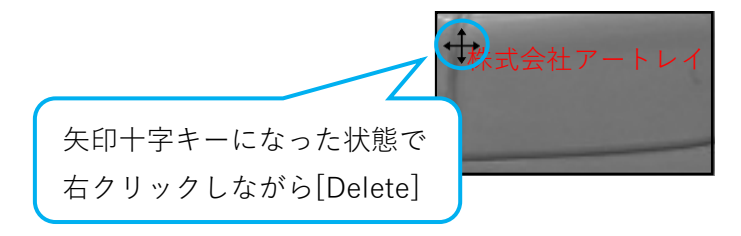

# **サークルを描画する**

- 1. メニューの「測長」から | 描画 を右クリックします。
- 2. 機能別メニューから + をクリックします。
- 3. サークル設定画面より、中心座標、サークルの線種、数、サークル間ピッチ、ライン色を指定します。 「サークルを表示」をチェックしてください。サークルを表示します。

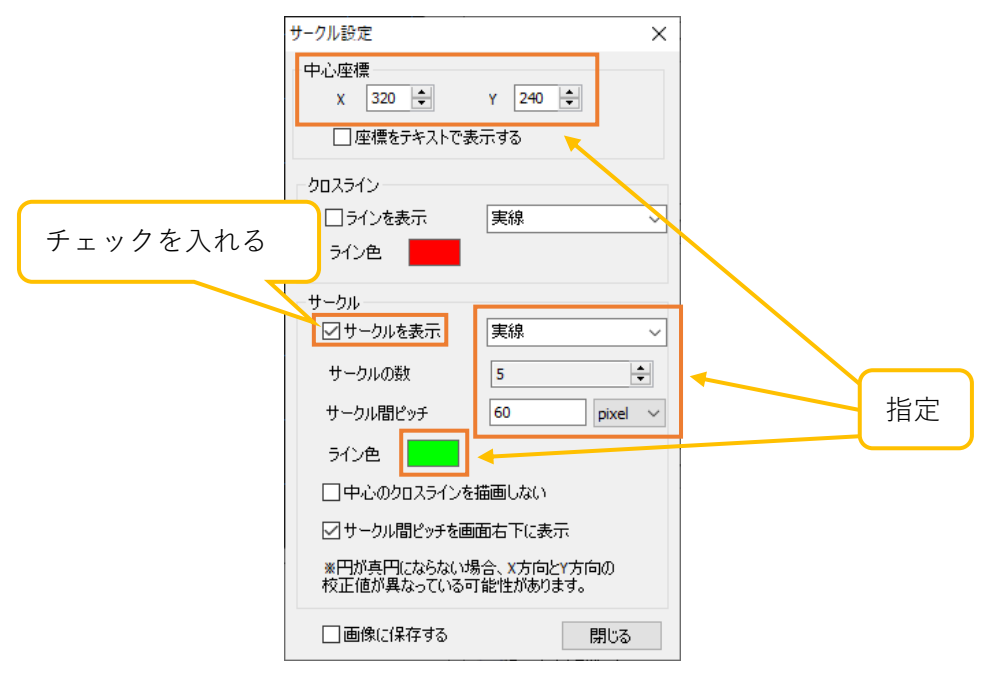

4. サークルの中心座標をテキストで表示する場合は、サークル設定画面より「座標をテキストで表示す る」をチェックしてください。

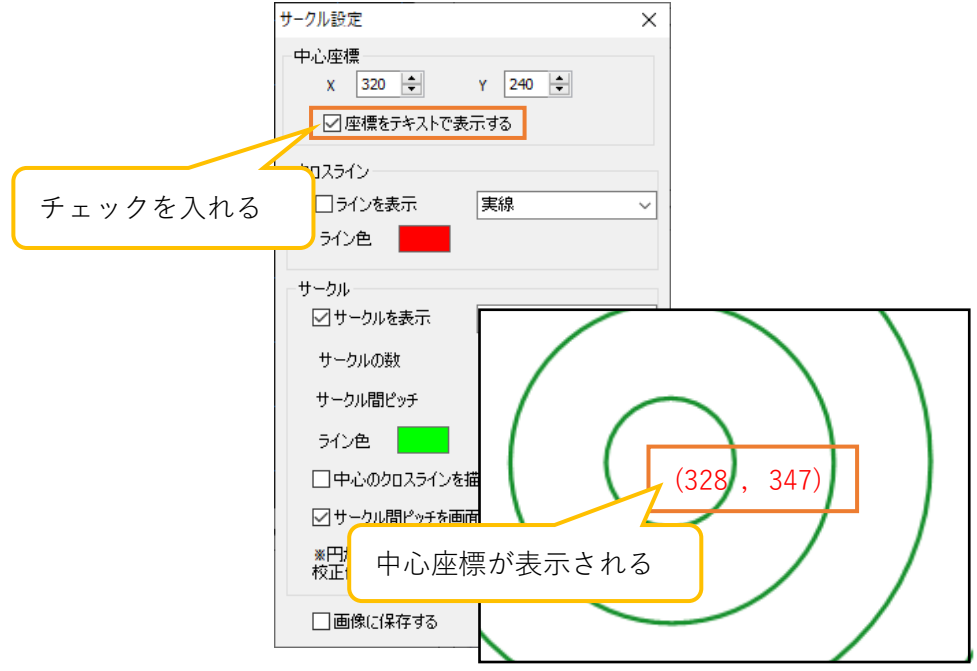

5. サークル間ピッチを画面右下に表示する場合は、サークル設定画面より「サークル間ピッチを画面右 下に表示」をチェックしてください。

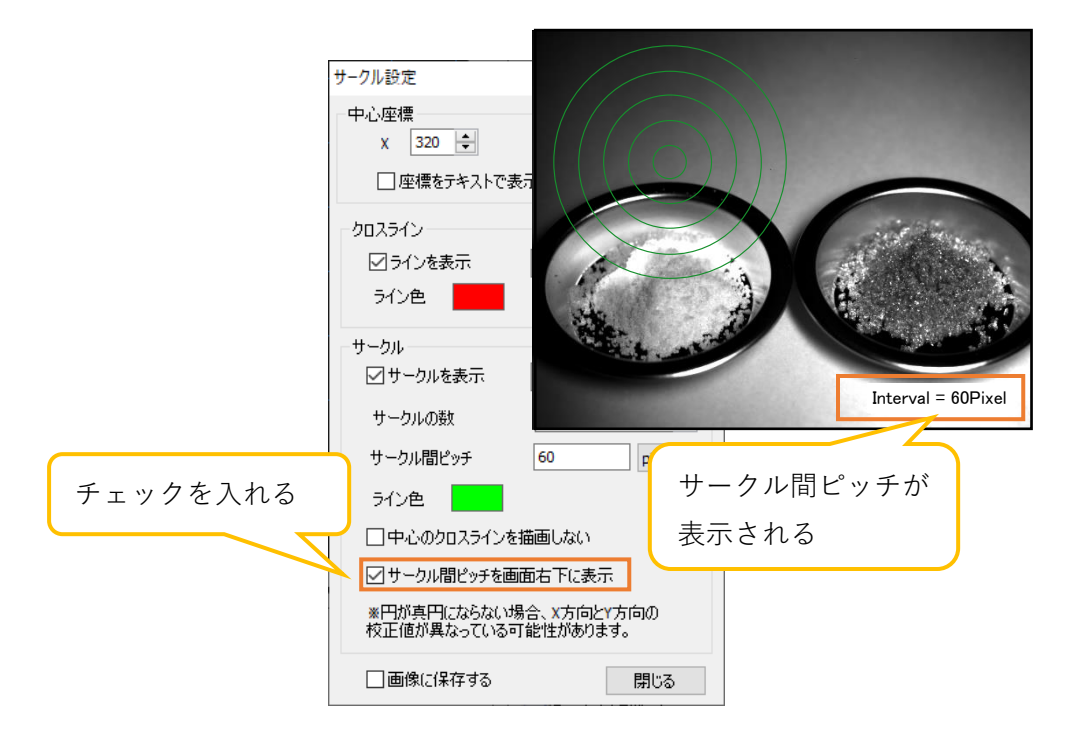

6. クロスラインを表示する場合は、サークル設定画面よりクロスラインの線種・ライン色を指定した 後、「ラインを表示」をチェックしてください。

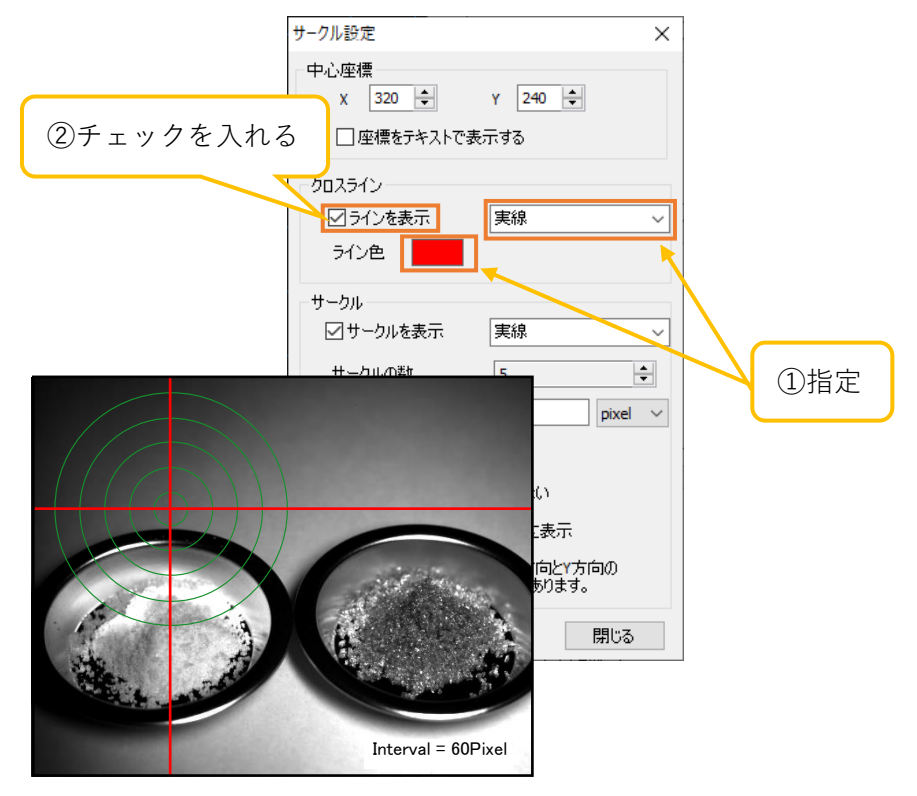

7. 中心のサークルのクロスラインを表示しない場合は、サークル設定画面より「中心のクロスラインを 描画しない」をチェックしてください。

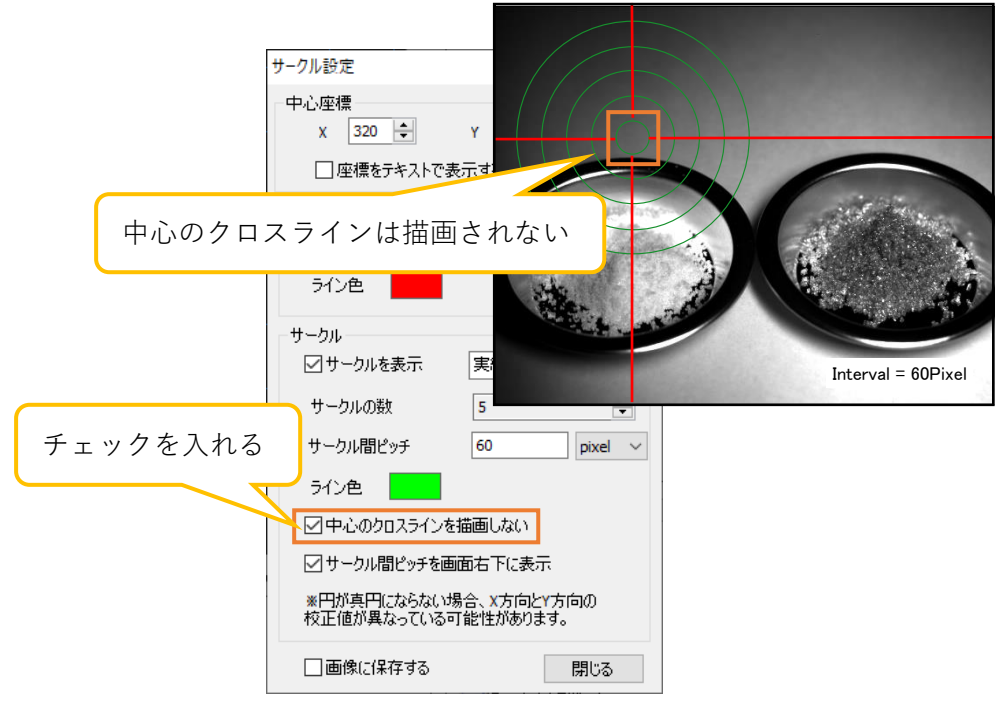

8. サークルもしくはクロスラインを移動させる場合は、サークル設定画面より中心座標を変更するか、 もしくは画面上で中心座標にカーソルを合わせ、矢印十字キーになった状態で右クリック&ドラッ グしてください。

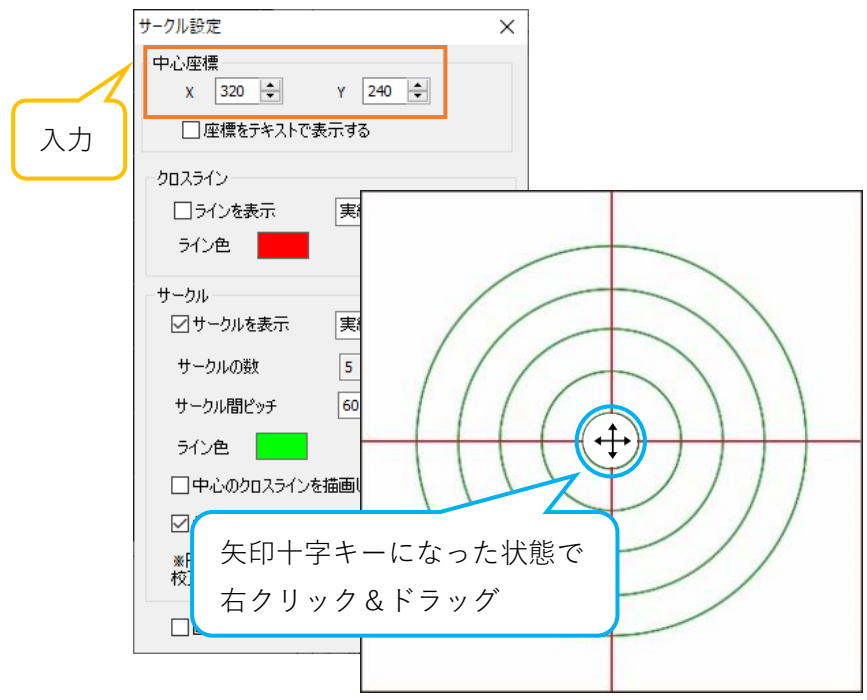

## **6.7. 描画設定を行う**

フォントや線の太さなど、測長項目に関する各種設定を行うことができます。描画に関する設定は、描画 設定画面より行います。描画設定画面の表示手順は以下の通りです。

- 1. メニューの「測長」から 7 描画設定 をクリックします。
- 2. 描画設定画面から、設定する項目のタブをクリックしてください。

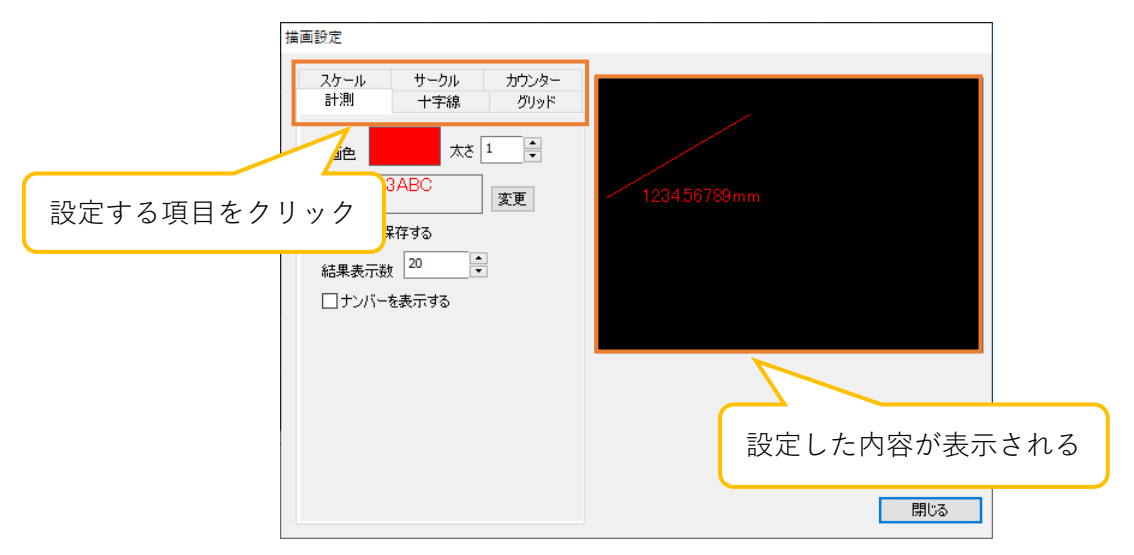

距離、面積、角度の描画設定は「計測」タブで行います。設定した内容は、右側画面に反映されます。

※注意事項

● 描画色・線の太さ・フォント・画像保存に関する設定は、設定変更後に測長したデータに反映さ れます。既に測長が行われたデータの設定は変更されません。

## **計測項目の描画設定を行う**

A) 描画色を設定する

「描画色」右の矩形をクリックします。「色の設定」画面が表示されますので、描画色を選 択してください。

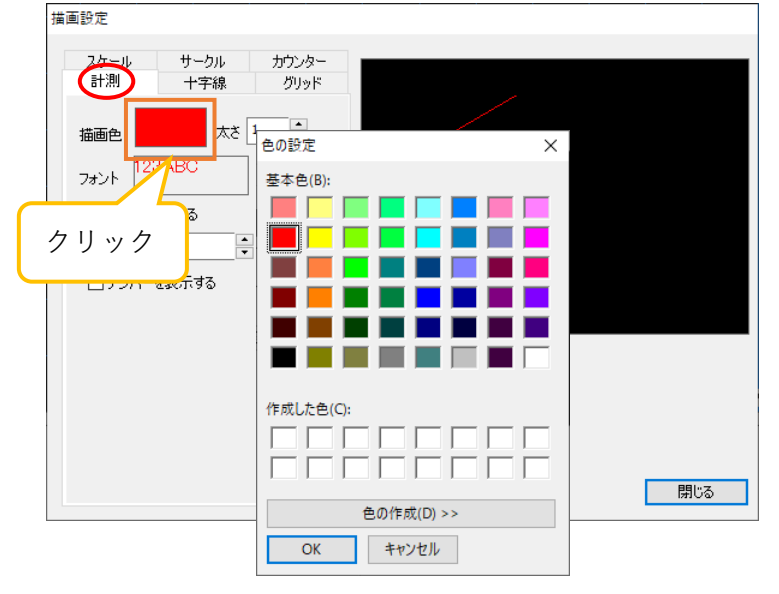

- B) 線の太さを設定する
	- 「太さ」に設定する太さを入力するか、マウスホイールで数値を変更してください。

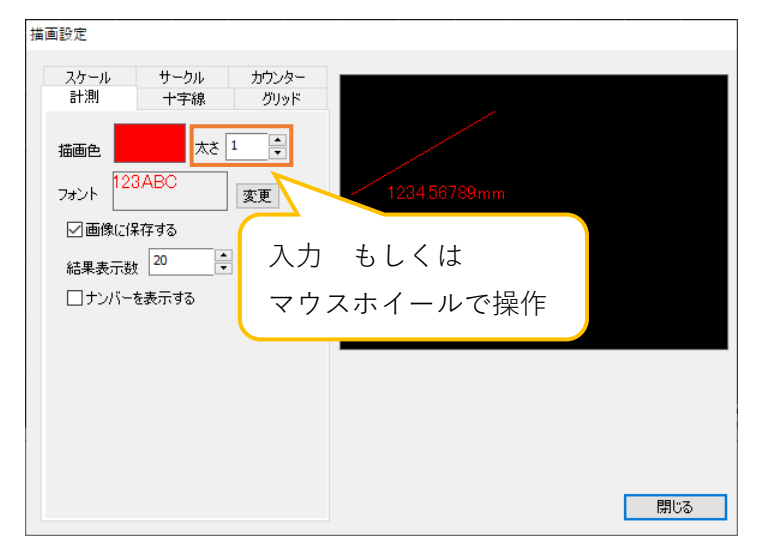

太さの範囲は 1~20 です。

C) フォントを設定する

「フォント」右の矩形もしくは「変更」をクリックします。「フォント」画面が表示されま すので、フォントを選択してください。

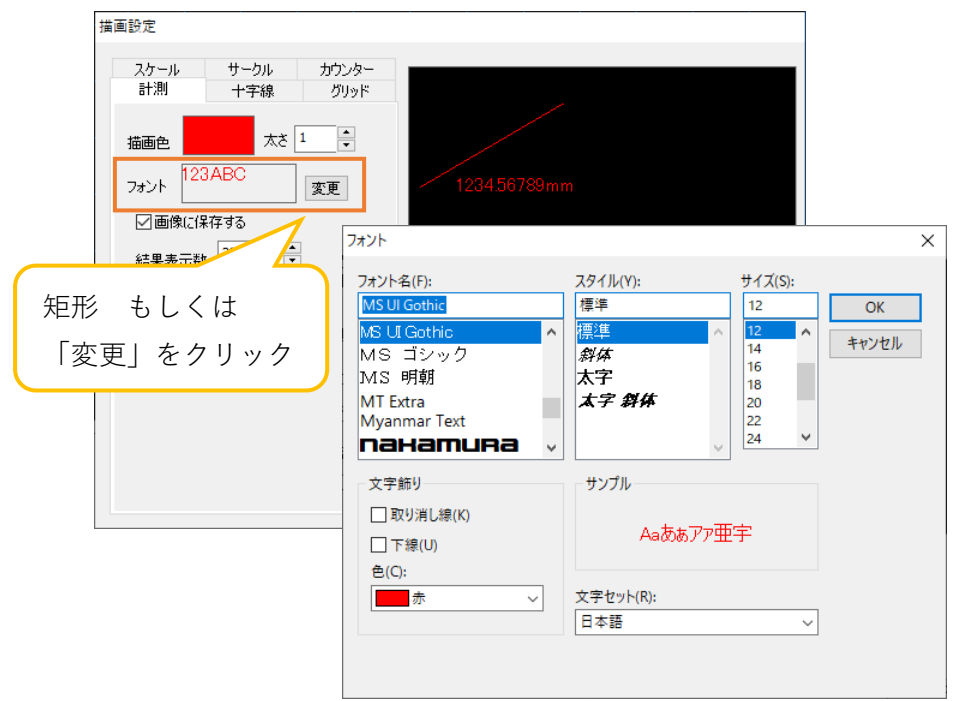

D) 計測結果のリストに表示する数を設定する

「結果表示数」に表示数を入力するか、マウスホイールで数値を変更してください。

- E) 計測結果の横に通し番号を振る
	- 「ナンバーを表示する」をチェックしてください。

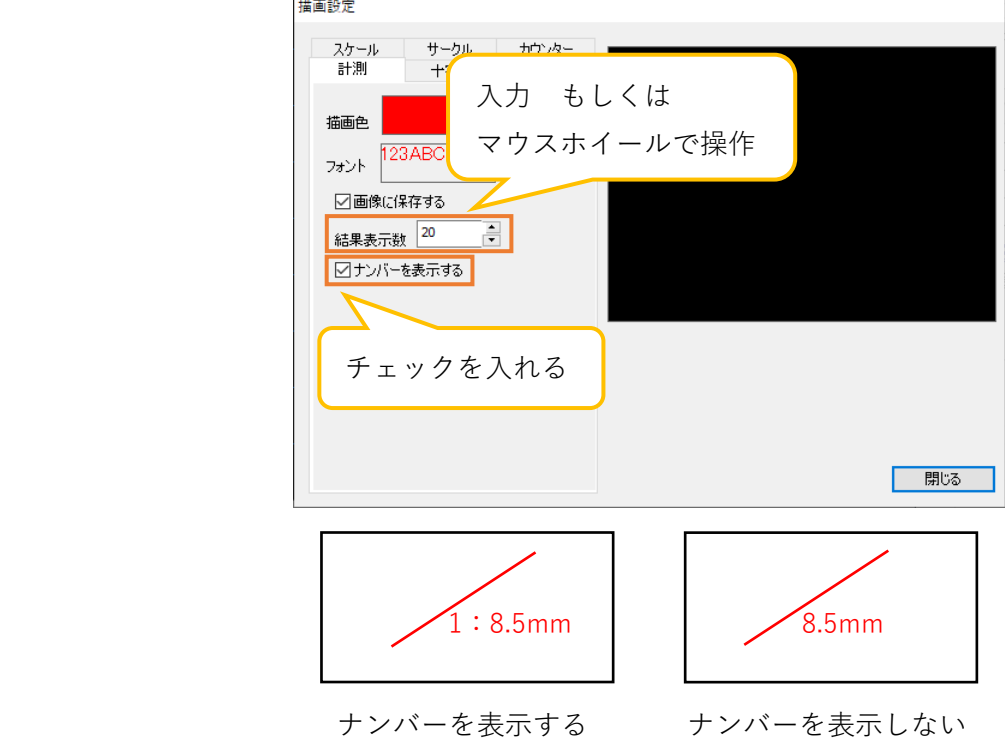

## **十字線の描画設定を行う**

A) 描画色を設定する

「描画色」右の矩形をクリックします。「色の設定」画面が表示されますので、描画色を選 択してください。

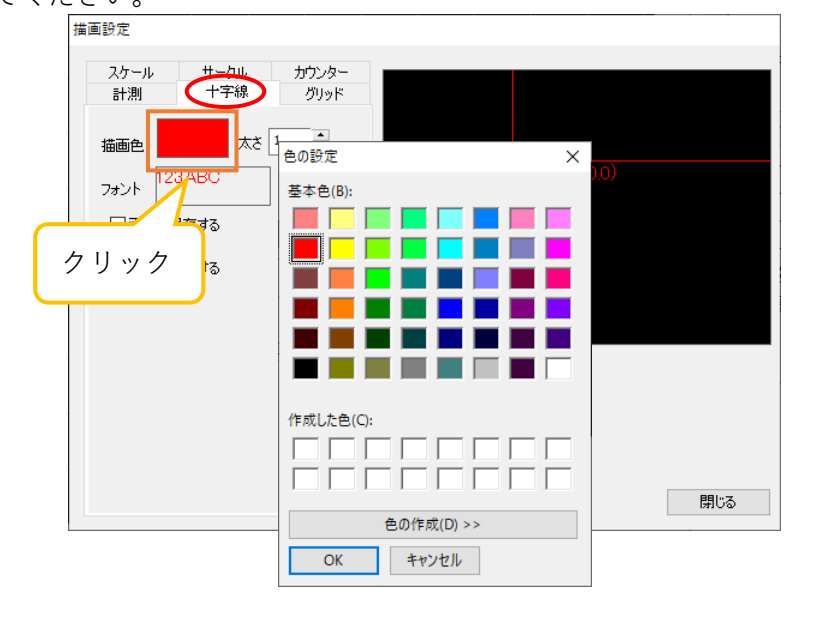

B) 線の太さを設定する

「太さ」に設定する太さを入力するか、マウスホイールで数値を変更してください。

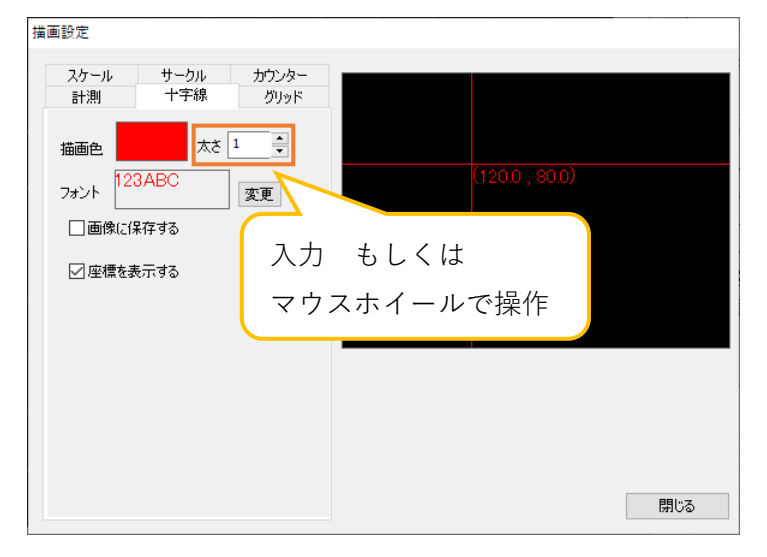

太さの範囲は 1~20 です。

C) フォントを設定する

「フォント」右の矩形もしくは「変更」をクリックします。「フォント」画面が表示されま すので、フォントを選択してください。

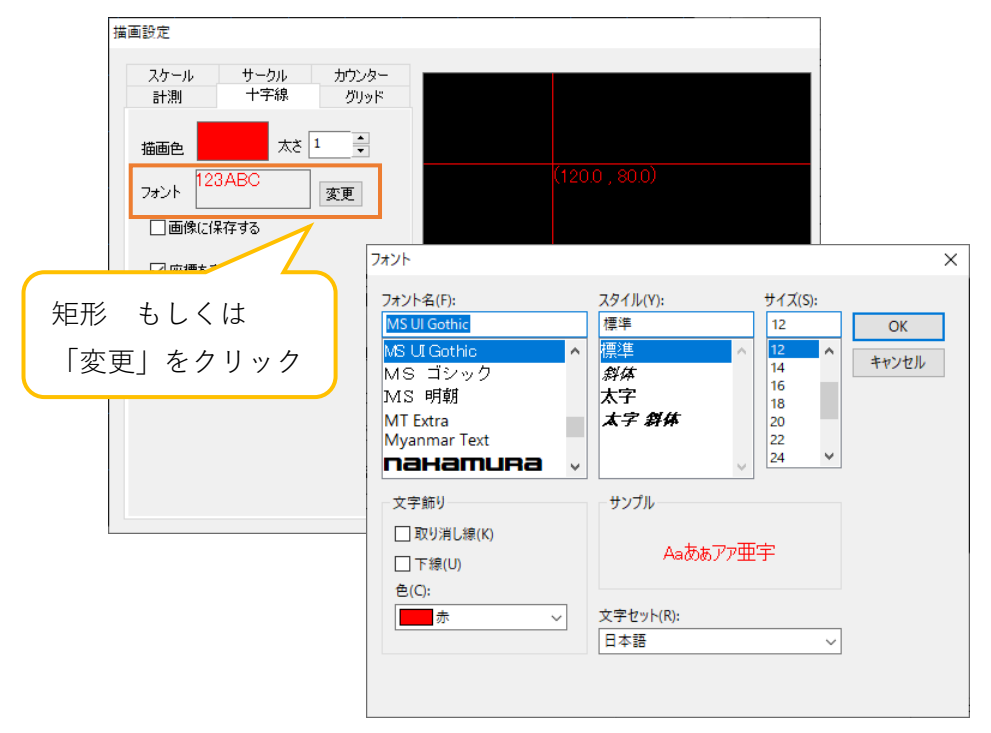

D) 座標を表示する

「座標を表示する」をチェックしてください。

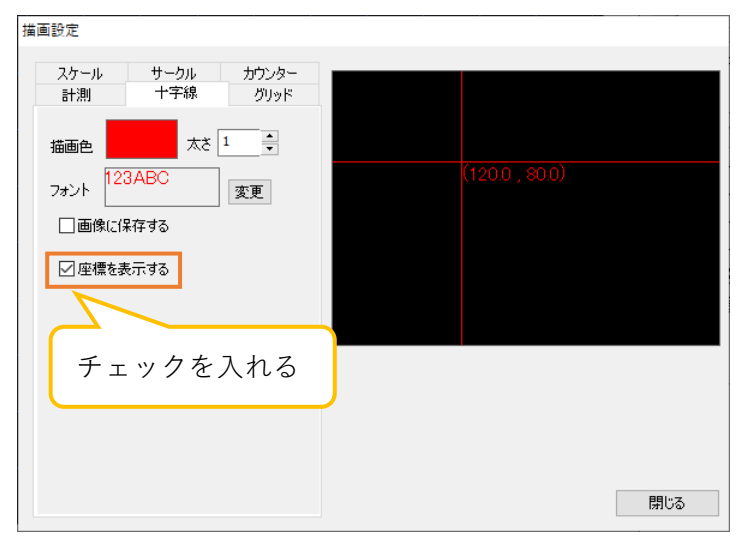

## **グリッドの描画設定を行う**

A) 描画色を設定する

「描画色」右の矩形をクリックします。「色の設定」画面が表示されますので、描画色を選 択してください。

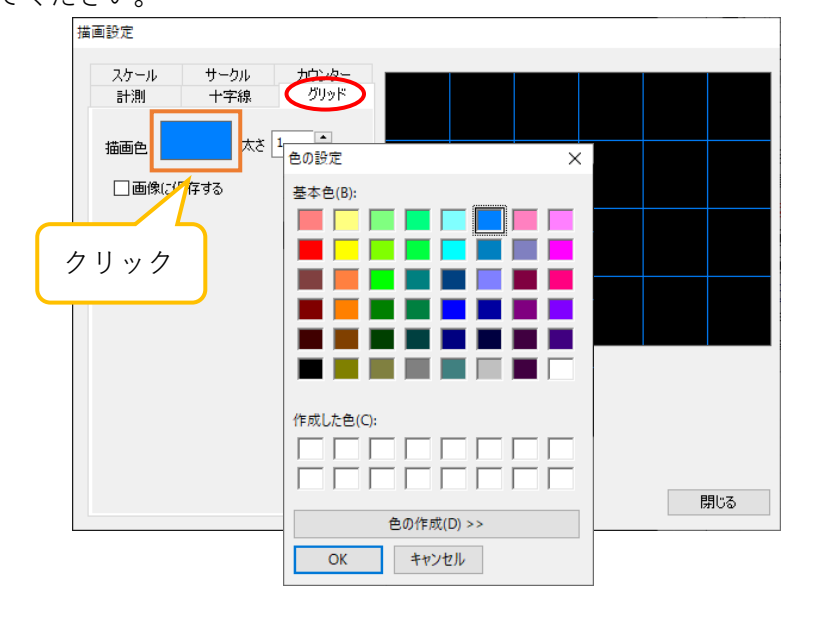

B) 線の太さを設定する

「太さ」に設定する太さを入力するか、マウスホイールで数値を変更してください。

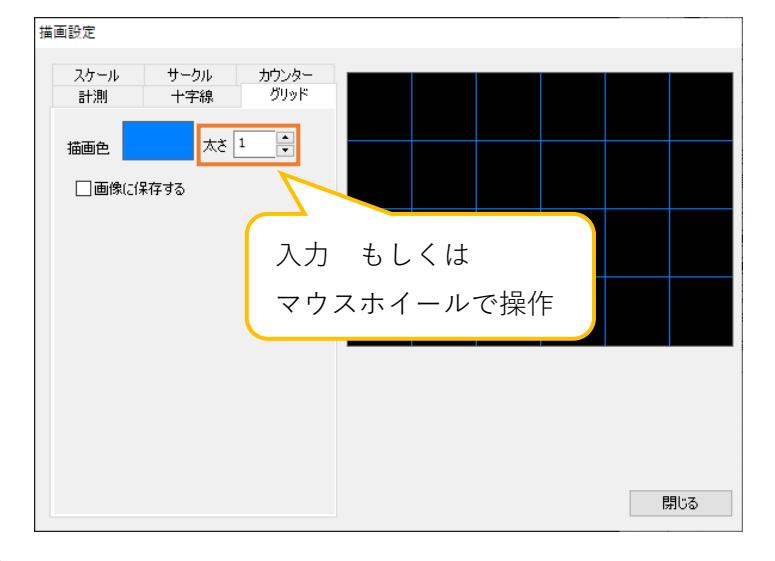

太さの範囲は 1~5 です。

## **スケールの描画設定を行う**

A) 描画色を設定する

「描画色」右の矩形をクリックします。「色の設定」画面が表示されますので、描画色を選 択してください。

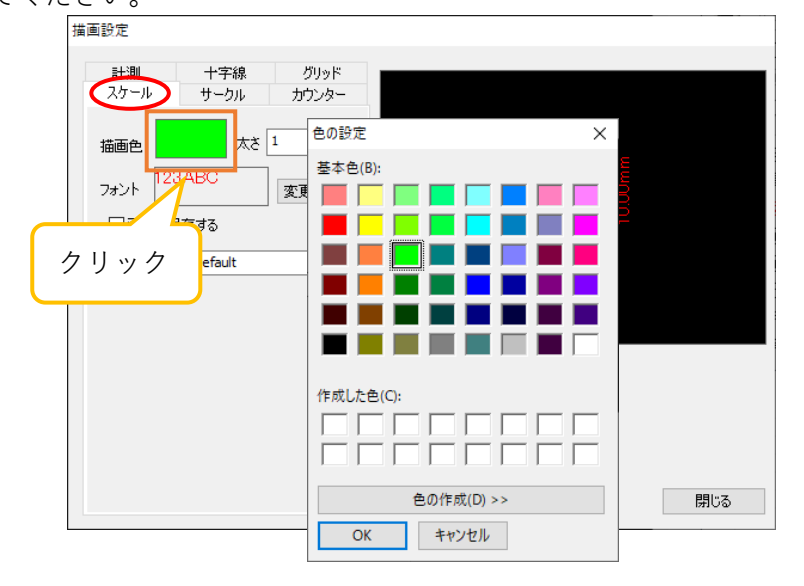

B) 線の太さを設定する

「太さ」に設定する太さを入力するか、マウスホイールで数値を変更してください。

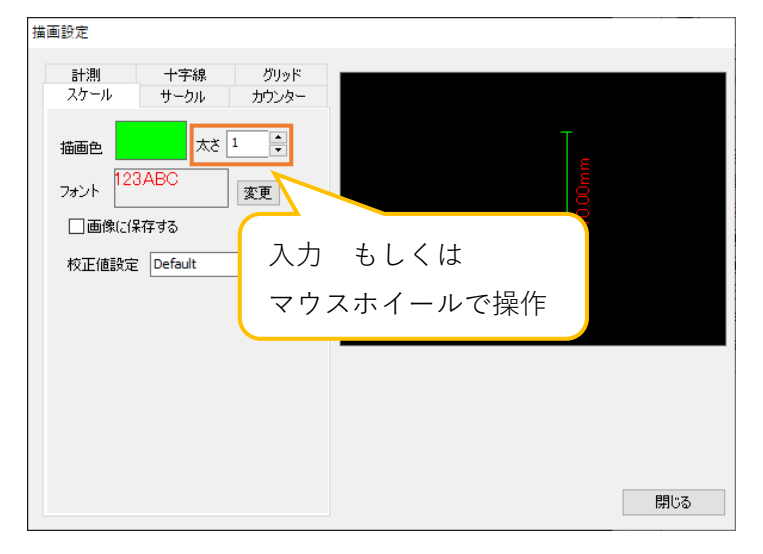

太さの範囲は 1~5 です。
C) フォントを設定する

「フォント」右の矩形もしくは「変更」をクリックします。「フォント」画面が表示されま すので、フォントを選択してください。

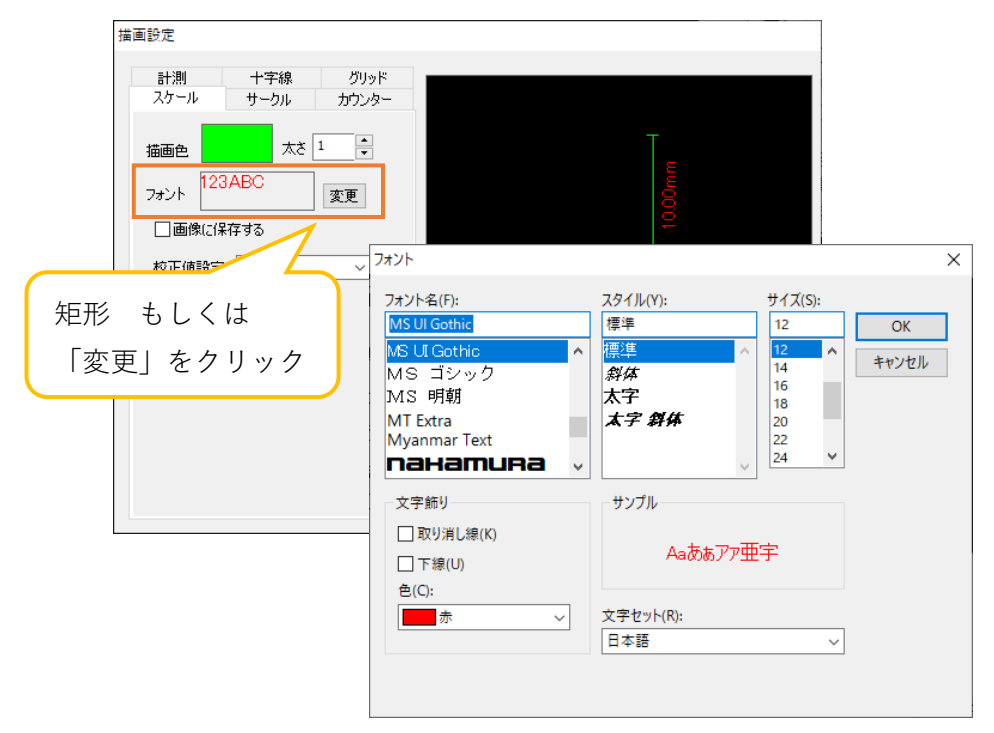

- D) 適用する校正値設定を設定する
	- 「校正値設定」より、適用する校正値設定を選択してください。

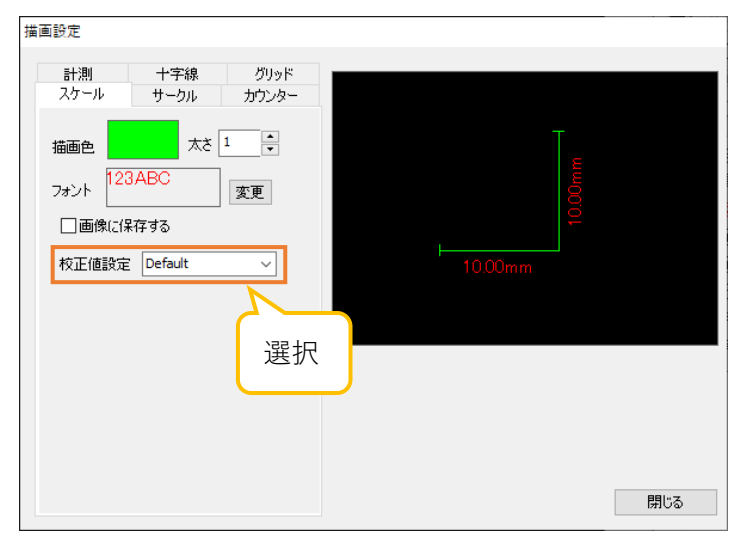

### ※注意事項

● この描画設定が適用されるのは、校正値設定画面で設定するスケールです。描画のスケールに関 しては、「計測」タブで行う描画設定が適用されます。

### **サークルの描画設定を行う**

- A) サークルの描画色を設定する 「サークル」項目内「描画色」右の矩形をクリックします。「色の設定」画面が表示されま すので、描画色を選択してください。
- B) クロスラインの描画色を設定する 「クロスライン」項目内「描画色」右の矩形をクリックします。「色の設定」画面が表示さ れますので、描画色を選択してください。

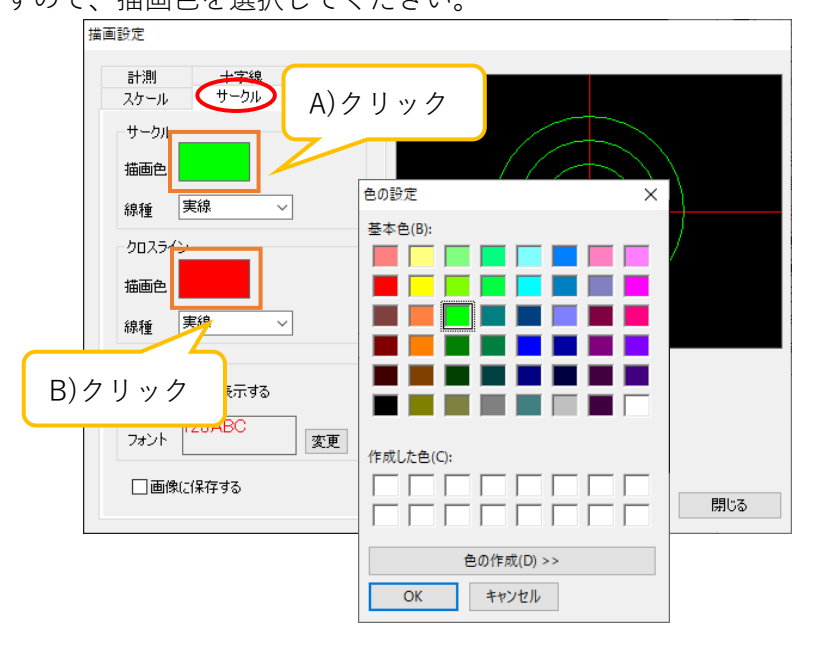

C) サークルの線種を設定する

「サークル」項目内「線種」より選択してください。

D) クロスラインの線種を設定する

「クロスライン」項目内「線種」より選択してください。

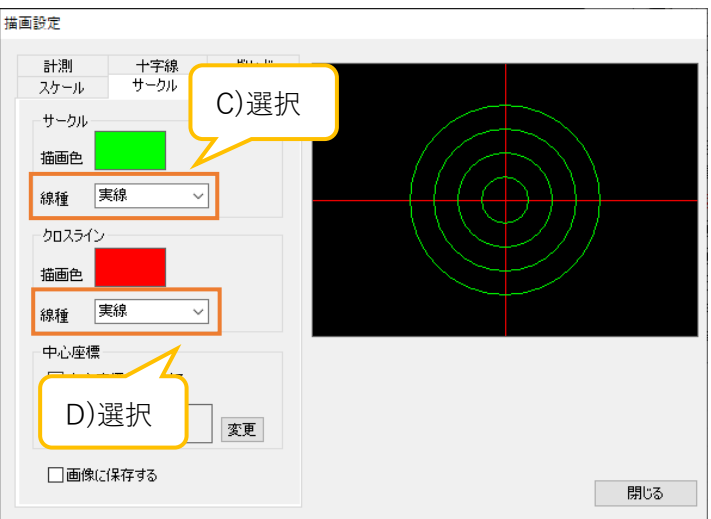

E) クロスラインの中心に座標を表示する

「中心座標」項目内「中心座標を表示する」をチェックしてください。

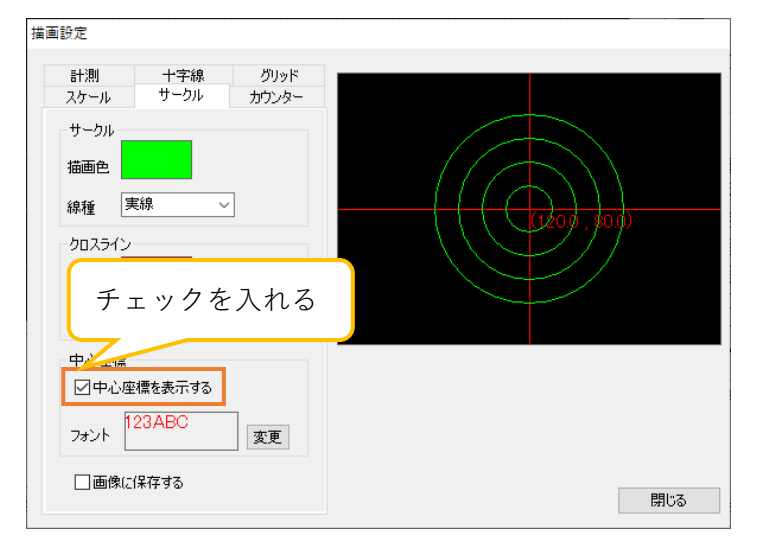

F) 中心座標のフォントを設定する

「中心座標」項目内「フォント」右の矩形もしくは「変更」をクリックします。「フォント」 画面が表示されますので、フォントを選択してください。

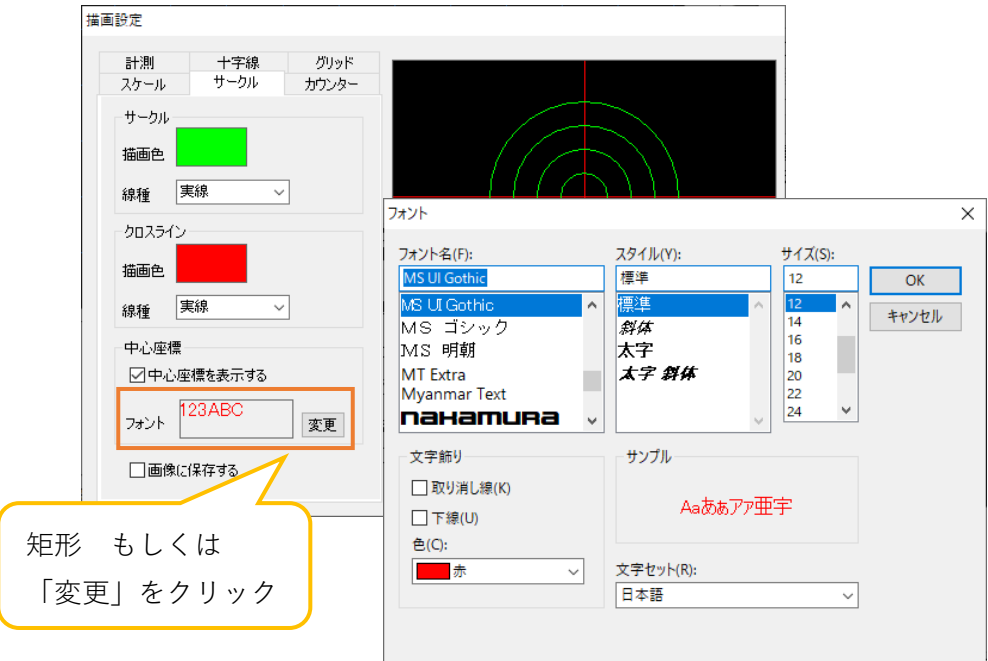

# **カウンターの描画設定を行う**

A) 描画色を設定する

「描画色」右の矩形をクリックします。「色の設定」画面が表示されますので、描画色を選 択してください。

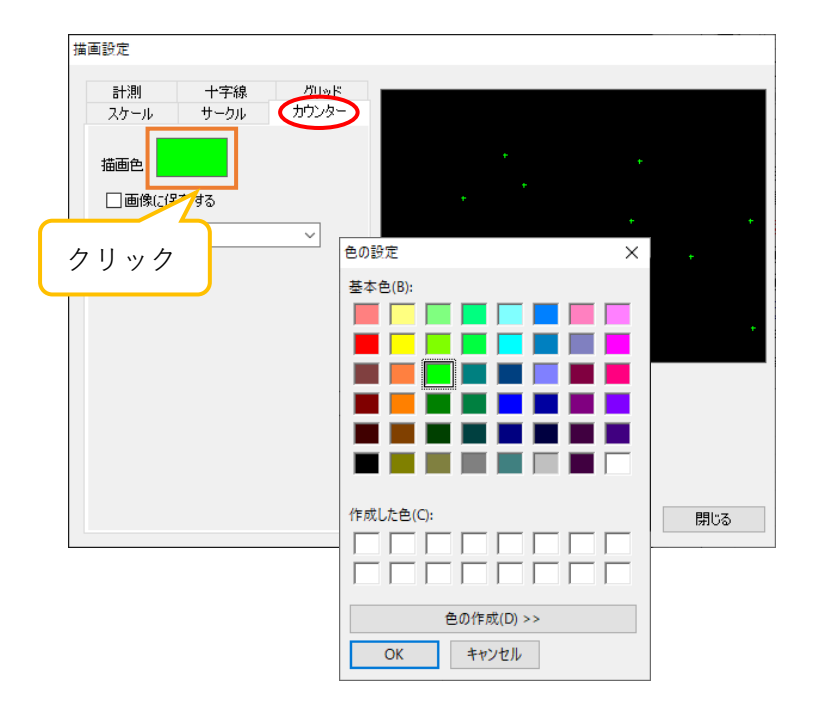

### **6.8. 測長結果を削除する**

距離・面積・角度の計測結果を画面上およびリスト上から削除することができます。

### **1 項目ずつ削除する**

1. メニューの「測長」内にあるリストから、削除する項目を選択します。

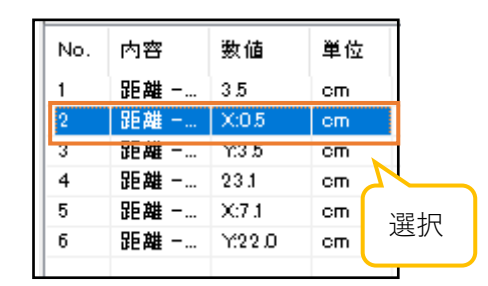

2. メニューの「測長」より シ 削除 をクリックしてください。選択した測長項目を削除します。

### **全項目を削除する**

- 1. メニューの「測長」内のリストで何も選択していない状態で ※ 削除 をクリックします。
- 2. 下記の画面が表示されましたら、「はい」をクリックしてください。全ての項目を削除します。

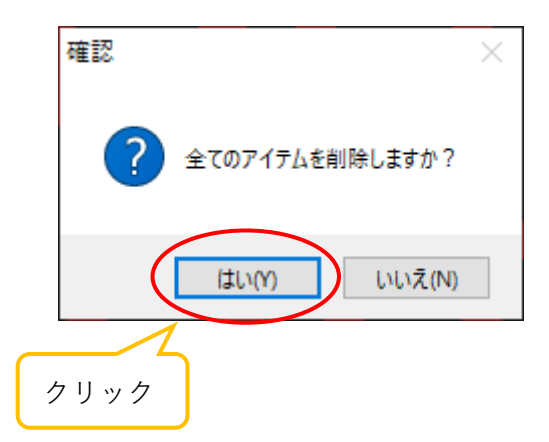

#### **6.9. 測長結果を保存する**

距離・面積・角度の計測結果を CSV 形式もしくは mes 形式で保存することができます。

### **測長結果を保存する**

- 1. メニューの「測長」より ■保存 をクリックします。
- 2. ファイル保存画面が表示されますので、ファイル名、ファイル形式、保存場所を選択して「保存」を クリックしてください。

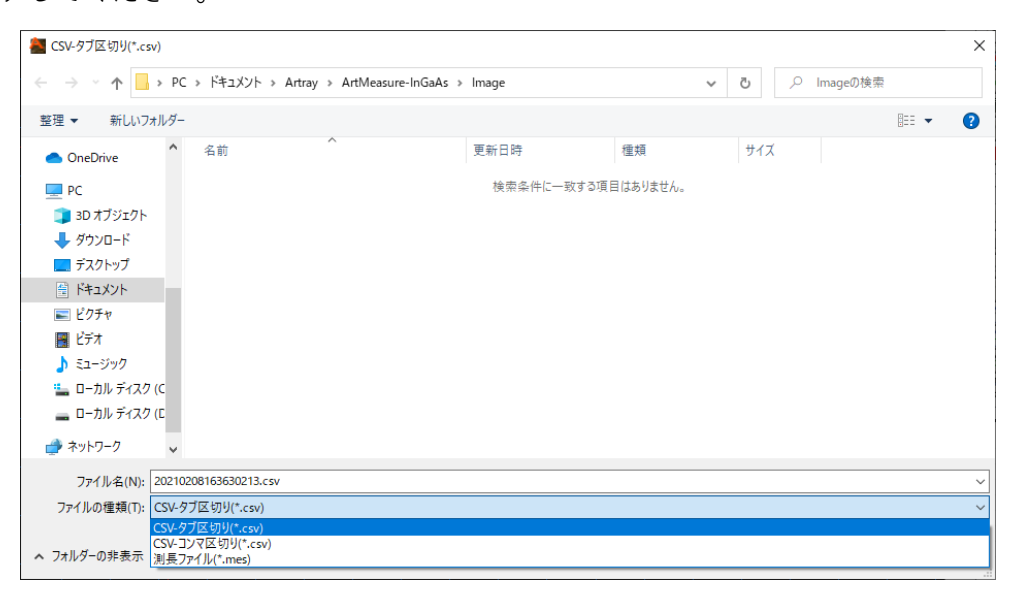

#### **ファイル保存形式**

CSV 形式(タブ区切り)、CSV 形式(コンマ区切り)、mes 形式(測長ファイル)の 3 種類から選ぶことがで きます。mes ファイル(測長ファイル)は、画面上の計測結果を別ファイルにて保存したものです。mes フ ァイル(測長ファイル)はドラッグ&ドロップにて再度画面上に表示することができます。

#### ※注意事項

⚫ mes ファイル(測長ファイル)をドラッグ&ドロップする際、画像と mes ファイルの画素サイズ が合っていない場合には正しく表示されません。

#### **7. カウントを行う** .<br>Na katalog na mata sa mata sa mata sa mata sa mata sa mata sa mata sa mata sa mata sa mata sa mata sa mata sa

手動カウント、自動カウントを行うことができます。 自動カウントでは、画像の類似色、輝度差を検出することができます。

カウントの結果は、メニューの「カウンター」内のリストに表示されます。

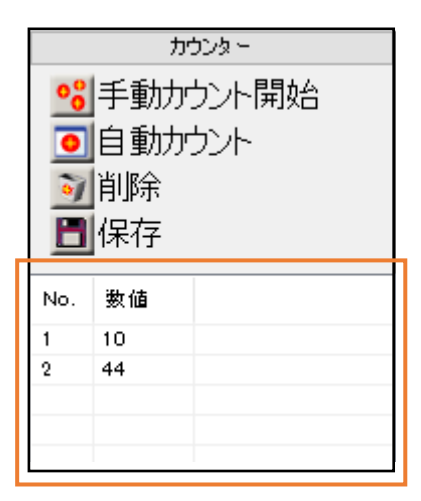

| 1917 | 1917 | 1917 | 1917 | 1917 | 1917 | 1917 | 1917 | 1917 | 1917 | 1917 | 1917 | 1917 | 1917 | 1917 | 1917 | 1917 | 1917 | 1917 | 1917 | 1917 | 1917 | 1917 | 1917 | 1917 | 1917 | 1917 | 1917 | 1917 | 1917 | 1917 | 191

# **7.1. 手動カウントを行う**

- 1. メニューの「カウンター」より 0<mark>0</mark>手動力ウント開始 をクリックします。
- 2. 画面上にて、カウントするものをクリックします。

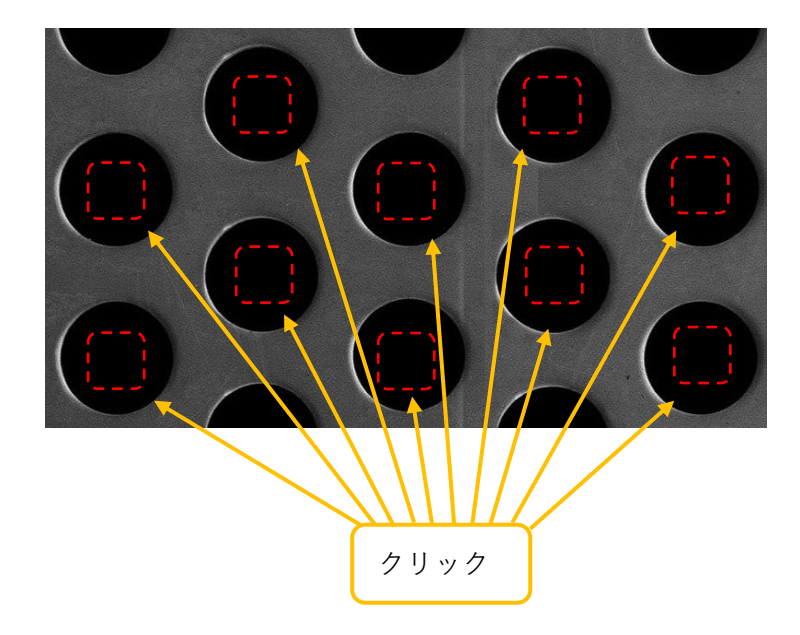

3. カウントが終了した場合、画面上で右クリックしてください。カウント結果が確定します。

### **7.2. 自動カウントを行う**

- 1. メニューの「カウンター」より ■自動力ウント をクリックします。
- 2. 自動カウンター画面より、検出方式、許容誤差、パターンサイズ、結果表示数、マーク色を設定しま す。

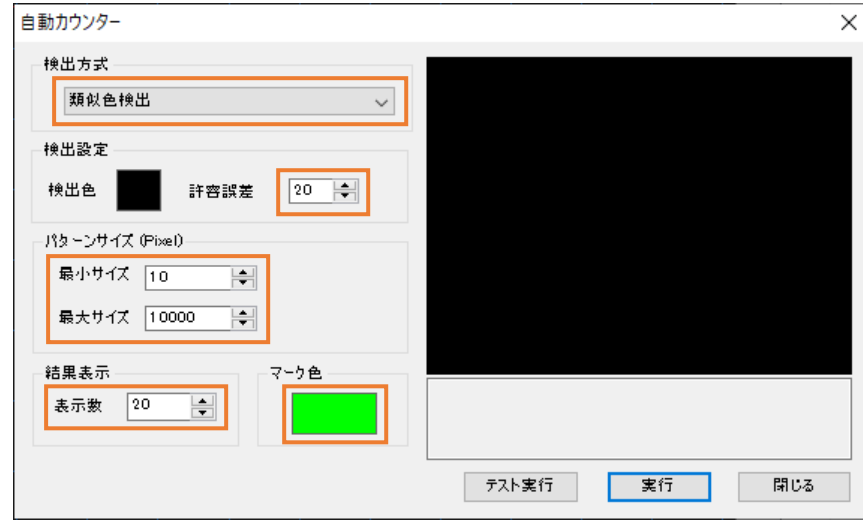

検出方式は「類似色検出」と「輝度差検出」の 2 種類から選択できます。

類似色検出 = 画像上の同じ色を検出

輝度差検出 = 画像上の同じ輝度を検出(モノクロ画像にのみ有効)

3. 自動カウンター画面の「検出設定」項目内「検出色」右の矩形をクリックします。

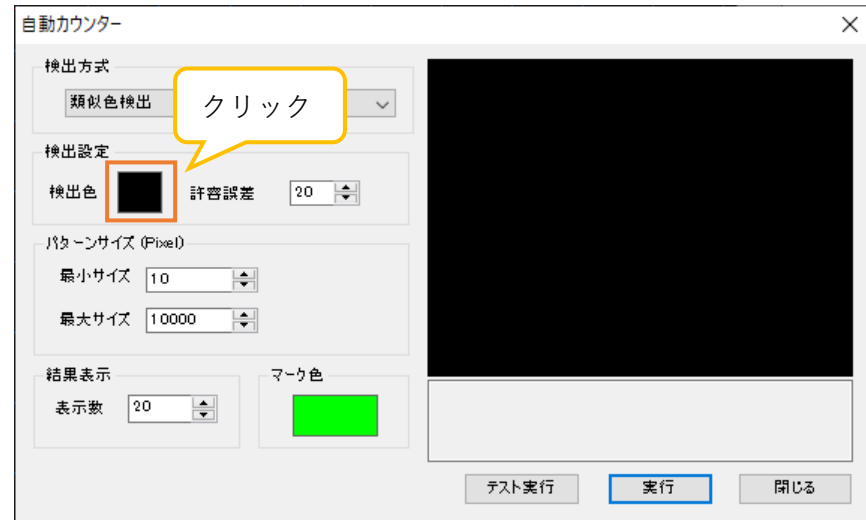

4. 画面上で、検出したい色の箇所をクリックします。

5. 自動カウンター画面より「テスト実行」をクリックします。

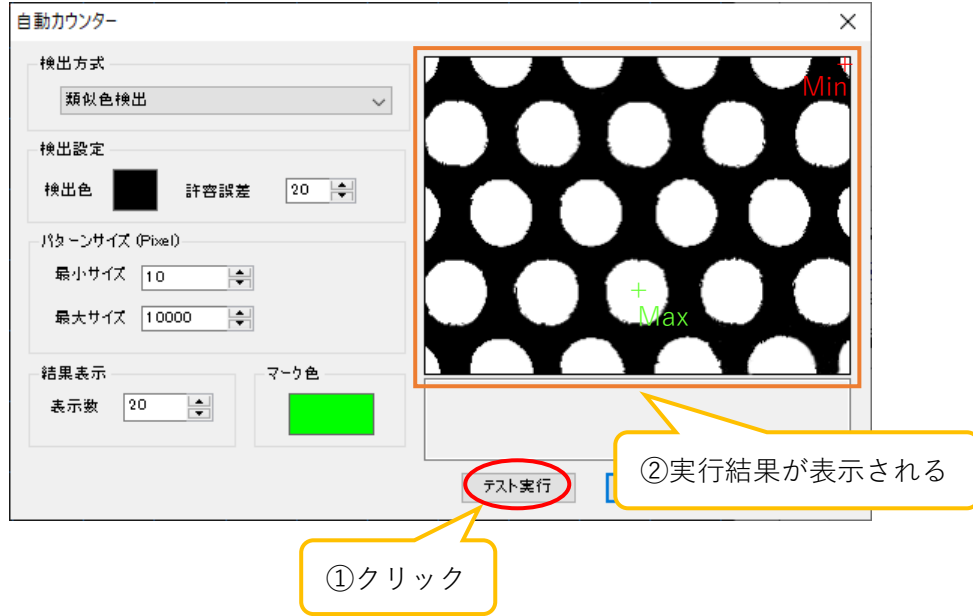

自動カウンター画面の右側にテスト実行の結果が表示されます。 期待した結果が得られなっかった場合は、2 に戻って再度設定を行い、「テスト実行」をクリックし てください。テスト実行は何度でも行うことができます。期待した結果が得られた場合は、6 に進ん でください。

6. 自動カウンター画面より「実行」をクリックしてください。カウント結果が確定します。

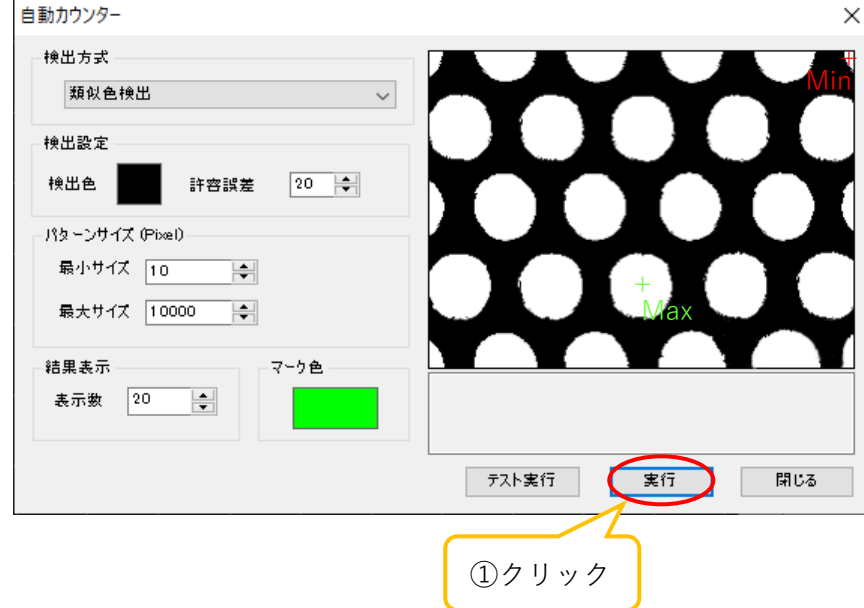

## ※パターンサイズの設定方法

テスト実行で得られる結果のうち、「Max」は画面上にある検出色のエリアの中で最も大きなもの、 「Min」は最も小さなものとなります。テスト実行をした後、パターンサイズの最小サイズと最大サ イズをテスト実行結果の「Max」と「Min」に近づけて再度テスト実行を行うと、より精度の高いデ ータを得ることができます。

## **7.3. カウント結果を削除する**

カウント結果を画面上およびリスト上から削除することができます。

# **1 項目ずつ削除する**

1. メニューの「カウンター」内にあるリストから、削除する項目を選択します。

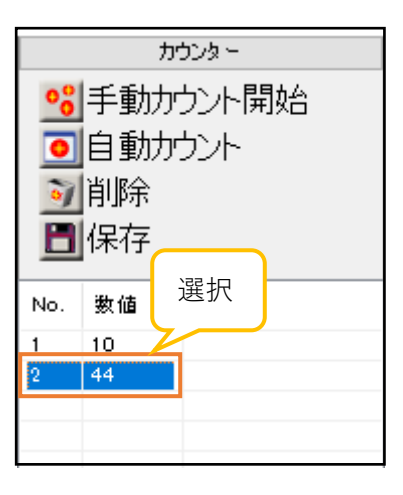

2. メニューの「カウンター」より 可削除 をクリックしてください。選択した項目を削除します。

### **全項目を削除する**

1. メニューの「カウンター」内のリストで何も選択していない状態で う削除 をクリックします。

2. 下記の画面が表示されましたら、「はい」をクリックしてください。全ての項目を削除します。

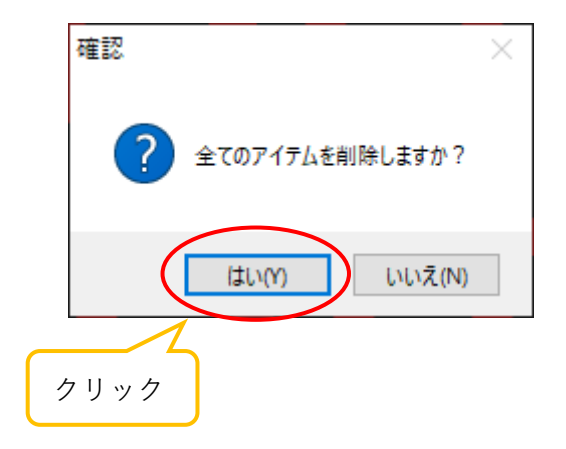

### **7.4. カウント結果を保存する**

カウント結果を CSV 形式で保存することができます。

- 1. メニューの「カウンター」より ■保存 をクリックします。
- 2. ファイル保存画面が表示されますので、ファイル名、ファイル形式、保存場所を選択して「保存」を クリックしてください。

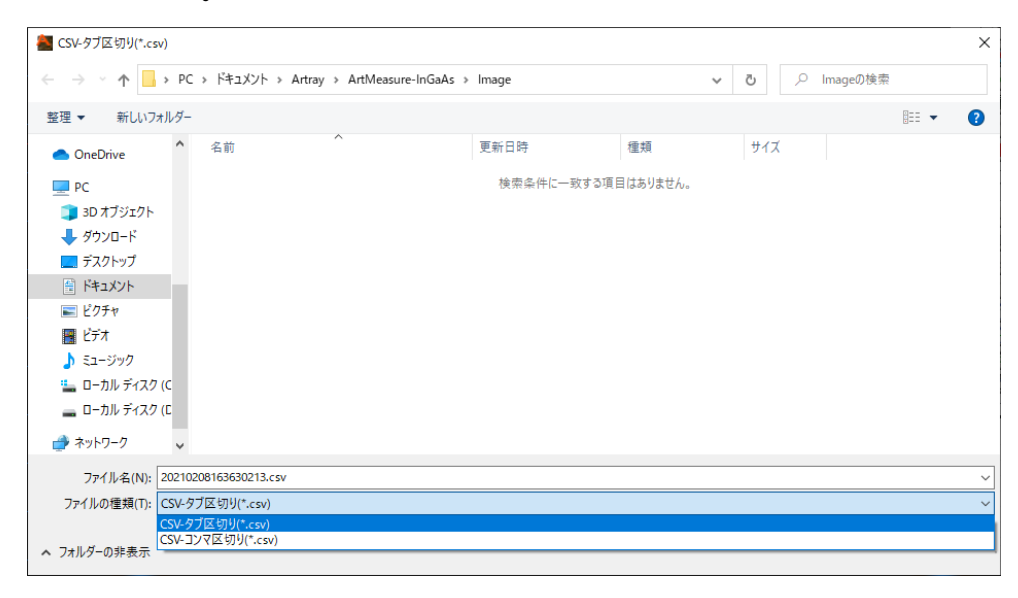

保存形式は CSV 形式で、タブ区切りとコンマ区切りの 2 種類から選ぶことができます。

# **8. 各種設定を行う**

### **8.1. ファイル保存設定**

ファイル保存に関する設定は、簡易設定画面もしくは詳細設定画面より行うことができます。

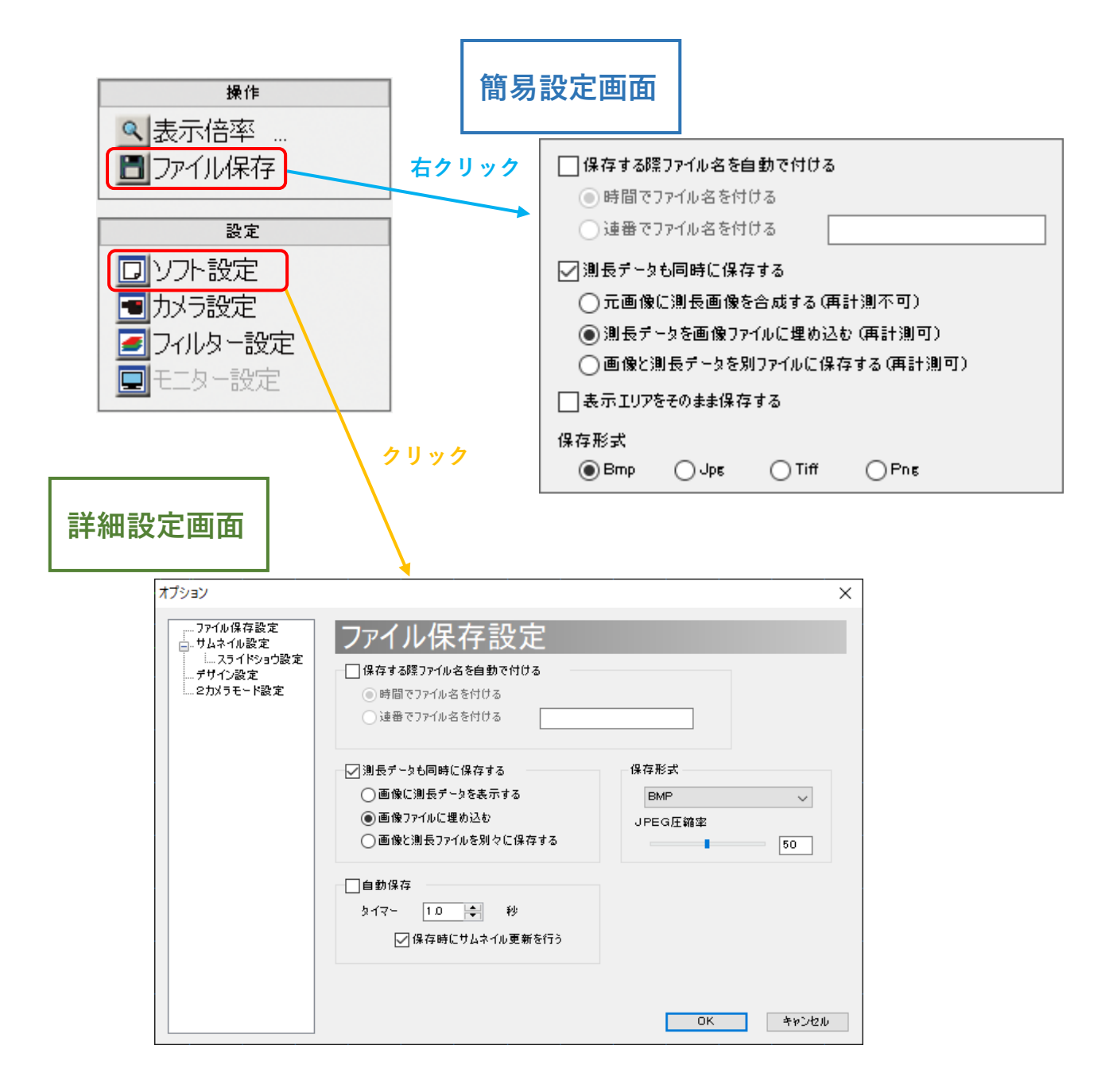

### ※注意事項

- ⚫ 詳細設定画面で行った設定を反映させるには「OK」をクリックしてください。
- 詳細設定画面で行った設定を反映させない場合は「キャンセル」をクリックしてください。

#### **ファイル名を自動でつける**

メニューの「操作」から ■ファイル保存 をクリックした際、ファイル設定ダイアログを開かずに一定条 件のファイル名で自動保存することができます。ファイル名の形式は以下の 2 種類から選択できます。

A) 保存時間

ファイルを保存した時間からファイル名を付けます。例えば 2007 年 2 月 15 日 14:25:12:23 に保 存した場合、ファイル名は「2007021514251223.(拡張子)」となります。

B) 任意の文字列と連番

ユーザが指定する任意の文字列+連番でファイル名をつけます。例えば任意の文字列を「AAA」と 指定した場合、ファイル名は「AAA0001.(拡張子)」、「AAA0002.(拡張子)」…となります。任意の 文字列を指定しない場合ファイル名は「0001.(拡張子)」、「0002.(拡張子)」…となります。

設定は簡易設定画面と詳細設定画面の両方で行うことができます。以下では簡易設定画面での設定方法 を説明しますが、詳細設定画面でも同様に設定できます。

- 1. 「保存する際ファイル名を自動で付ける」をチェックします。
- 2. ファイル名の形式を選びます。
	- A) ファイル名を時間でつける場合は「時間でファイル名を付ける」をチェックしてください。
	- B) ファイル名に連番をつける場合は「連番でファイル名を付ける」をチェックして、右側のエディッ トボックスに任意の文字列を入力してください。

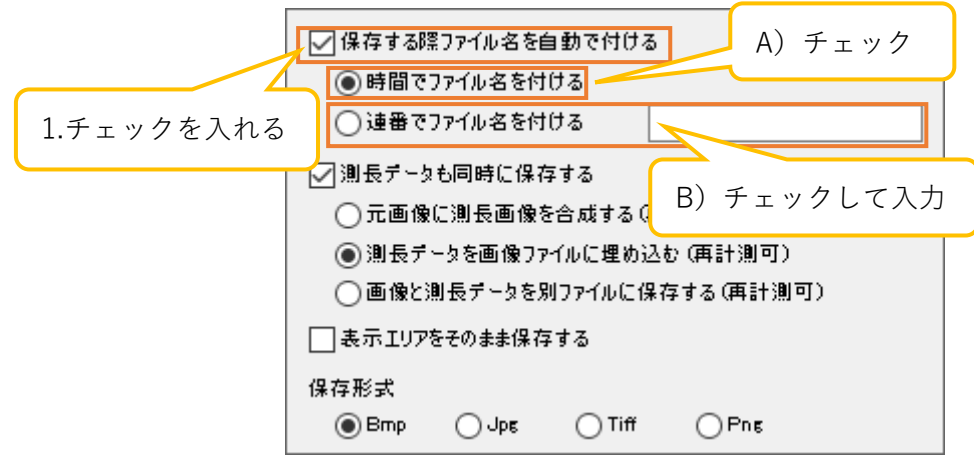

ファイル名を手動で付ける場合は、「保存する際ファイル名を自動で付ける」のチェックを外してく ださい。

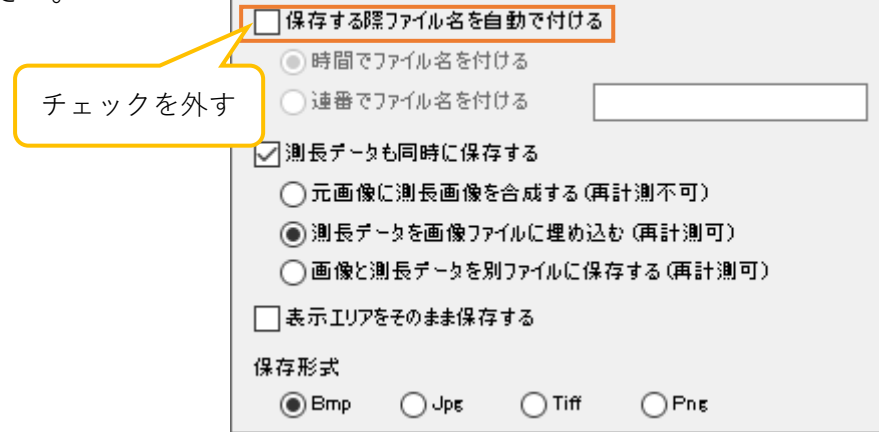

#### **測長データを同時に保存する**

カメラ画像と測長データを同時に保存することができます。保存形式は以下の 3 種類から選択できます。

- A) 元画像に測長画像を合成する カメラ映像と測長データを 1 つのファイルに合成します。測長結果の下の画素情報は失われ ます。再計測はできません。測長データは、8 ビットモノクロまたは 16 ビットモノクロの 画像に合成保存するため、描画設定の各項目で設定した描画色などの色はモノクロに変換さ れます。
- B) 測長データを画像ファイルに埋め込む 測長データを画像ファイルのフッタに埋め込みます。元の画像情報を失うことはありません。 再度読み込んだ場合、再計測をすることができます。
- C) 画像と測長データを別ファイルに保存する カメラ画像を任意の保存形式で、測長データを mes 形式で保存します。測長データを画面 にドラッグ&ドロップすることで、再度読み込みおよび計測をすることができます。

設定は簡易設定画面と詳細設定画面の両方で行うことができます。以下では簡易設定画面での設定方法 を説明しますが、詳細設定画面でも同様に設定できます。

- 1. 「測長データも同時に保存する」をチェックします。
- 2. 保存の形式を選択します。

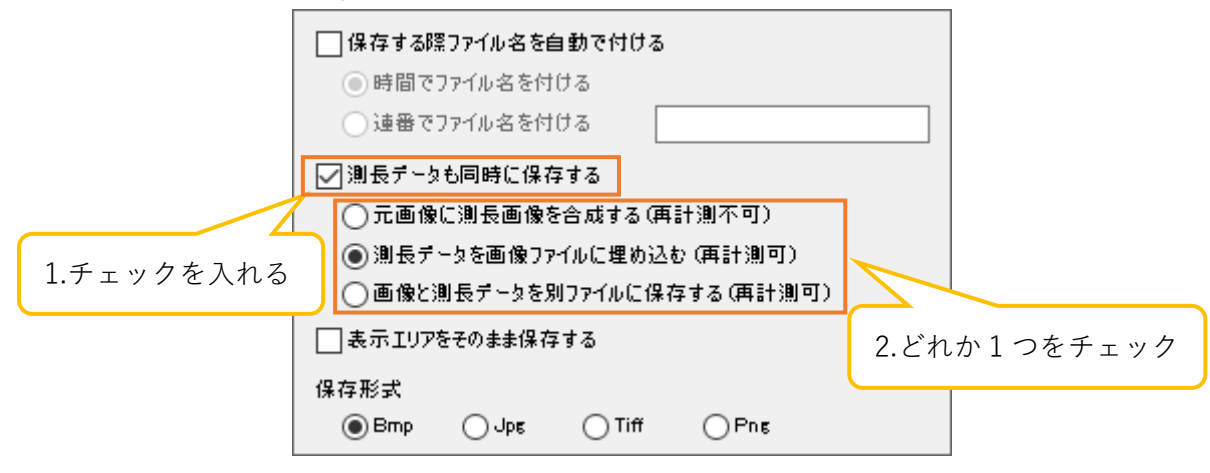

- 3. 各測長項目の描画設定で「画像に保存する」をチェックしてください。
	- 以下の画面は計測項目の例です。

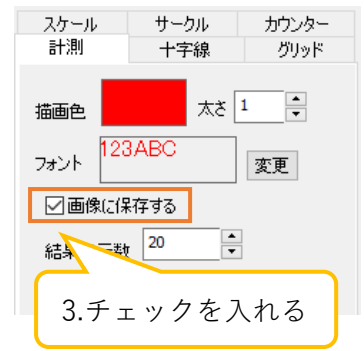

描画設定画面の表示手順は 66 頁の「6.7. 描画設定を行う」 をご確認ください。なお、描画項目のグリッドとサークル に関しては、各設定画面からも設定が可能です。 詳しくは 60 頁の「グリッドを描画する」、もしくは 74 頁の 「サークルの描画設定を行う」をご確認ください。

### **保存形式を設定する**

ファイルの保存形式を Bmp、Jpg、Tiff、Png の 4 種類から選択できます。 設定は簡易設定画面と詳細設定画面mの両方で行うことができますが、JPEG 形式での圧縮率の設定は詳 細設定画面でのみ可能となります。

<簡易設定画面で設定する>

「保存形式」から設定したい保存形式をチェックしてください。

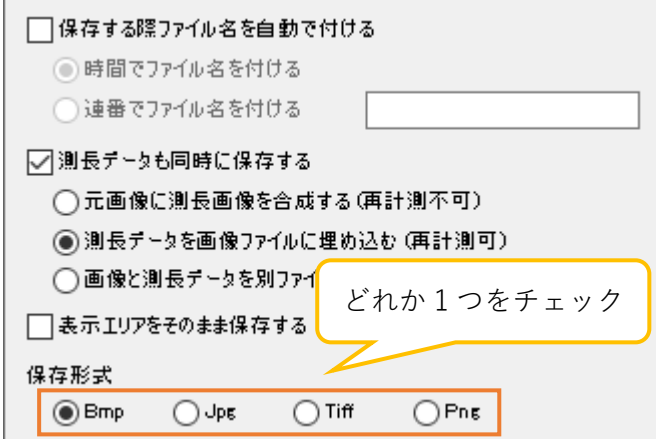

<詳細設定画面で設定する>

「保存形式」より設定したい保存形式を選択してください。

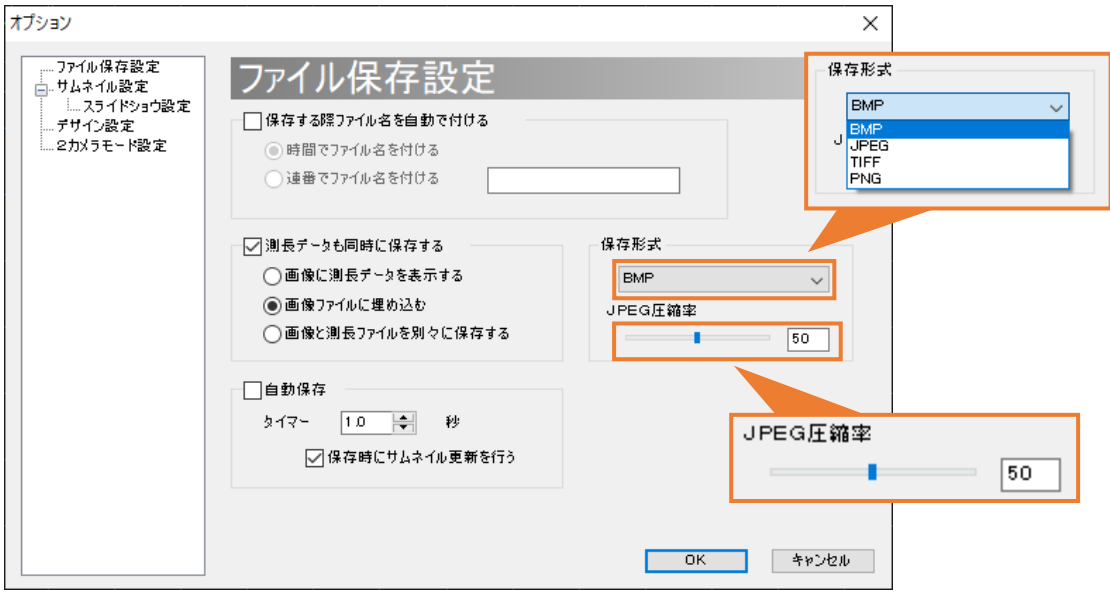

JPEG の場合、圧縮率を 1~100 の間で指定することができます。スライダーバーを操作、もしくはエデ ィットボックスに数値を入力してください。

#### **ファイルの自動保存を設定する**

任意の時間おきに画像を自動保存することができます。

- 1. 「自動保存」をチェックします。
- 2. 「タイマー」の欄に画像を保存する間隔を入力します。

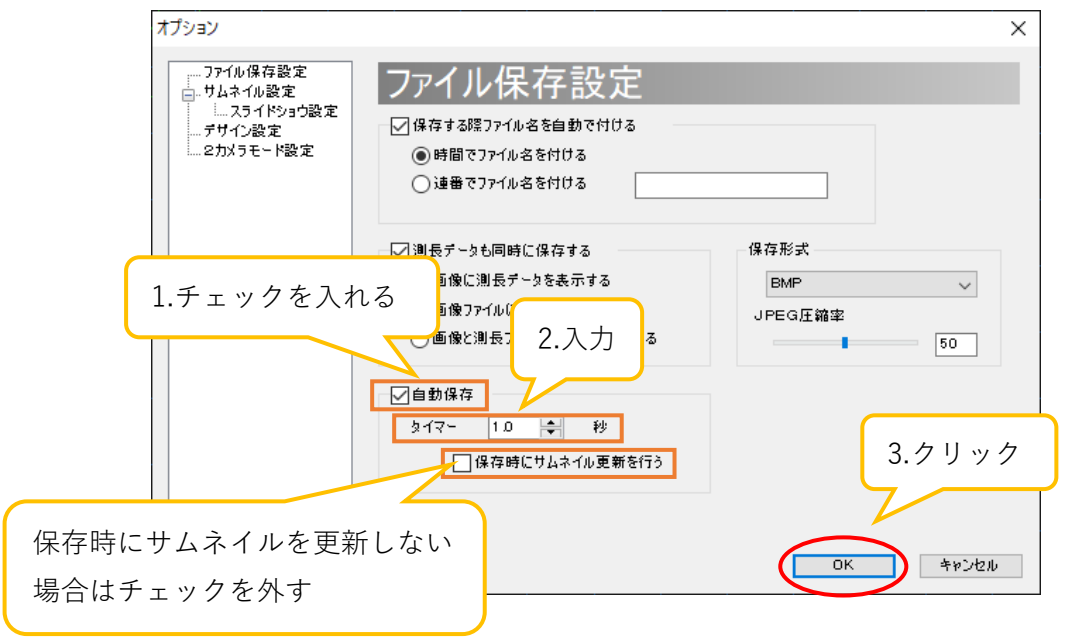

保存時にサムネイルを更新しない場合は、「保存時にサムネイル更新を行う」のチェックを外してく ださい。

3. 「OK」を押すと、自動保存を開始します。

#### ※注意事項

- タイマーは 0.1 秒単位で 0.0~1000.0 秒まで設定できますが、実際に保存されるタイミングはカ メラのフレームレート、ウェイトタイムおよび PC のスペック等に依存します。
- ⚫ 例えば、フレームレートが 10 のときにタイマーに 0.1 を設定しても、1 秒間に 10 枚確実に保 存できるとは限りません。
- ⚫ 「保存する際ファイル名を自動で付ける」がチェックされていない場合、自動的に時間でファイ ル名を付けて保存します。
- ⚫ 「保存する際ファイル名を自動で付ける」がチェックされている場合、そのファイル名の形式で 自動保存されます。
- │保存を停止する場合は、メニューの「操作」から ███ ファイル保存 をクリック、もしくは「自動 保存」のチェックを外して「OK」ボタンをクリックしてください。

## **8.2. サムネイル設定**

サムネイルに関する設定は、サムネイル設定画面より行うことができます。サムネイル設定画面の表示 手順は以下の通りです。

- 1. メニューの「設定」より ロソフト設定 をクリックします。
- 2. 画面左側のツリーから「サムネイル設定」をクリックします。

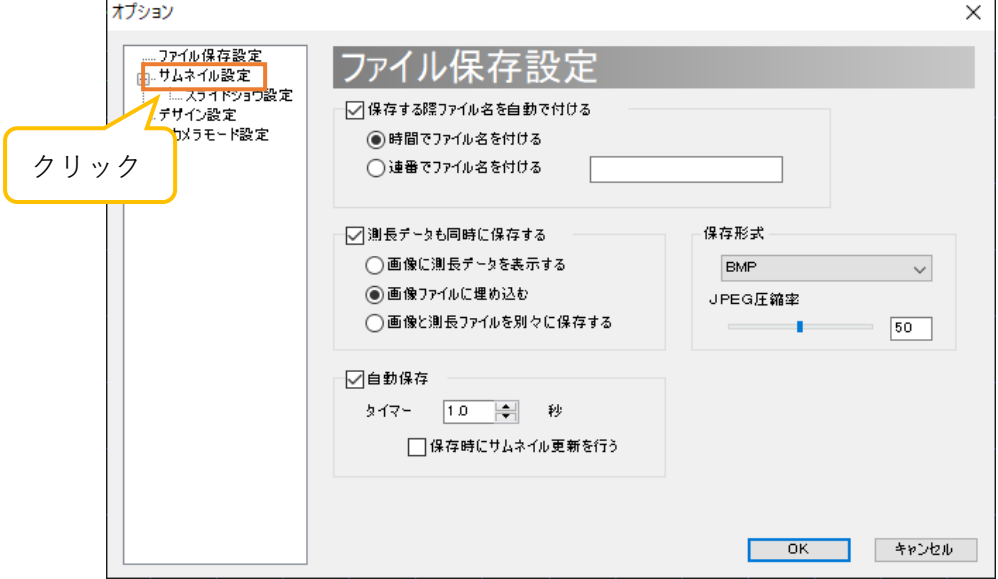

3. サムネイル設定画面が表示されました。 設定の変更を反映させる場合は、各項目を設定した後「OK」をクリックしてください。 設定の変更を反映させない場合は、「キャンセル」をクリックしてください。

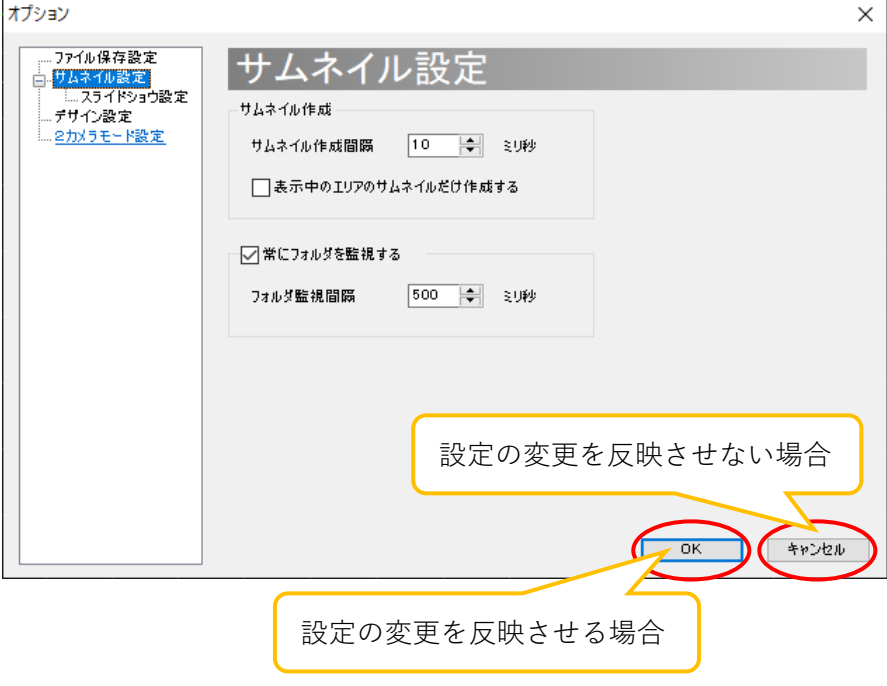

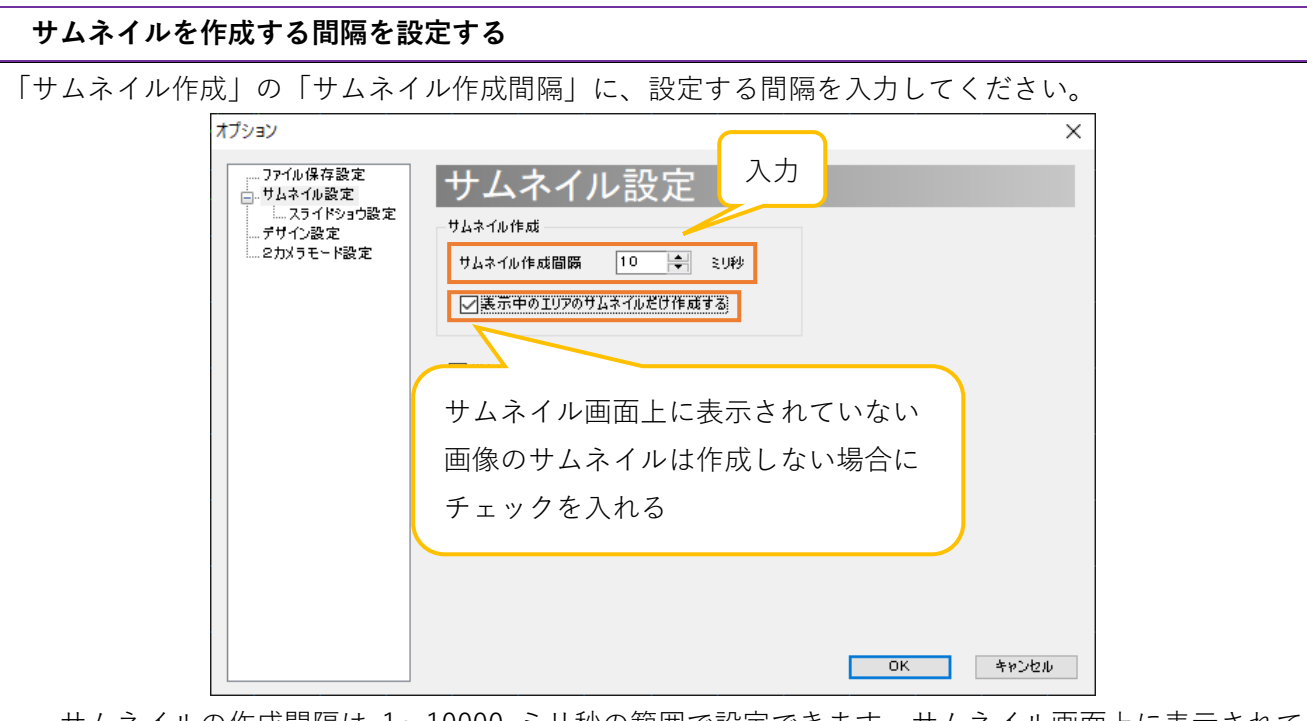

サムネイルの作成間隔は 1~10000 ミリ秒の範囲で設定できます。サムネイル画面上に表示されて いない画像のサムネイルは作成しない場合、「表示中のエリアのサムネイルだけ作成する」にチェッ クを入れてください。全ての画像のサムネイルを作成する場合、画像の数が多いとソフトウェアの動 作が重くなる可能性があります。

# **サムネイル作成元のフォルダを常に監視する**

サムネイル作成元のフォルダを常に監視する設定にしていると、外部のアプリケーションなどによって ファイルが追加された場合にサムネイルを作り直します。

「常にフォルダを監視する」にチェックを入れ、フォルダ監視間隔を入力してください。

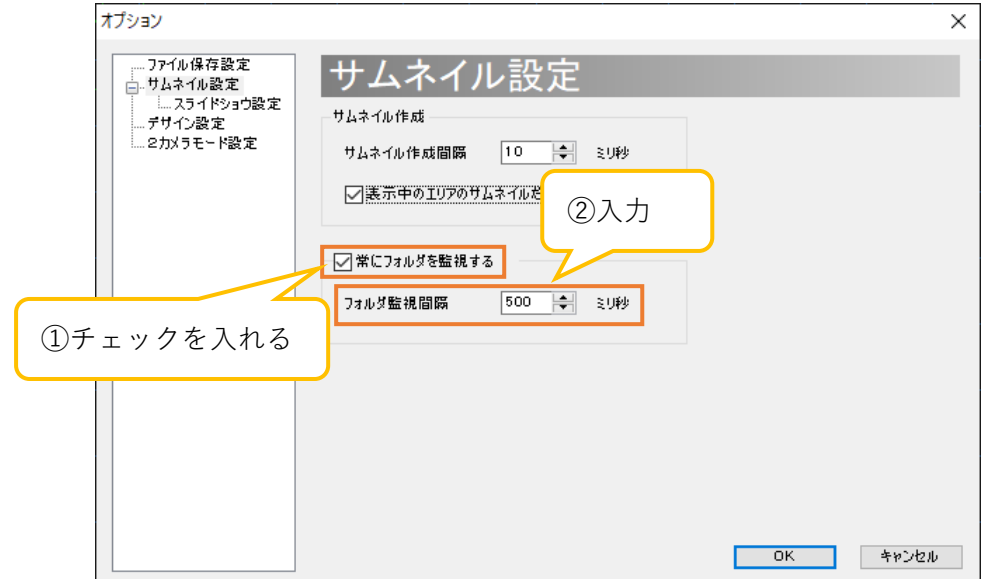

フォルダ監視間隔は 100~10000 ミリ秒の範囲で設定できます。なお、初期設定では「常にフォルダ を監視する」には既にチェックが入っています。

# **8.3. スライドショウ設定**

スライドショウに関する設定は、スライドショウ設定画面より行うことができます。スライドショウ設 定画面の表示手順は以下の通りです。

- 1. メニューの「設定」より □ ソフト設定 をクリックします。
- 2. 画面左側のツリーから「スライドショウ設定」をクリックします。

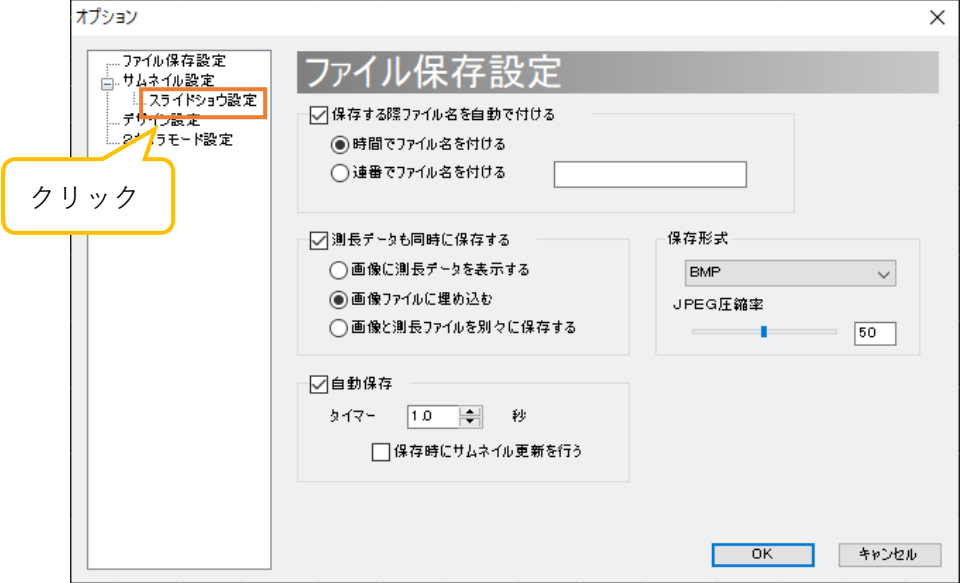

3. スライドショウ設定画面が表示されました。 設定の変更を反映させる場合は、各項目を設定した後「OK」をクリックしてください。 設定の変更を反映させない場合は、「キャンセル」をクリックしてください。

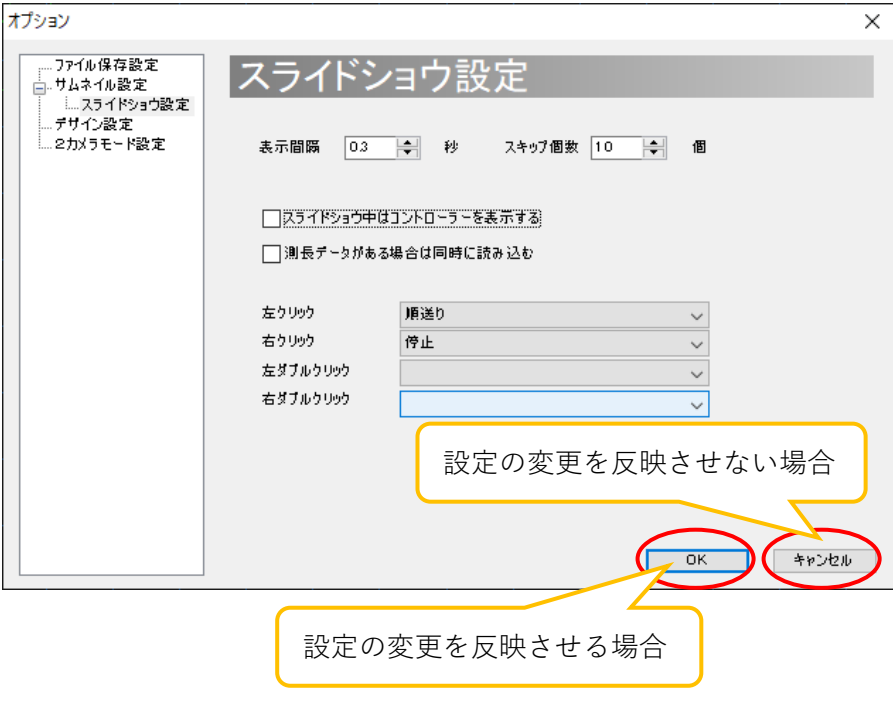

# **スライドショウの表示間隔を設定する**

スライドショウ表示の際の、画像の表示間隔を設定できます。

「表示間隔」欄に、表示間隔を入力してください。

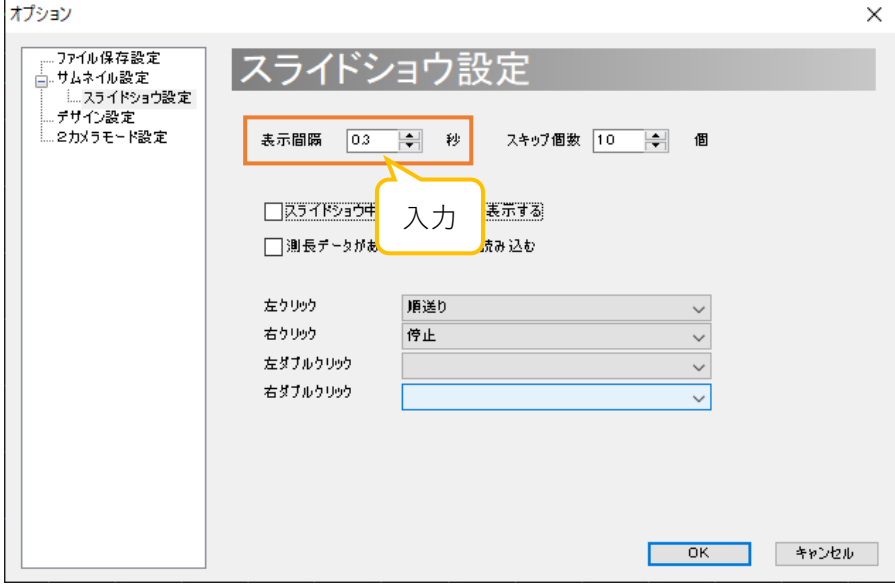

表示間隔は 0~1000 秒の範囲で、0.1 秒間隔で設定できます。

# **スライドショウ表示中のスキップ数を設定する**

スライドショウ表示の際、順/逆スキップを押したときの画像のスキップ個数を設定できます。

「スキップ個数」欄に、スキップ個数を入力してください。

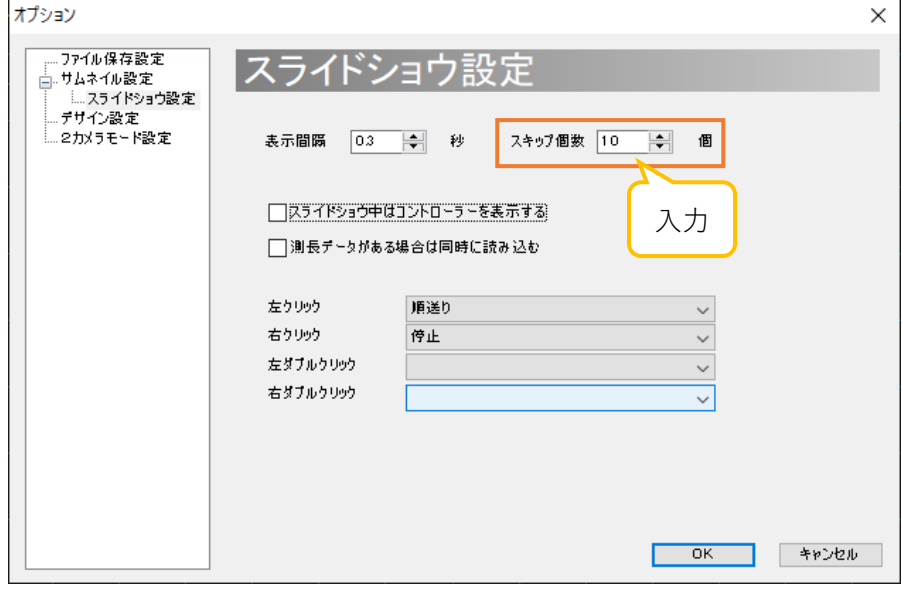

スキップ個数は 0~1000 個の範囲で設定できます。

# **スライドショウ表示中にコントローラを表示する**

スライドショウ中のコントローラ(下図)の表示・非表示を切り替えることができます。

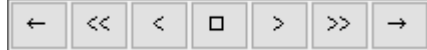

「スライドショウ中はコントローラを表示する」をチェックしてください。

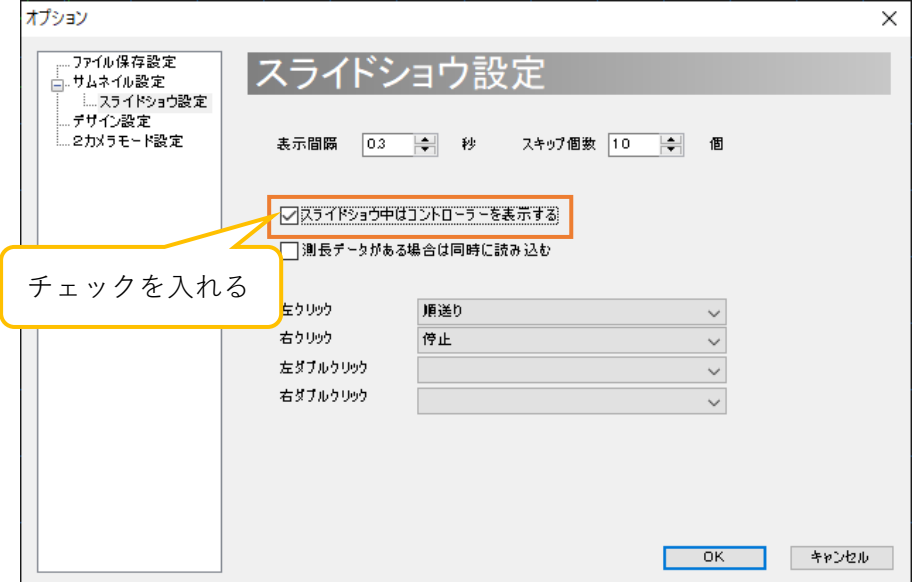

### **スライドショウ表示中のマウス操作を設定する**

スライドショウ表示画面上でマウス操作をした場合の動作を設定することができます。

「クリック」「右クリック」「「「ちダブルクリック」の各項目で動作を設定してください。

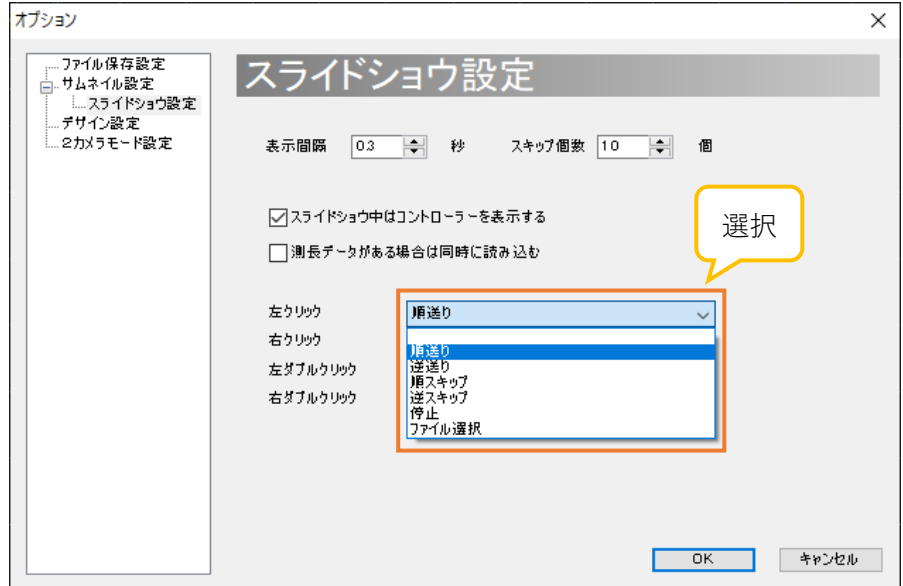

# **8.4. デザイン設定**

デザインに関する設定は、デザイン設定画面より行うことができます。デザイン設定画面の表示手順は 以下の通りです。

- 1. メニューの「設定」より □ ソフト設定 をクリックします。
- 2. 画面左側のツリーから「デザイン設定」をクリックします。

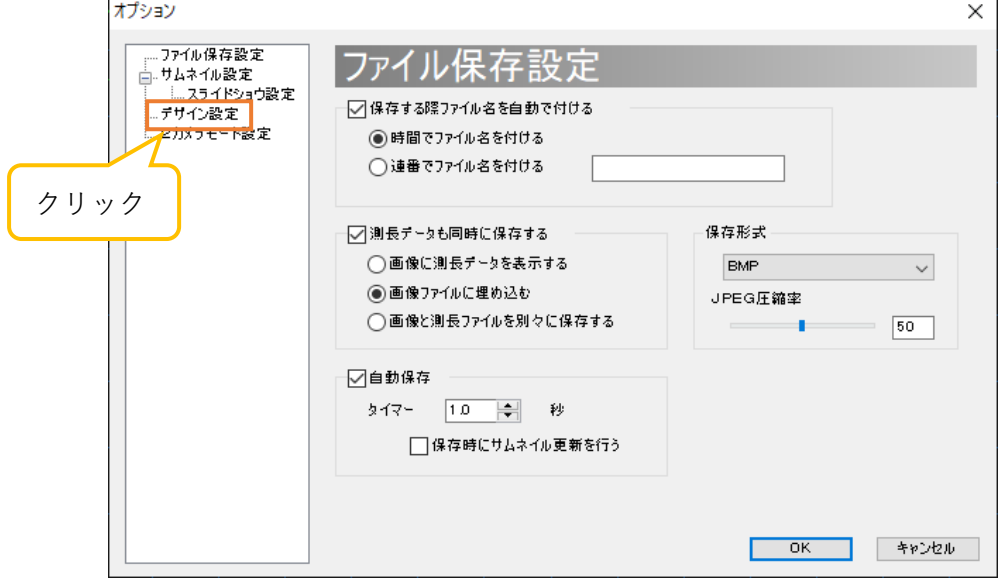

3. デザイン設定画面が表示されました。 設定の変更を反映させる場合は、各項目を設定した後「OK」をクリックしてください。 設定の変更を反映させない場合は、「キャンセル」をクリックしてください。

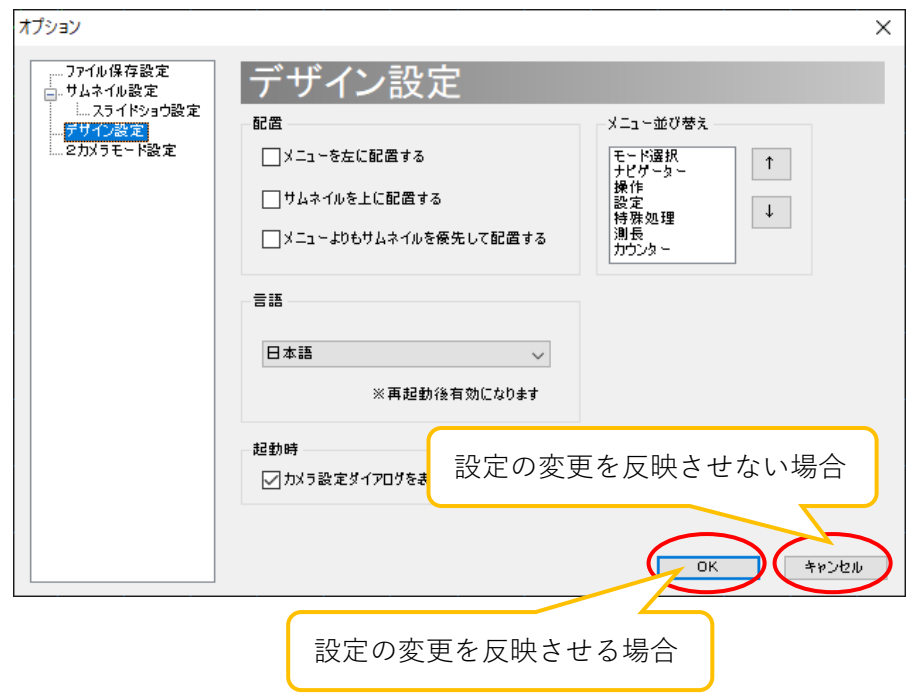

# **メニューを左に配置する**

メニューは初期設定では画面の右側にありますが、これを左側に配置することができます。

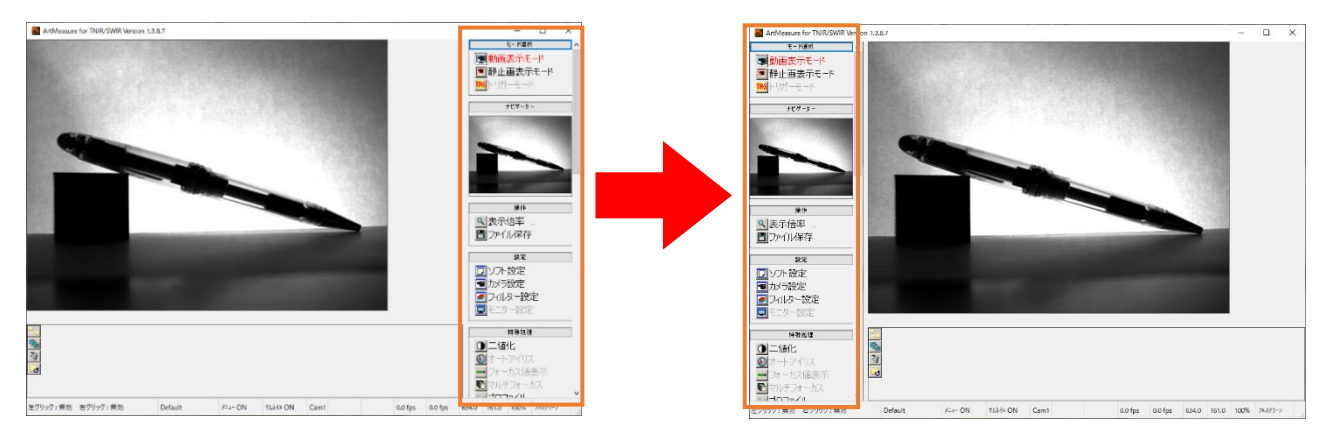

「メニューを左に配置する」をチェックしてください。

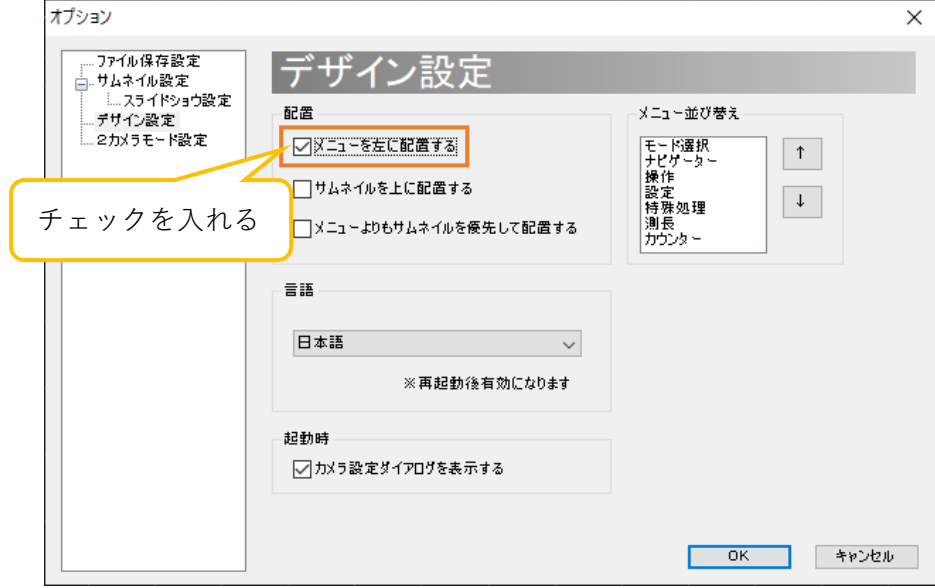

# **サムネイルを上に配置する**

サムネイルは初期設定では画面の下側にありますが、これを上に配置することができます。

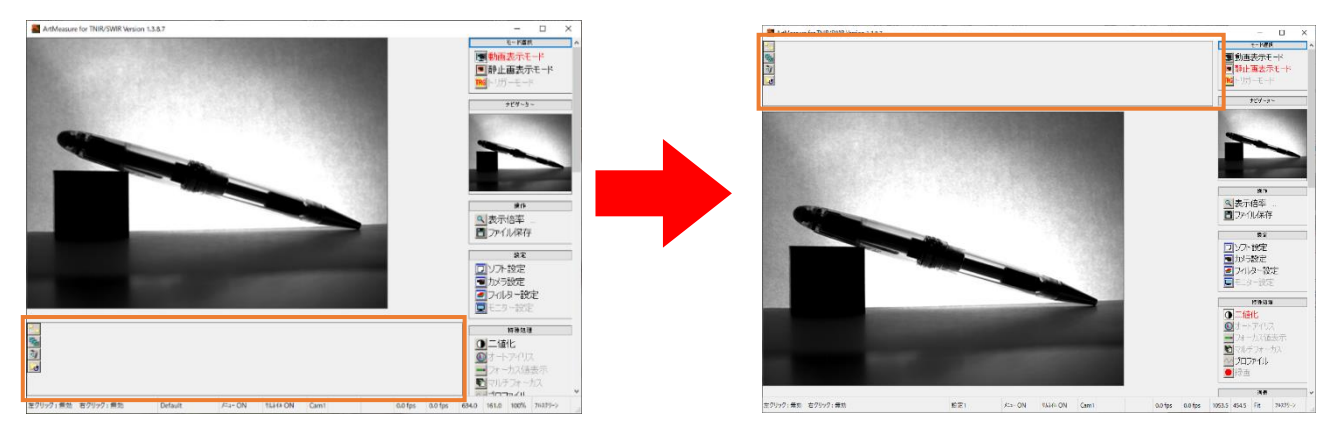

「サムネイルを上に配置する」をチェックしてください。

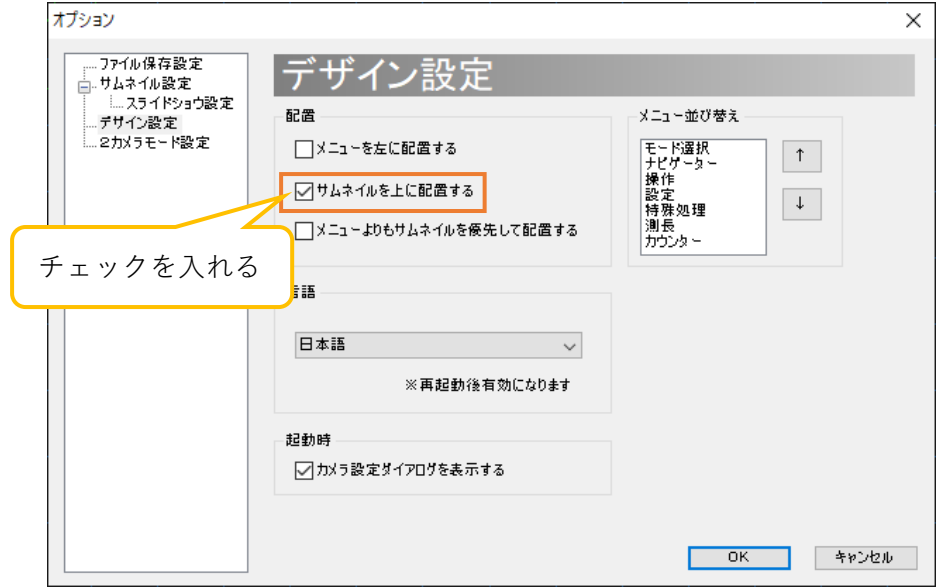

# **メニューよりもサムネイルを優先して配置する**

初期設定ではメニューがソフトウェアの高さいっぱいに表示されますが、サムネイルをソフトウェアの 幅いっぱいに表示することができます。

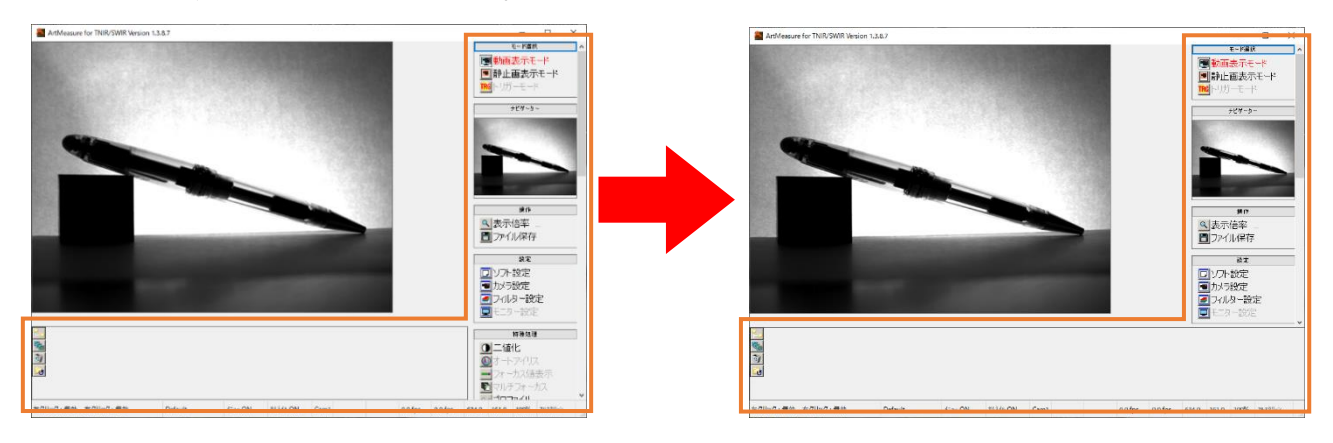

「メニューよりもサムネイルを優先して配置する」をチェックしてください。

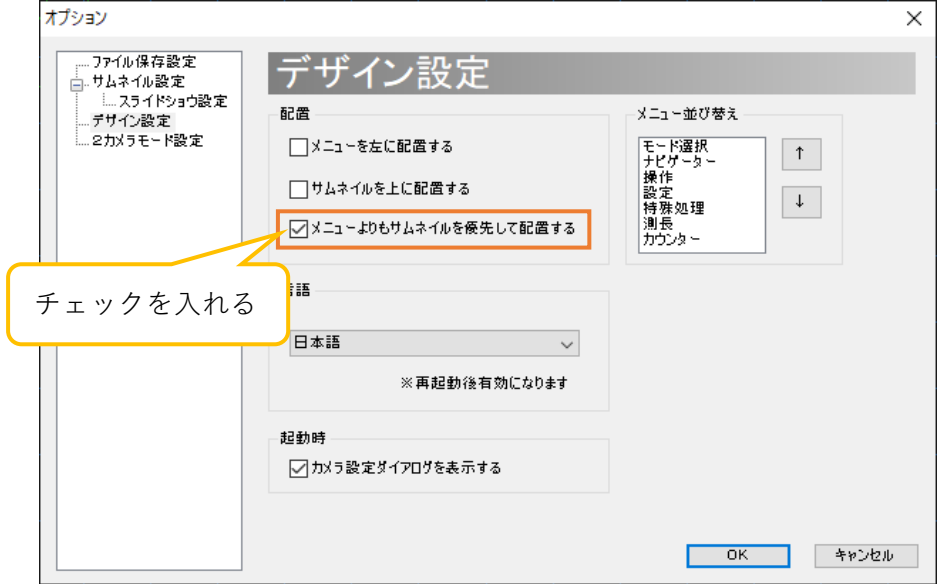

## **メニューを並べ替える**

メニューの順番を替えることができます。以下では「モード選択」項目を 1 つ下に下げる例を説明しま す。

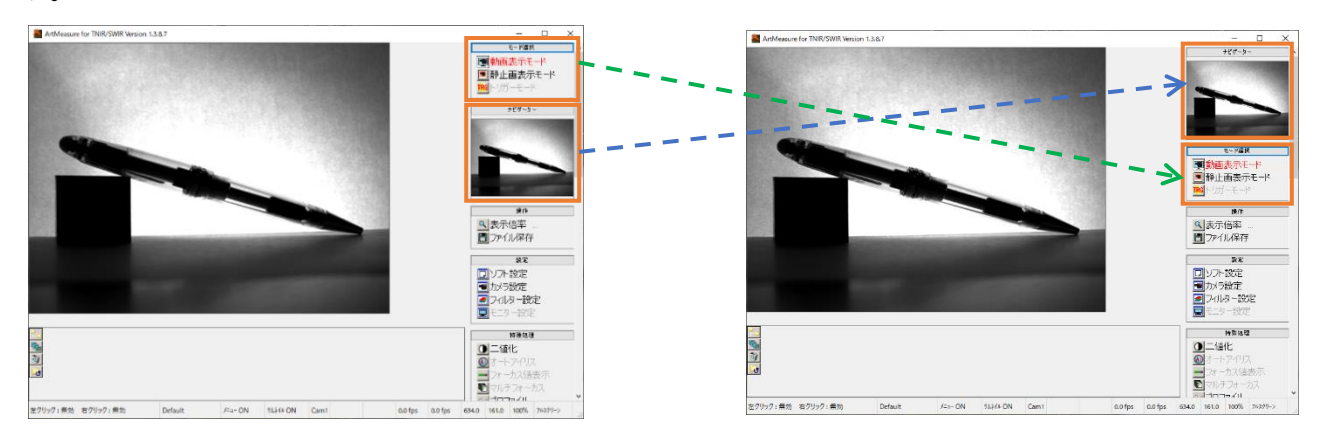

「メニュー並べ替え」欄から、移動させたい項目を選択した後、移動したい方向(上もしくは下)をクリッ クしてください。

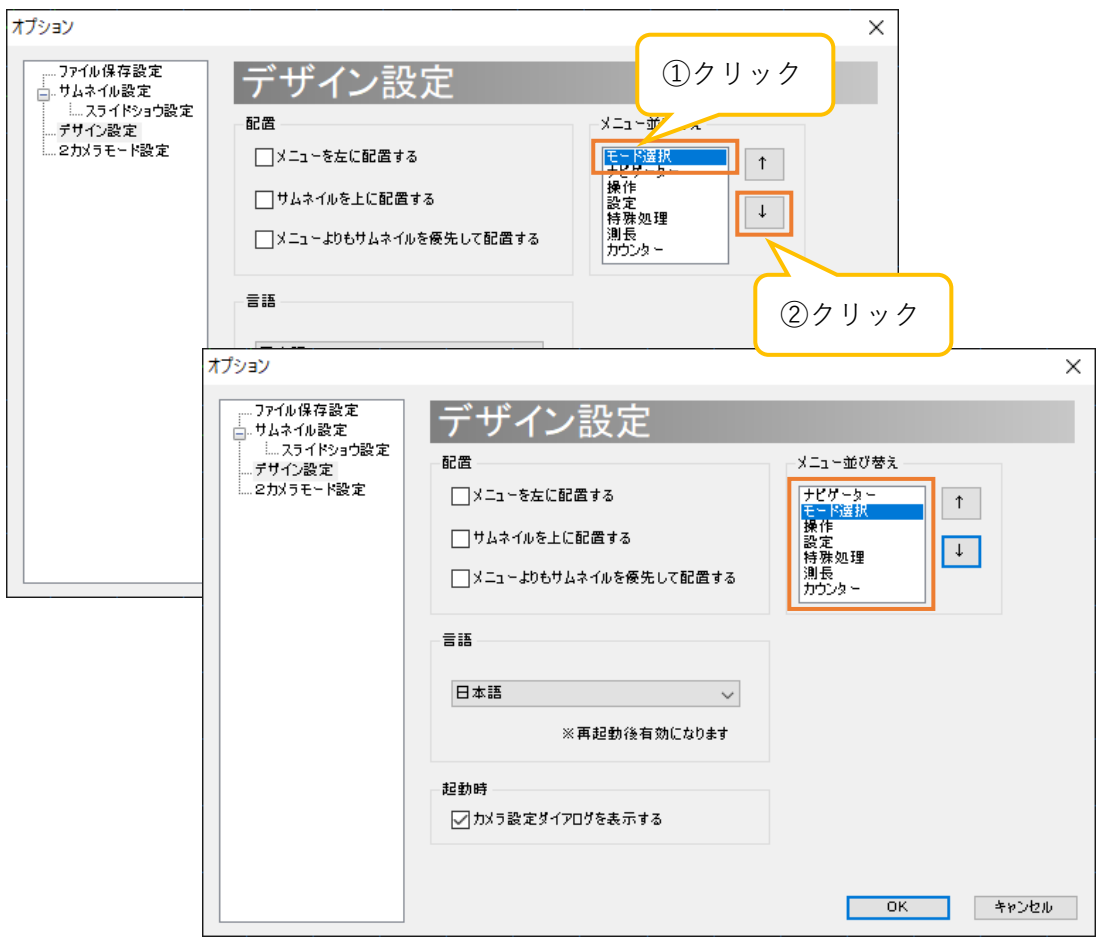

# **ソフトウェアの言語を設定する(日本語/英語)**

ソフトウェアの言語を切り替えることができます。

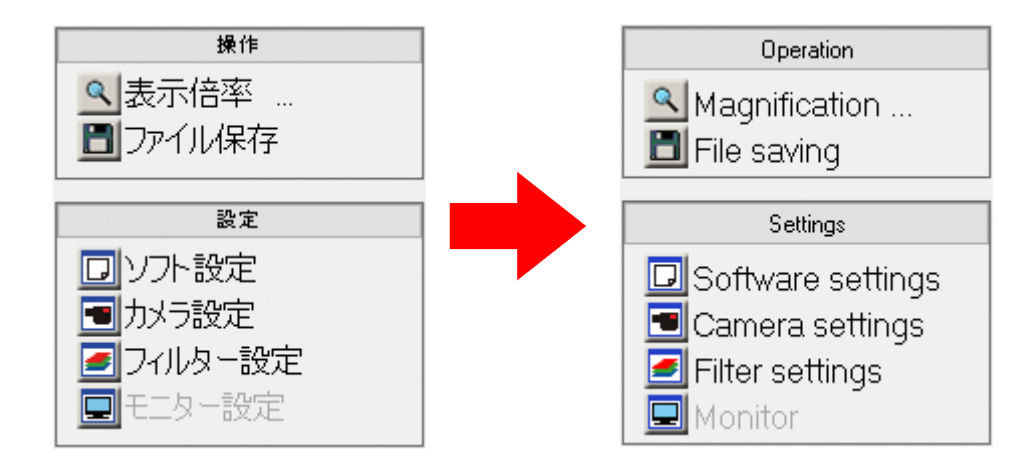

「言語」から、設定したい言語を選択します。

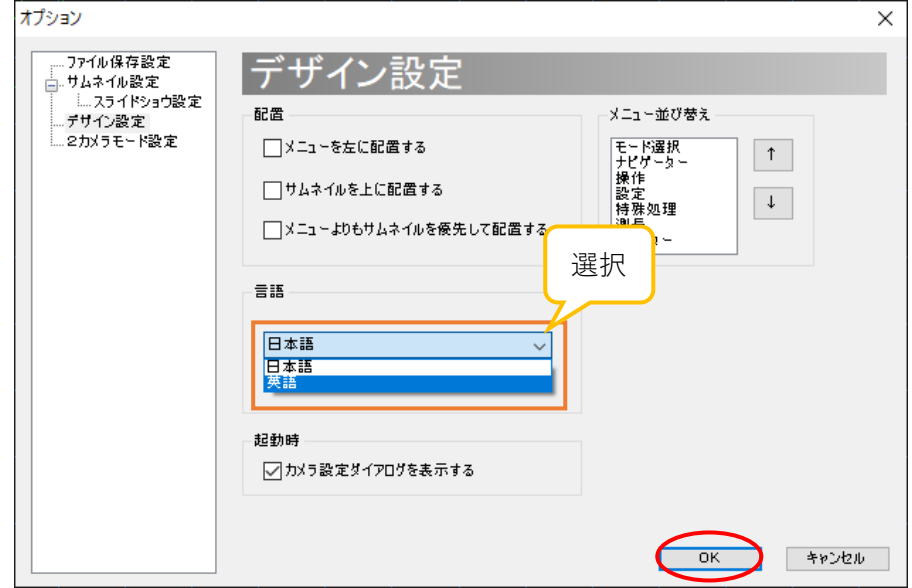

この設定を有効にするには、「OK」をクリックしてデザイン設定画面を閉じた後、ソフトウェアを再起動 してください。

### **起動時のカメラ設定ダイアログを非表示にする**

初期設定ではソフトウェア起動時にカメラ設定ダイアログ(下図)を表示しますが、これを非表示にするこ とができます。起動時のカメラ設定ダイアログとデザイン設定画面の両方から設定することができます。

<起動時のカメラ設定ダイアログから設定する>

「※今後このウィンドウを表示しない」をチェックしてください。

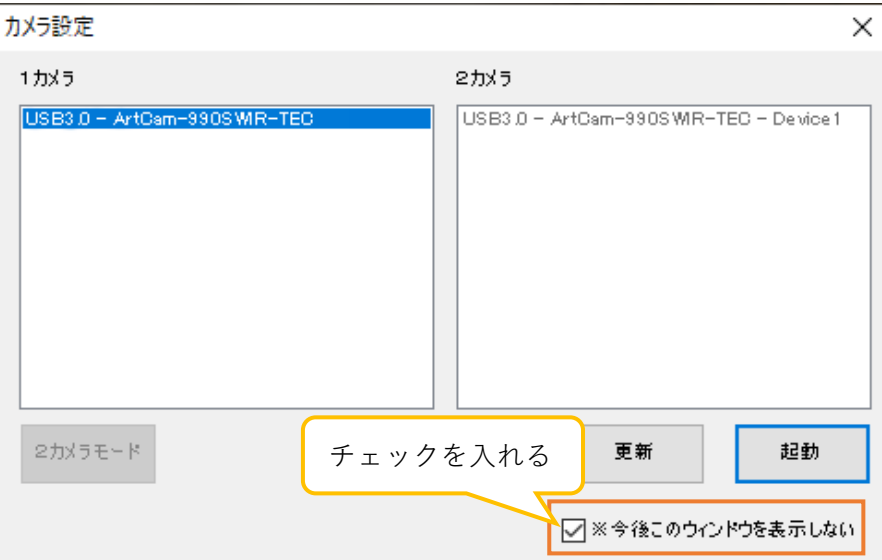

<デザイン設定画面から設定する>

「カメラ設定ダイアログを表示する」のチェックを外してください。

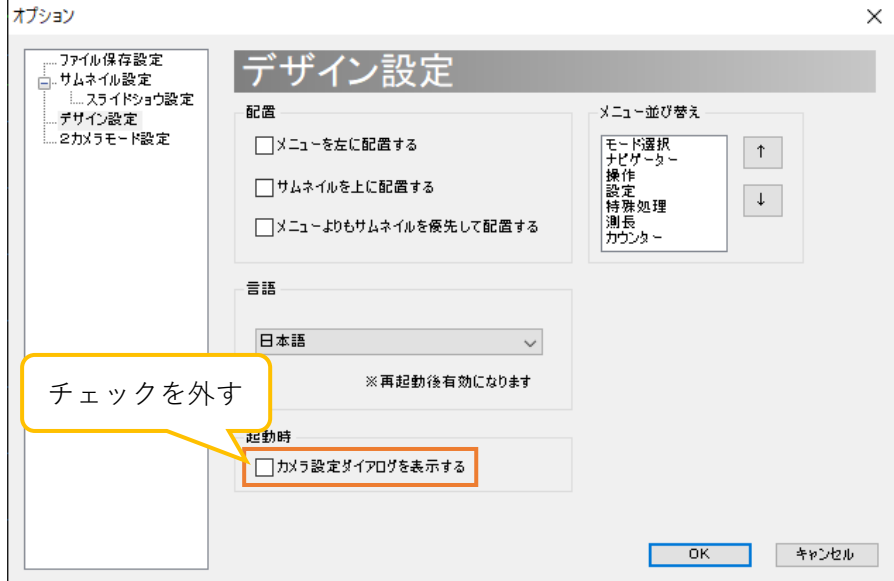

#### ※注意事項

● 起動時にカメラ設定ダイアログを表示しない場合、起動時には前回正常終了時と同じカメラを 自動的に選択します。前回正常終了時とは異なるカメラを接続する場合は、ソフトウェアを起動 した後、メニューの「設定」の「カメラ設定」にて、接続するカメラを選択しなおしてください。

## **8.5. フィルター設定**

フィルターに関する設定は、簡易設定画面と詳細設定画面より行うことができます。

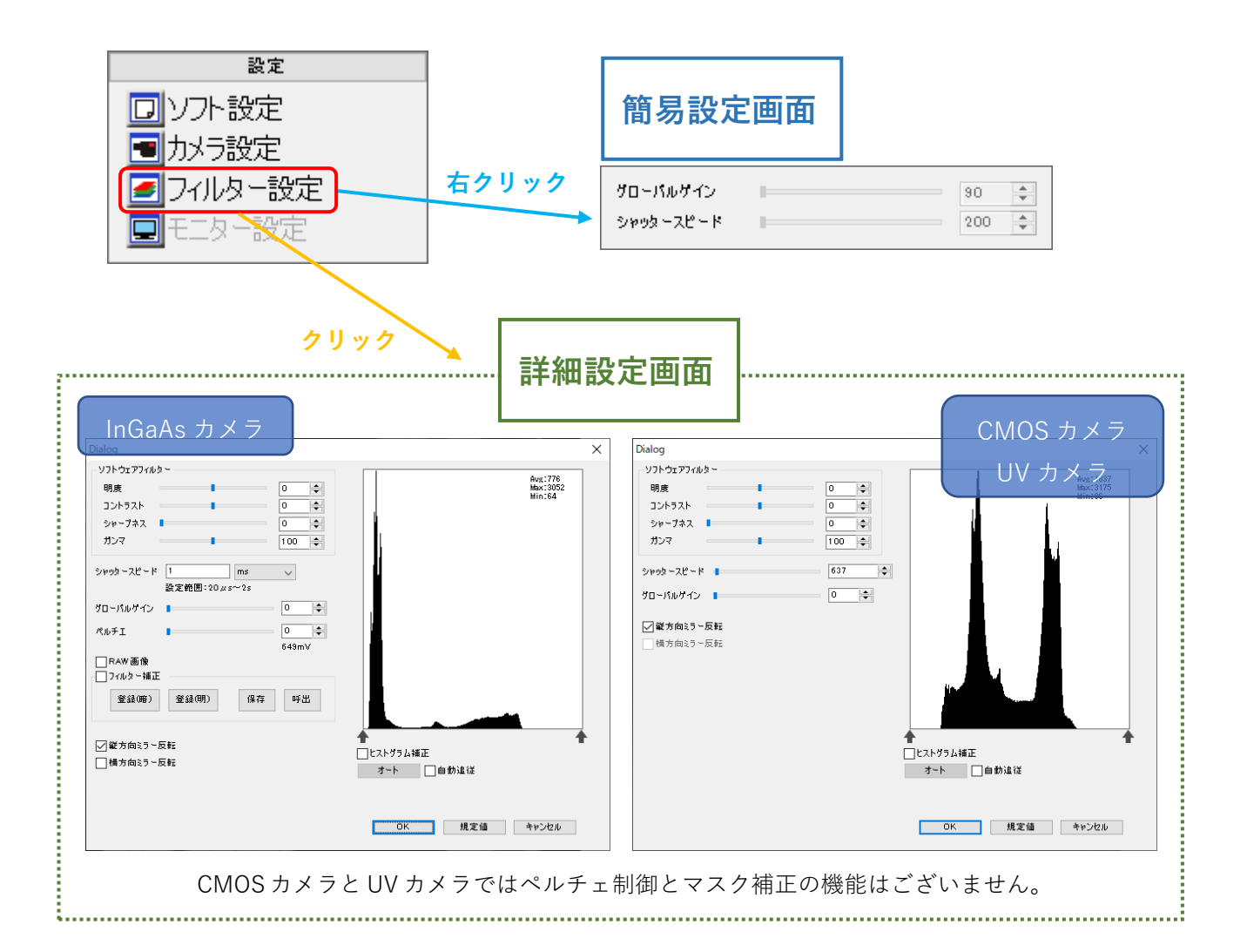

#### ※注意事項

- ⚫ 詳細設定画面で行った設定を反映させるには「OK」をクリックしてください。
- 詳細設定画面で行った設定を反映させない場合は「キャンセル」をクリックしてください。
- ⚫ 機種ごとに設定画面の表示が異なります。

### **フィルターをかける**

明度、コントラスト、シャープネス、ガンマの各フィルターを適用することができます。 詳細設定画面の「ソフトウェアフィルター」より各項目のスライダーコントロールを操作、もしくはエデ ィットボックスに数値を入力してください。

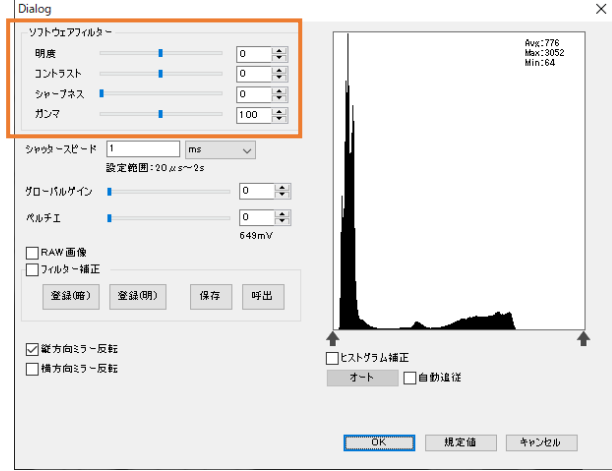

ガンマは、100 のとき標準(r=1.00)になります。

シャープネスを適用した場合、処理速度の関係上、フレームレートが下がる場合があります。 ※ソフトウェアフィルターを設定する場合、CPU に負荷がかかりプレビューが遅くなる場合があります

## **シャッタースピードを設定する**

シャッタースピードは、簡易設定画面と詳細設定画面の両方から設定することができます。 「シャッタースピード」のエディットボックスに数値を入力してください。

<簡易設定画面>

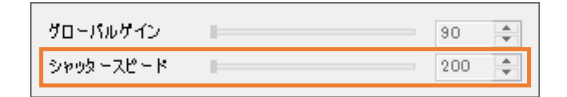

<詳細設定画面>

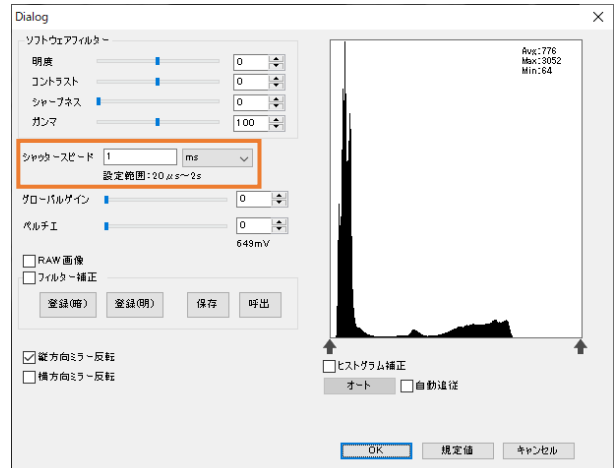

#### **ペルチェを制御する**

ペルチェ制御に対応した機種では、センサーのペルチェ素子に加える電圧を制御することで、センサー を冷却しノイズを軽減することができます。

対応機種に関しては 127 頁の「13.1. カメラ別使用可能機能一覧」をご確認ください。

詳細設定画面の「ペルチェ」のスライダーコントロールを操作、もしくはエディットボックスに数値を入 力してください。

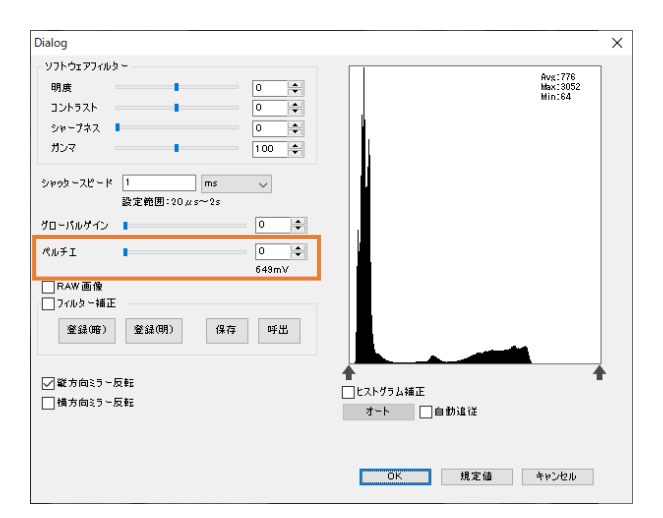

エディットボックスの下には、温度センサーの出力電圧が表示されます。

### **マスク補正(フィルター補正)**

補正用マスクを適用することで、ノイズを軽減することができます。 対応機種に関しては 127 頁の「13.1. カメラ別使用可能機能一覧」をご確認ください。

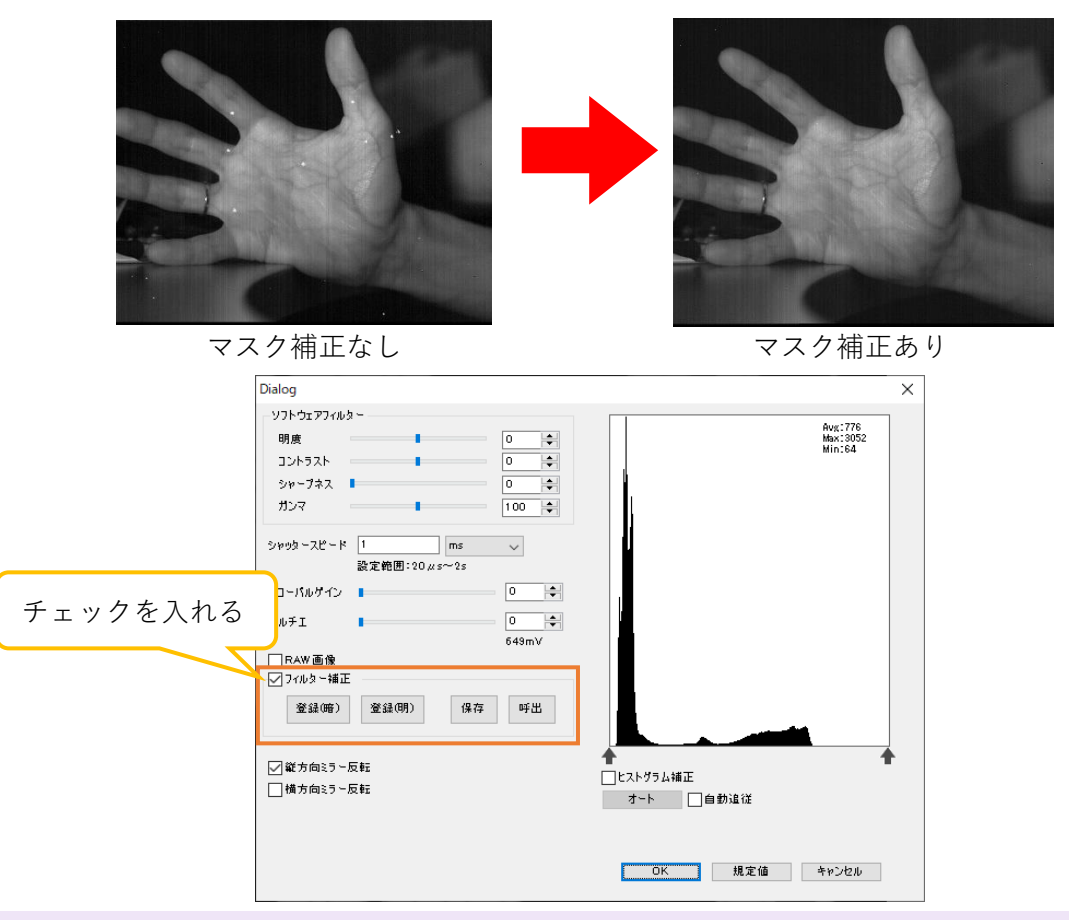

#### **フィルター補正を適用する**

詳細設定画面の「フィルター補正」のチェックを入れるとマスク補正をかけることができます。 ※ArtMeasure for TNIR/SWIR をインストールした時点では、インストール時に同梱しているマスクデー タ「Default.msk」が適用されます。

### **補正用マスクデータの作成・保存・呼出をする**

- 1. 完全に遮光した状態で(カメラ画像を真っ黒にした状態で)「登録(暗)」をクリックします。
- 2. レンズキャップを外した状態で(カメラ画像を真っ白にした状態で)「登録(明)」をクリックします。
- 3. 「フィルター補正」のチェックを入れると、補正を行います。

マスクデータを保存するときは「保存」をクリックしてください。

保存済みのマスクデータを適用するときは「呼出」をクリックしてマスクデータを指定してください。 ※保存済みのマスクデータを適用したままソフトウェアを終了すると、次回起動時もそのマスクデータ が適用されます。

※新規作成の補正用マスクデータを「Default.msk」とする場合、同梱の補正用マスクデータに上書きさ れます。リネームを行い、保存しておくことをお勧めします。

**ヒストグラム補正**

# **ヒストグラムについて**

フィルター設定画面に画像の全画素の輝度のヒストグラムを表示します。ヒストグラムの右上に、輝度 の平均値、最高値、最低値を表示します。

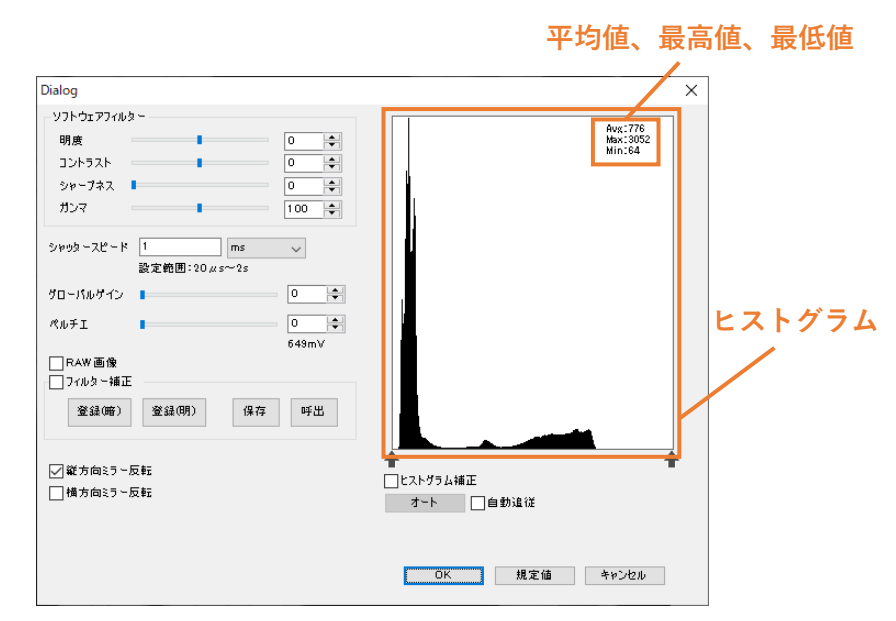

色空間が 16 ビットモノクロのとき、ヒストグラム補正をかけることで、特定の範囲の輝度を 0~16 ビッ ト(実データ長は機種ごとに異なります。商品説明書の A/D 分解能をご確認ください)に拡張することが できます。

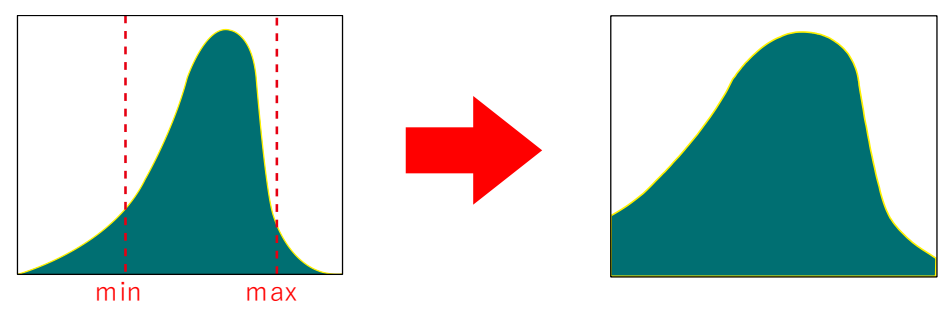

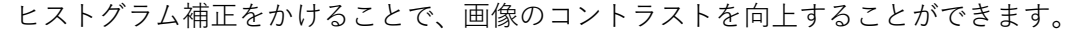

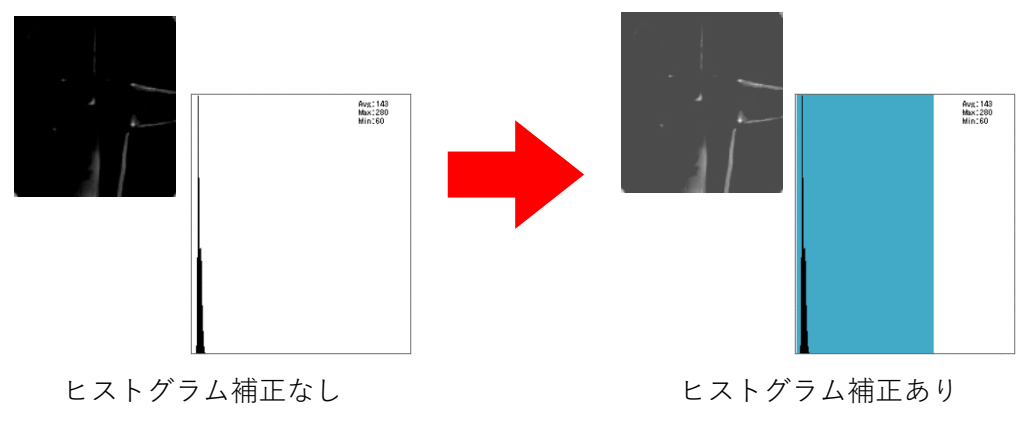

# **ヒストグラム補正をかける**

詳細設定画面の「ヒストグラム補正」にチェックを入れると、背景色が青の部分が現れます。背景色の切 り替え部分、または まにカーソルを合わせ、矢印キーになった状態でドラッグしてください。左右に動 かせます。背景色の切り替えの部分が補正の最高値と最低値となります。

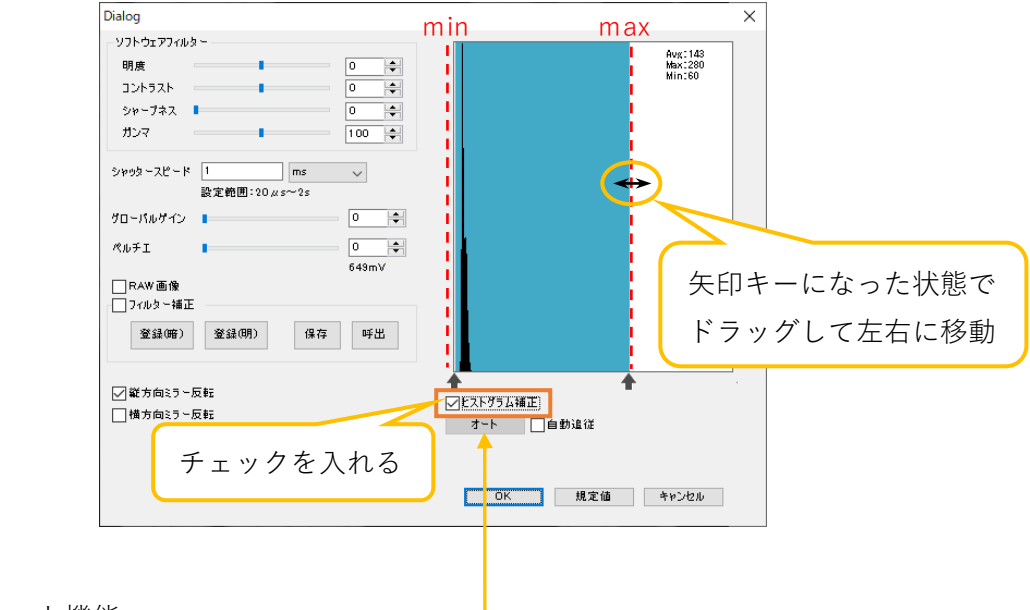

オート | :オート機能 一

ヒストグラム補正の幅を、画像内の最小輝度と最大輝度に常に合わせる機能です。

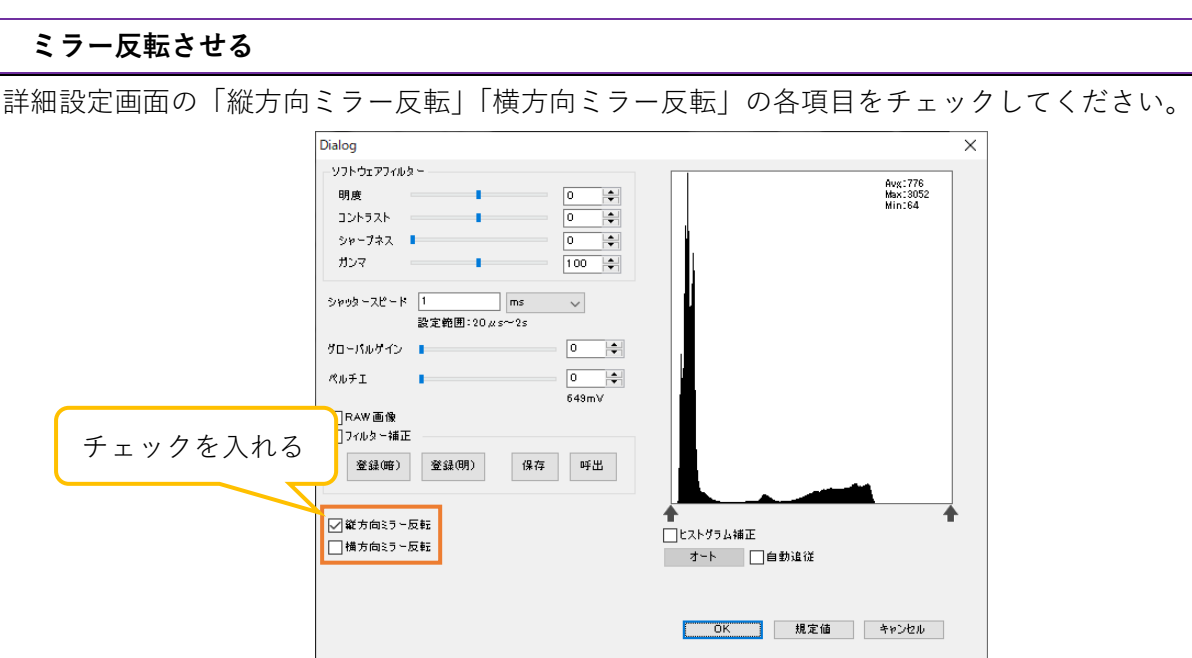

「横方向ミラー反転」機能は対応していない機種もあります。

対応機種に関しては 127 頁の「13.1. カメラ別使用可能機能一覧」をご確認ください。 非対応機種の 場合、チェック項目は灰色になりチェックできません。

# **グローバルゲインを設定する**

※グローバルゲインは一部のカメラのみ設定できます。

グローバルゲインは、簡易設定画面と詳細設定画面の両方から設定することができます。「グローバルゲ イン」のスライダーコントロールを操作、もしくはエディットボックスに数値を入力してください。

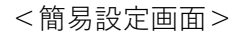

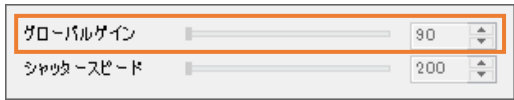

<詳細設定画面>

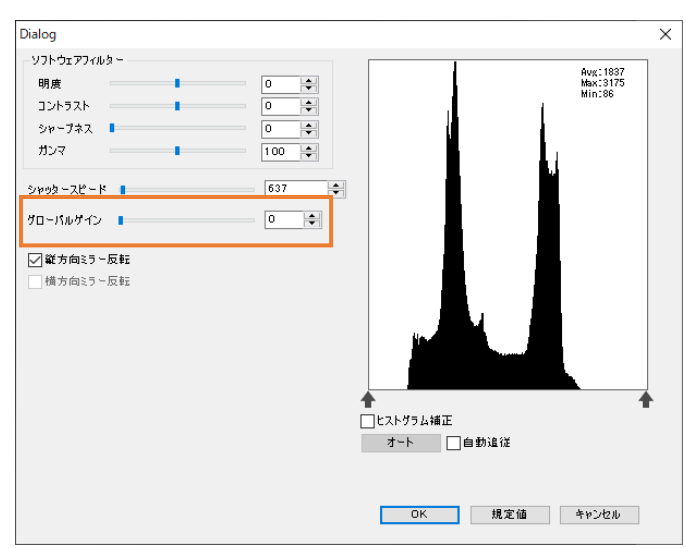

# **9. 特殊処理を行う**

# **9.1. 二値化**

画像を二値化します。

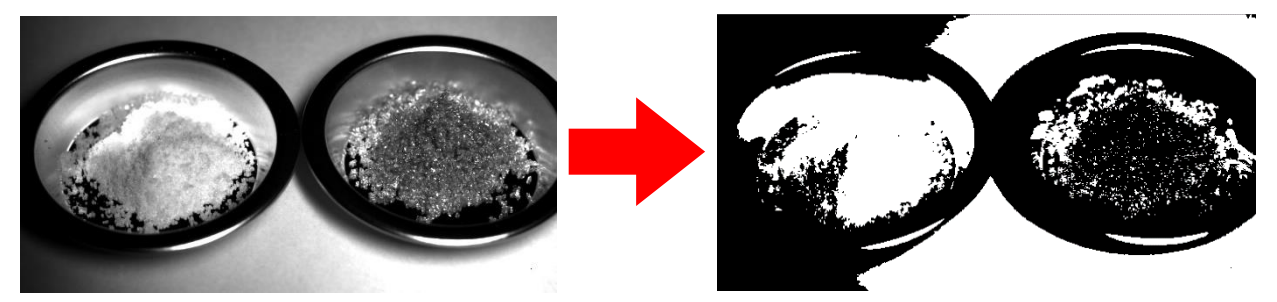

<自動で二値化を行う>

メニューの「特殊処理」から 1二値化 をクリックしてください。

<二値化の設定を行う>

1. メニューの「特殊処理」から ● 二値化 を右クリックします。

2. 詳細画面設定から二値化の基準を選択します。

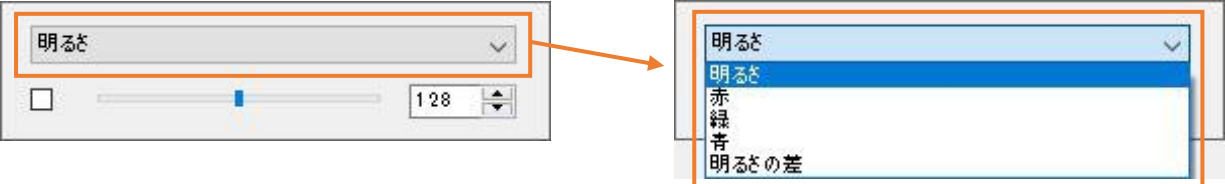

3. 詳細設定画面から二値化の閾値を設定します。スクロールバーを操作、もしくはエディットボックス に数値を入力してください。

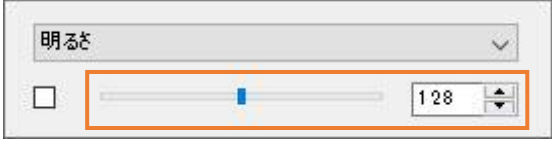

4. 詳細設定画面左側をチェックしてください。二値化を行います。スクロールバーのチェックボックス をクリックすることでも二値化の ON/OFF ができます。

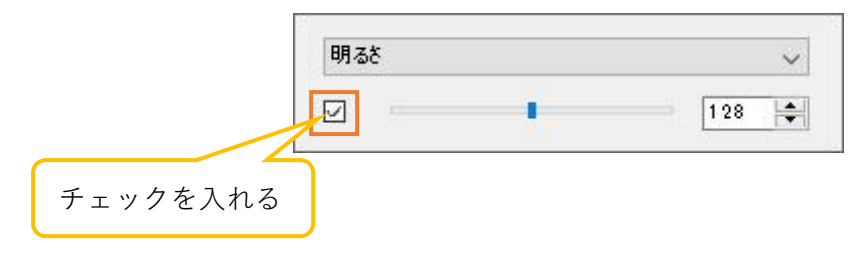
# **9.2. オートアイリス**

オートアイリスを設定できます。

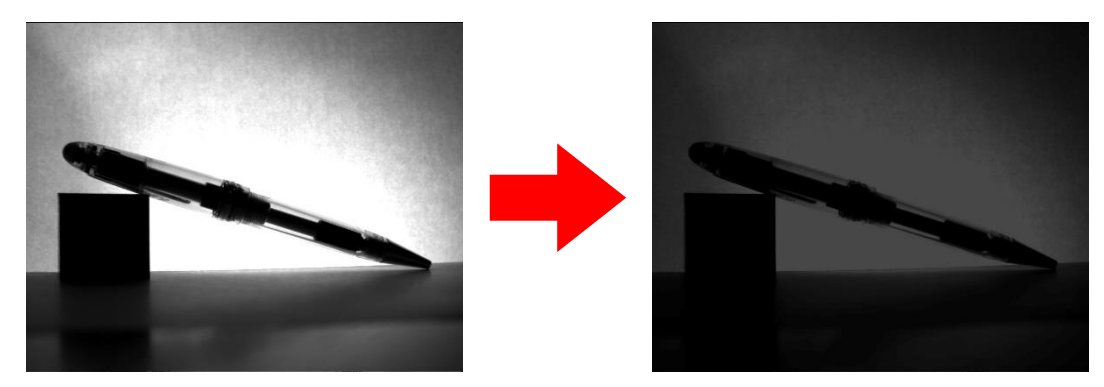

<自動で設定する>

メニューの「特殊処理」から 4オートアイリス をクリックしてください。

<詳細を設定する>

1. メニューの「特殊処理」から 1オートアイリス を右クリックします。

2. 詳細画面設定からオートアイリスの基準となる項目をチェックします。

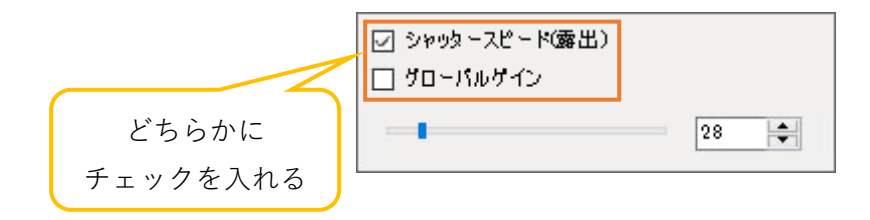

- 「シャッタースピード(露出)」をチェックすると、グローバルゲインが固定され、シャッタースピー ドが変化します
- 「グローバルゲイン」をチェックすると、シャッタースピードが固定され、グローバルゲインが変化 します
- 3. 詳細設定画面から、閾値を設定します。スクロールバーを操作、もしくはエディットボックスに数値 を入力してください。

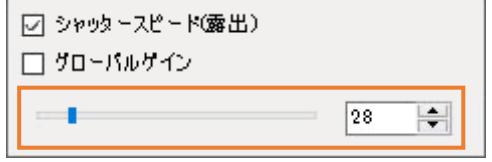

# **9.3. フォーカス値表示**

メニューの「特殊処理」から |フォーカス値表示 をクリックしてください。フォーカス値を棒グラフ で表示します。

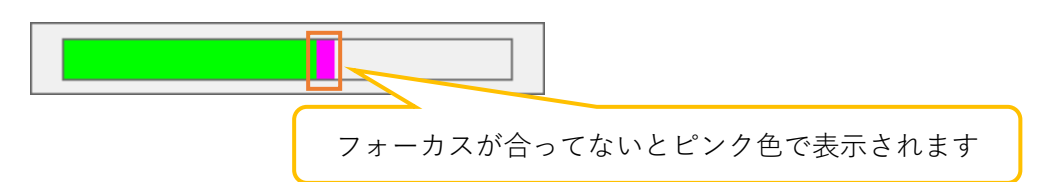

フォーカス値表示画面を閉じるには、フォーカス値表示画面上で右クリックをしてください。

フォーカス値は、画像の中心部に対してソーベルフィルターで一次微分し、輝度の勾配が一定より高い ところをエッジとして検出します。「フォーカス値」表示の緑色の部分は現在のエッジの総和で、ピンク 色の部分は緑色部分の最大値になります。したがって、同一の視野内でフォーカスを調整する際にはピ ンク色の部分に緑色部分が重なるようにフォーカスを調整してください。

# **9.4. マルチフォーカス**

焦点の異なる 2 つの画像を 1 つに合成します。 マルチフォーカスをご使用の際は 8 ビットモノクロに設定してください。

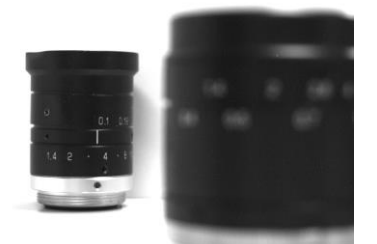

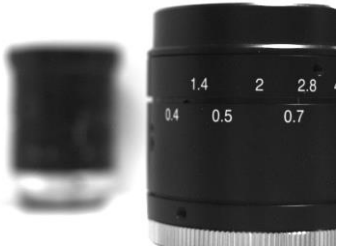

奥に焦点が合っている画像 手前に焦点が合っている画像

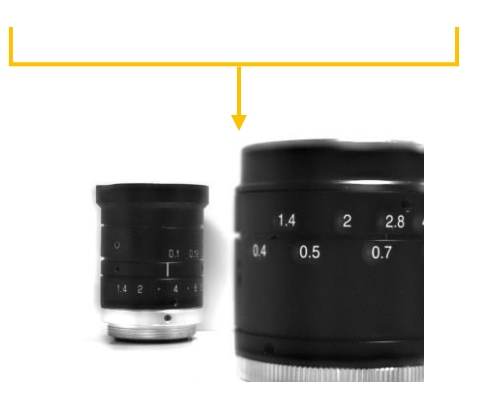

奥と手前の両方に焦点が合っている画像を合成

1. メニューの「特殊処理」から ■マルチフォーカス をクリックします。

2. 合成する画像が画面に映った状態で、マルチフォーカス画面の「Start」をクリックします。

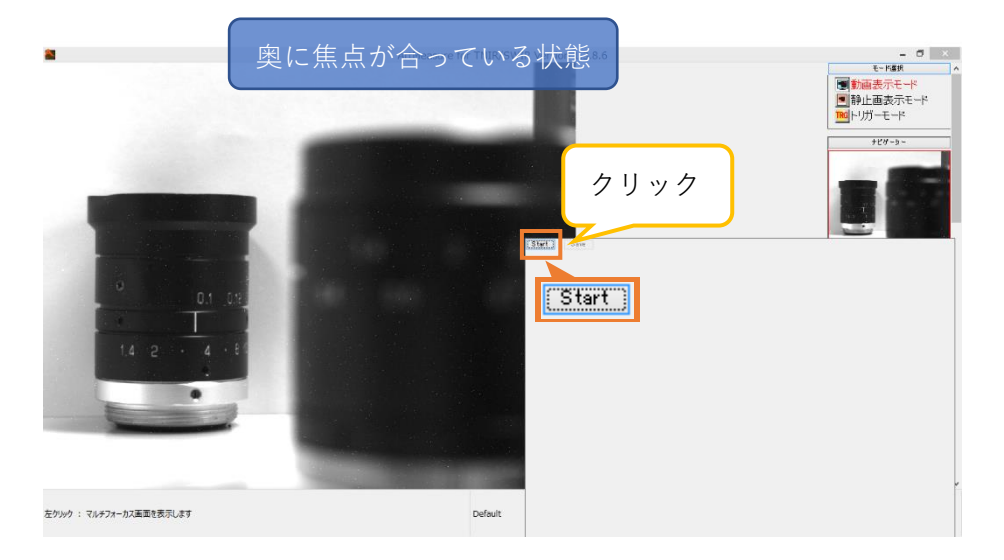

3. 次に合成する画像が画面に映った状態で再び「Start」をクリックします。

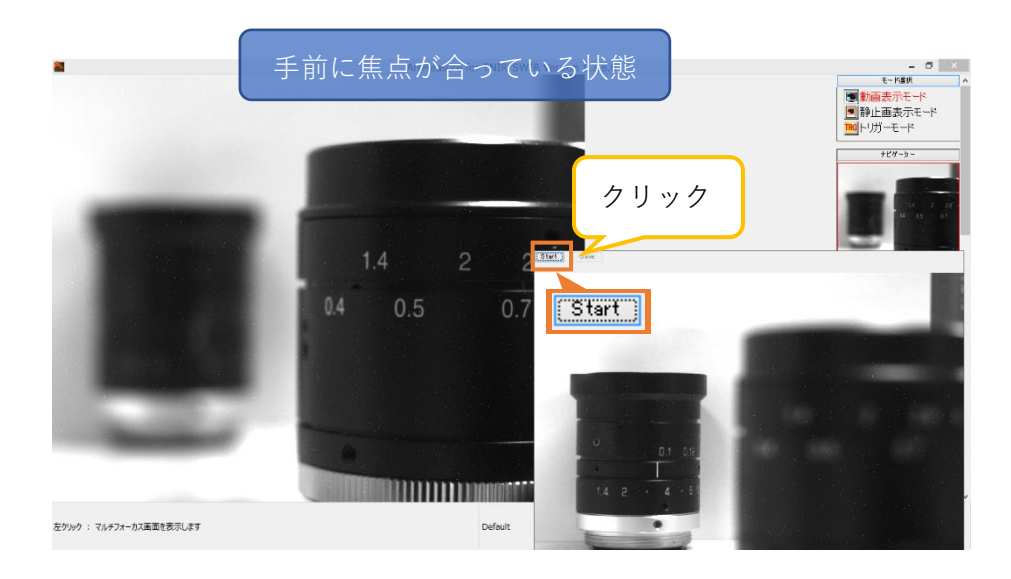

4. 画像が合成されました。

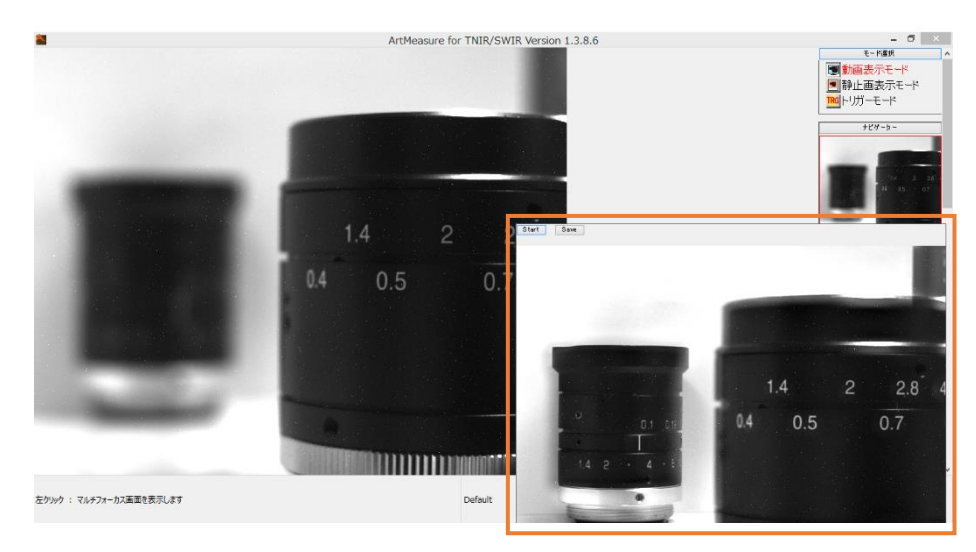

「Start」をクリックする度に画像が合成されます。

5. 合成された画像を保存するには、「Save」をクリックしてください。

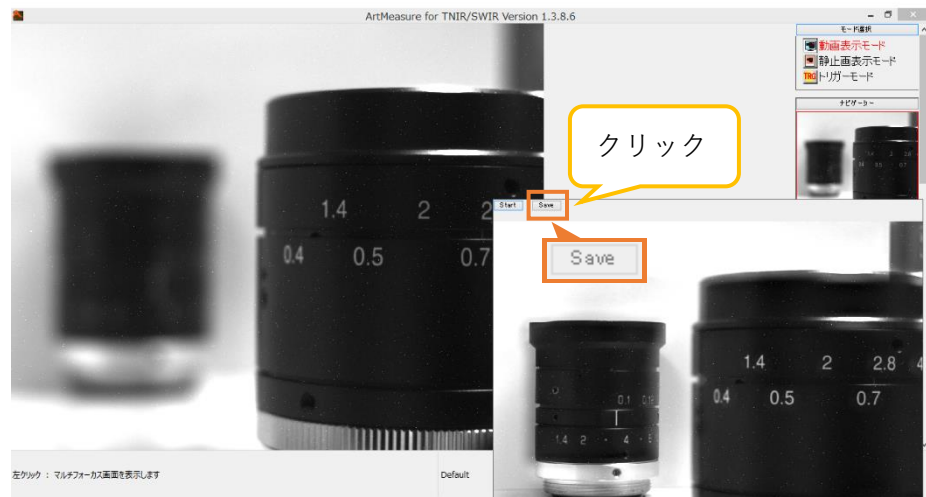

ファイル保存ダイアログが表示されますので、任意の場所・名前を指定して保存してください。

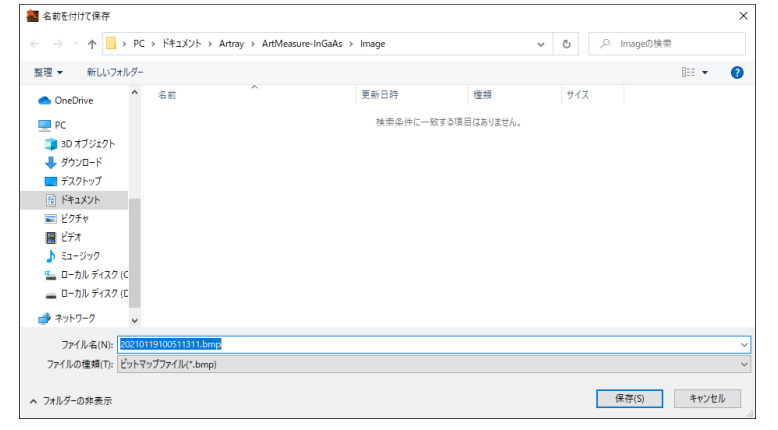

6. マルチフォーカス画面を閉じるには、マルチフォーカス画面上で右クリックをしてください。

#### ※注意事項

- 画素数や PC のスペックによっては、合成処理に時間がかかる場合があります。「Start」の文字がグ レーになっている間は合成処理中ですので、マルチフォーカス画面を閉じないでください。
- 合成処理中にマルチフォーカス画面を閉じた場合、メニューのクリック等の操作ができなくなりま す。これは合成処理を行っているためです。合成処理が終了すると再び操作できるようになりますの で、それまでお待ちください。

**9.5. プロファイル**

画面内の指定したライン上のプロファイルをグラフとして表示します。

<プロファイルを測定する>

- 1. メニューの「特殊処理」から ヘクロファイル をクリックします。
- 2. 画像内のプロファイルを表示させたい箇所の始点と終点をクリックしてください。緑色のラインが 表示され、プロファイルウィンドウが開きます。輝度などのプロファイルデータがグラフとしてリア ルタイムで描画されます。

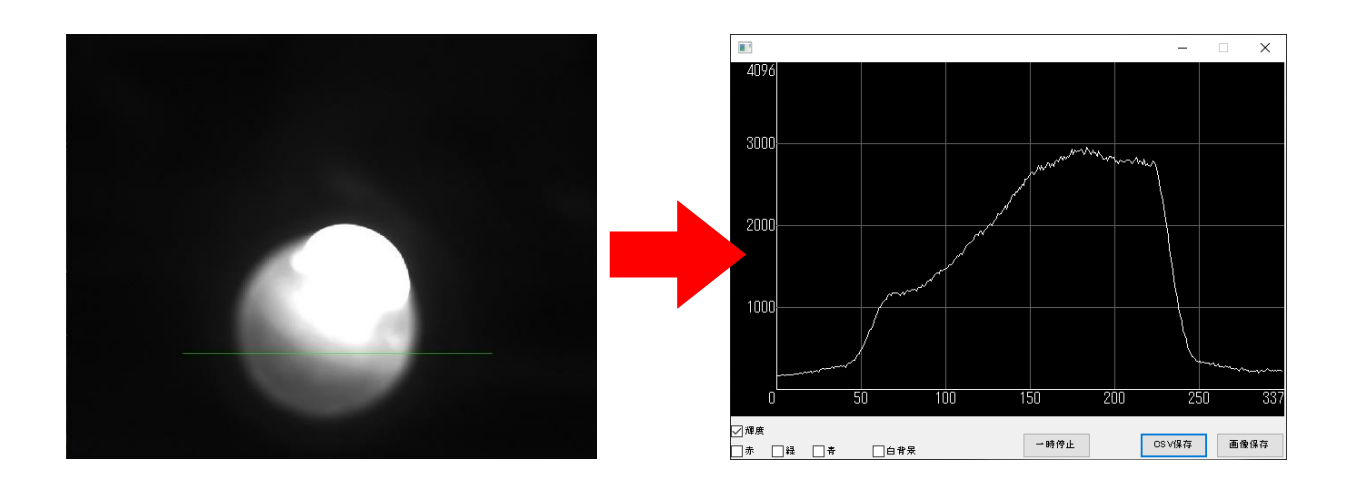

3. プロファイルウィンドウを閉じるとラインは消えます。

<測定箇所の変更・追加>

1. ラインの端にマウスカーソルを合わせ、矢印十字キーになった状態で右クリック&ドラッグしてく ださい。ラインの長さや位置を変更することができます。

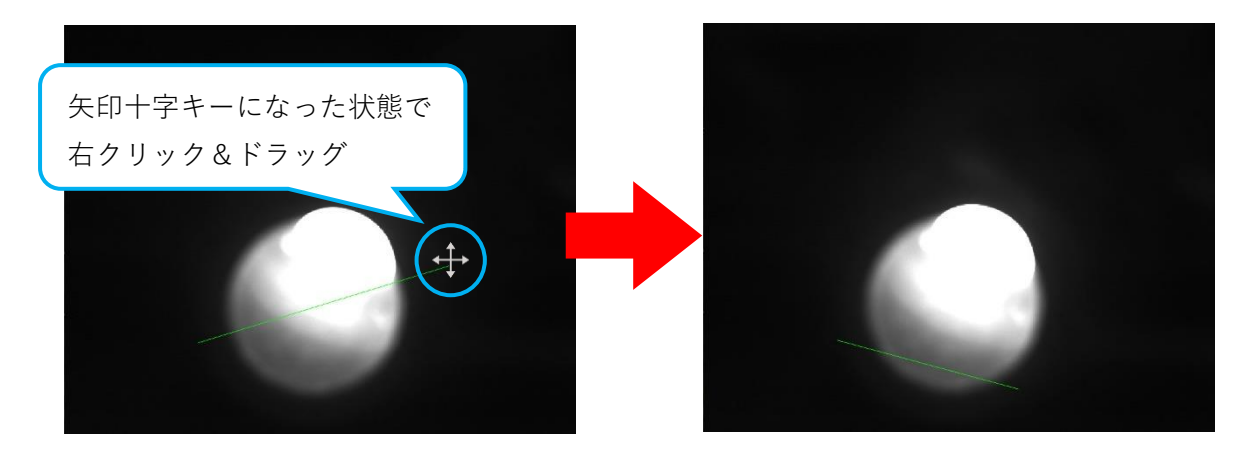

2. ラインは、ヘブロファイルをクリックするたびに複数設定できます。 (プロファイルウィンドウは別のウィンドウが開きます)

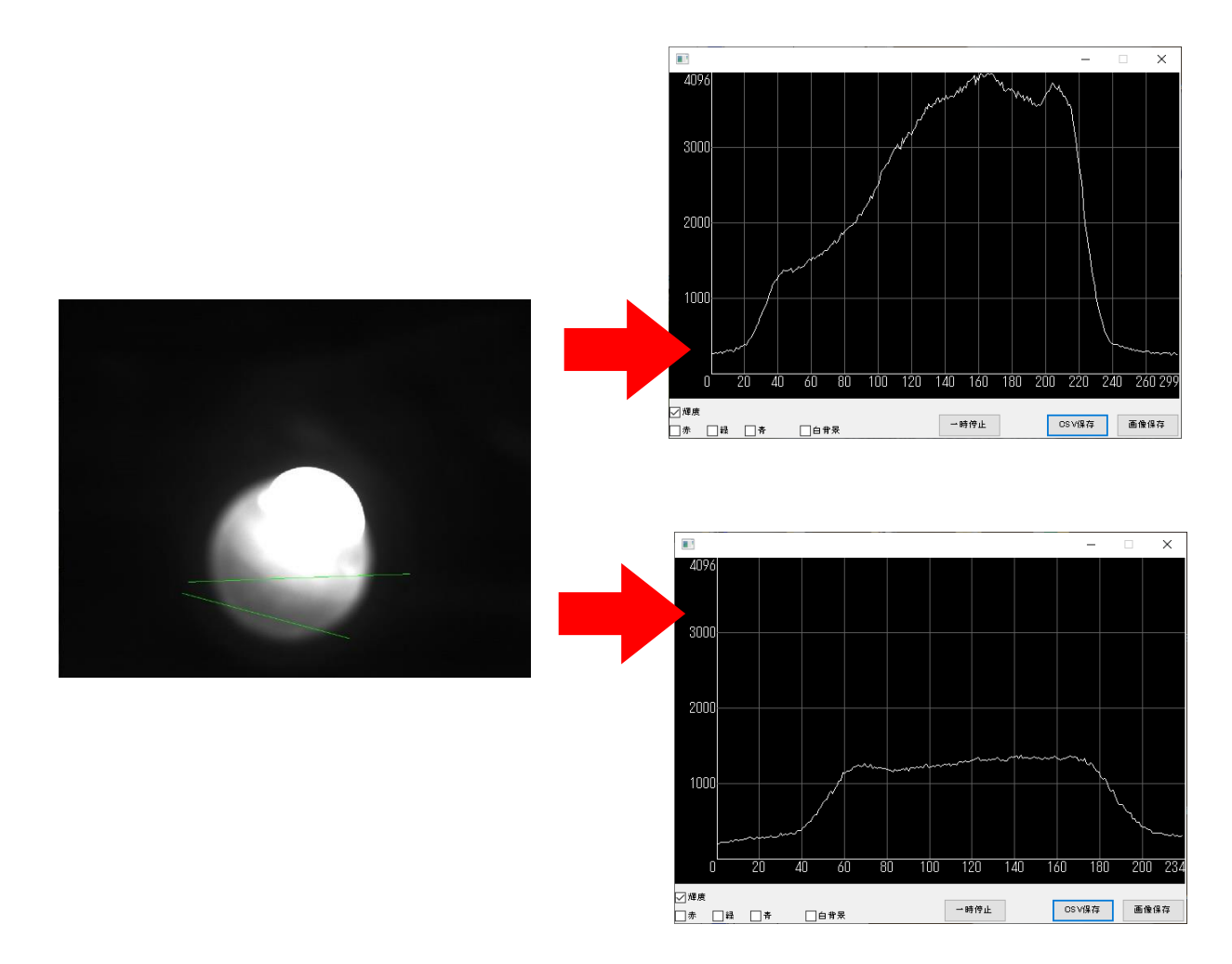

<プロファイルウィンドウの設定>

1. プロファイルウィンドウの左下の輝度および赤、緑、青、にチェックを入れることで対応した、輝度 や RGB の値がグラフとして表示されます。

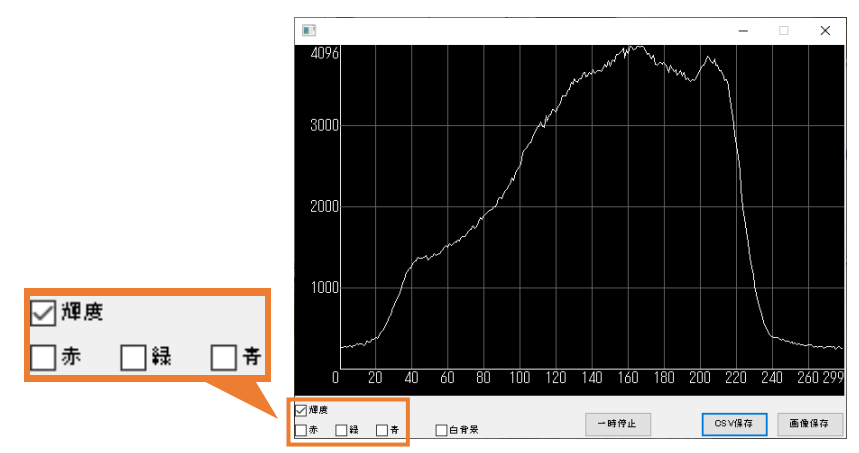

2. 白背景にチェックを入れると、グラフの背景が白に切り替わります。

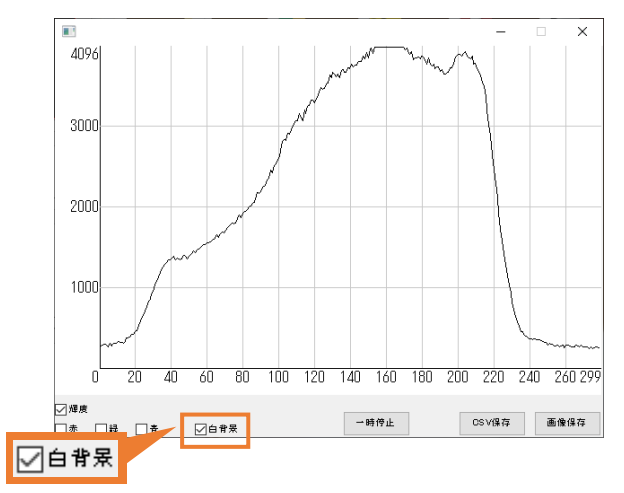

3. 一時停止ボタンをクリックすると、その時点でグラフが停止されます。(映像は停止されません) もう一度一時停止ボタンをクリックするとグラフの描画が再開されます。

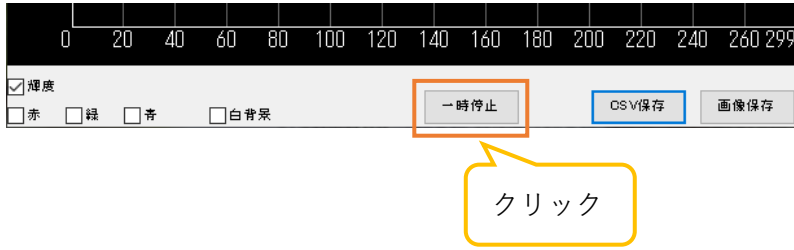

<データ保存>

1. CSV 保存ボタンをクリックすると、その時点のプロファイルの数値を CSV 形式で保存できます。

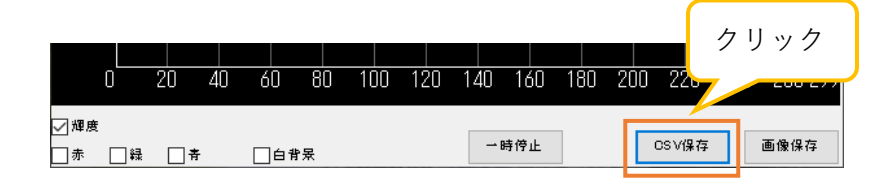

ファイル保存ダイアログが表示されますので、任意の場所・名前を指定して保存してください。

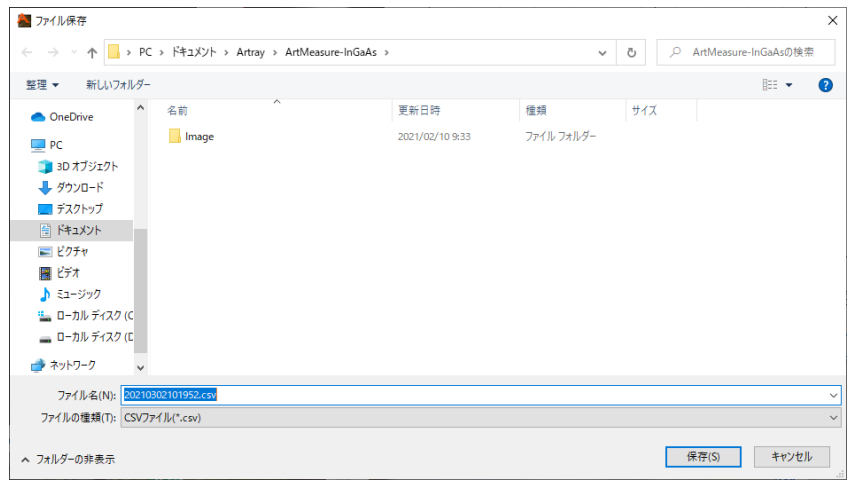

2. 画像保存ボタンをクリックすると、その時点のグラフを画像として保存できます。

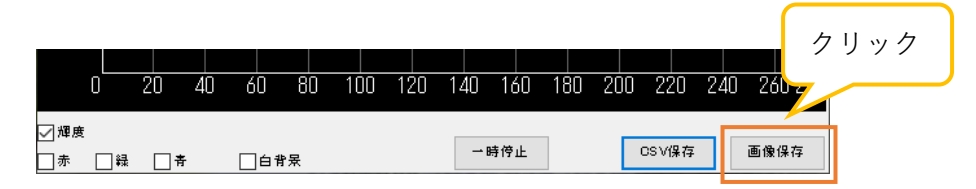

ファイル保存ダイアログが表示されますので、任意の場所・名前を指定して保存してください。 (ファイルの種類はビットマップ(.bmp)、JPEG(.jpg)、TIFF(.tif)、PNG(.png)から選べます)

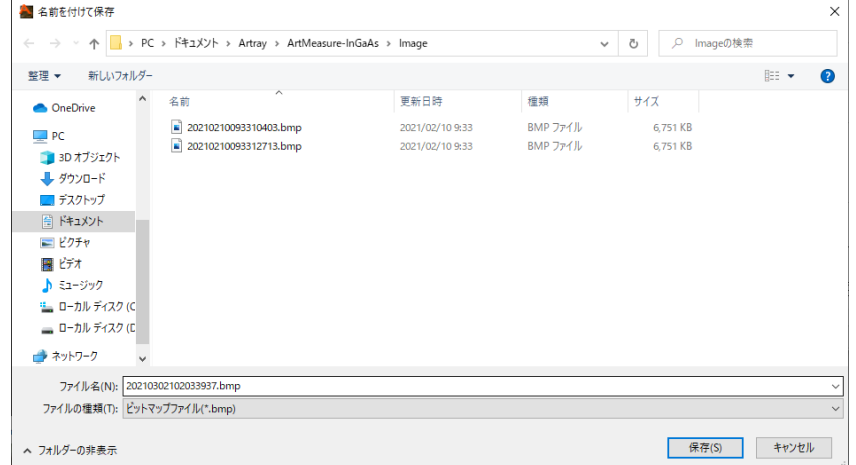

<録画>

カメラ画像を AVI 形式で保存できます。

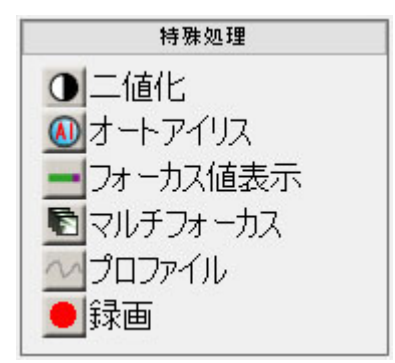

- 1. メニューの「特殊処理」から 録画 をクリックすると録画を開始します。
- 2. 録画を停止するときは再度 録画 をクリックしてください

保存した AVI ファイルは、ファイルの自動保存先として指定されているフォルダに保存されます。 ファイル名は保存日時となります。

# **10. 特殊な使用例**

# **10.1. 2 カメラモード**

同じ型式のカメラを 2 台接続して、同時に表示することができます。2 台のカメラは同期対応ではありま せんのでご注意ください。

# **ビューアソフトウェアの起動・画像の映し出し**

- 1. カメラを接続します。 2 台のカメラにレンズが取り付けられていることを確認し、PC の USB ポートへ接続します。2 台の カメラは、必ず同じ機種を接続してください。
- 2. ビューアソフトウェアを起動します。 起動方法は 1 カメラモードと同様です。詳しくは 16 頁の「4.1. 起動・画像の映し出し」をご確認 ください。
- 3. 起動するカメラの機種を選択します。

「2 カメラモード」をクリックした後、1 カメラ選択欄と 2 カメラ選択欄からそれぞれ「Device1」 「Device2」を選択し、「起動」をクリックします。

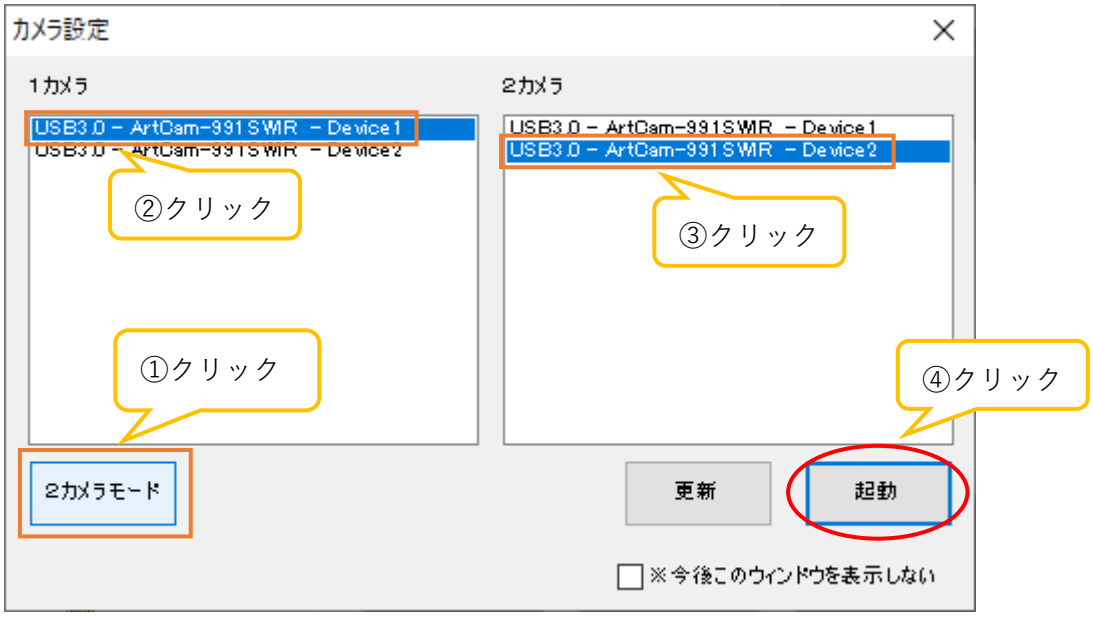

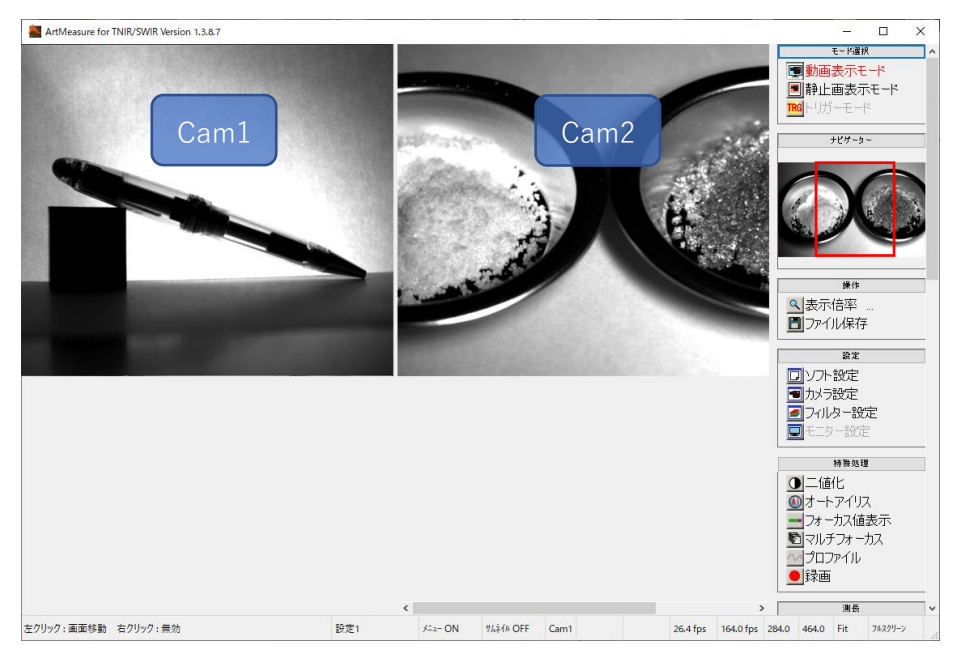

4. ビューアソフトウェアが起動するとともに、カメラ画像が動画表示モードで表示されます。

# ※注意事項

- 2カメラで機能を連動させていない場合、各種動作は選択されているカメラに対して行われます
- 現在選択されているカメラは、メニューの「ナビゲーター」に表示されます
- ⚫ カメラの選択を切り替える場合は、切り替えるカメラの表示画面内をクリックしてください

# **2 カメラモードに関する設定を行う**

2 カメラモードに関する設定は、2 カメラモード設定画面から行うことができます。2 カメラモード設定 画面の表示手順は以下の通りです。

- 1. メニューの「設定」より □ ソフト設定 をクリックします。
- 2. 画面左側のツリーから「2 カメラモード設定」をクリックします。

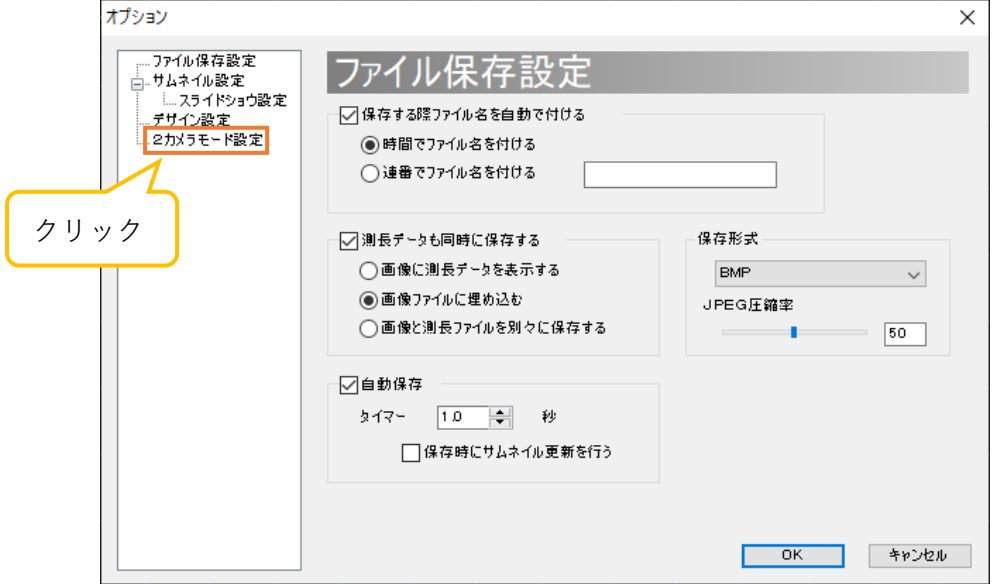

1. 2 カメラモード設定画面が表示されました。 設定の変更を反映させる場合は、各項目を設定した後「OK」をクリックしてください。 設定の変更を反映させない場合は、「キャンセル」をクリックしてください。

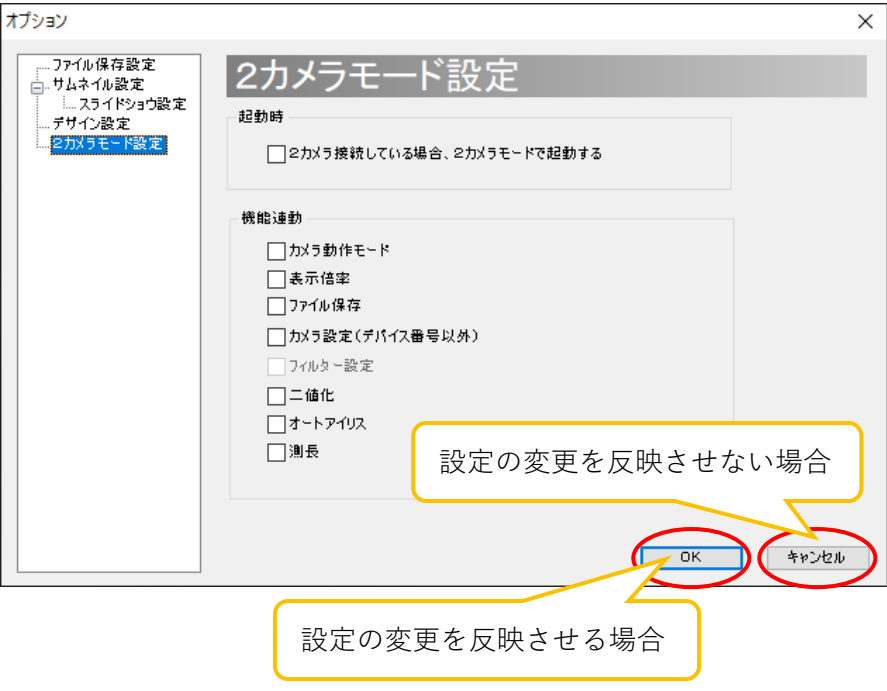

#### **次回起動時から自動的に 2 カメラモーで起動する**

ソフトウェア起動時にカメラ設定ダイアログを表示せず、自動的に 2 カメラモードで起動することがで きます。

- 1. 起動時にカメラ設定ダイアログを表示しないように設定します。この手順に関しては、100 頁の「起 動時のカメラ設定ダイアログを非表示にする」をご確認ください。
- 2. 2 カメラモード設定画面で、「2 カメラ接続している場合、2 カメラモードで起動する」をチェックし てください。

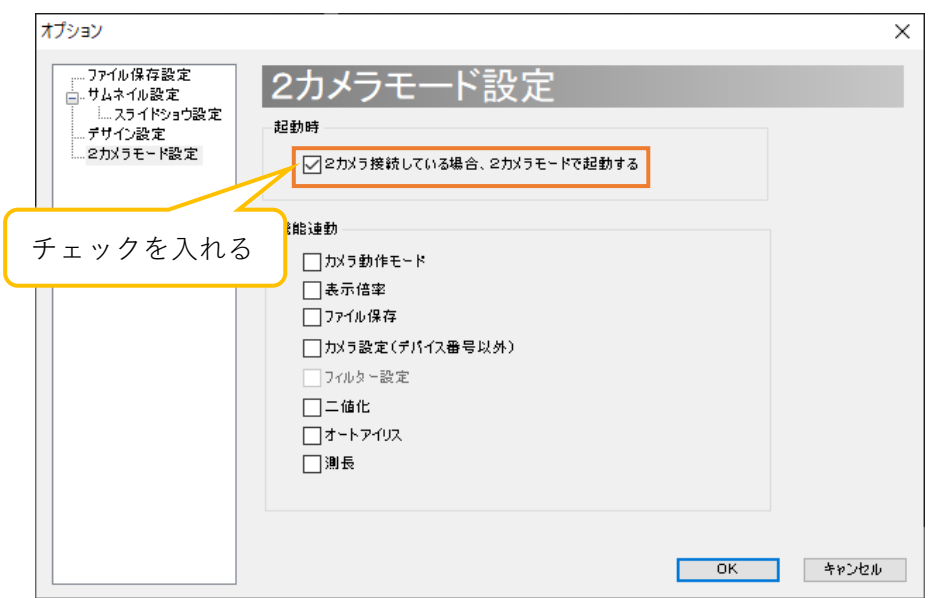

### ※注意事項

- 自動的に2カメラモードで起動する場合、起動時は必ず同じ機種のカメラを2台接続してください
- 自動的に 2 カメラモードで起動する場合に、カメラを 1 台しか接続しない状態、もしくは異なる機 種のカメラを 2 台接続した状態でソフトウェアを起動すると、1 つのデバイスに同時アクセスする こととなり、OS が異常終了する可能性があります

# **2 カメラで各種機能を連動させる**

2 カメラモードの場合、初期設定では 2 台のカメラの動作は連動せず、全て個別に設定できます。これ を、特定の動作に関して、2 台のカメラを連動させることができます。

2 カメラモード設定画面の「機能連動」から、連動させたい動作をチェックしてください。

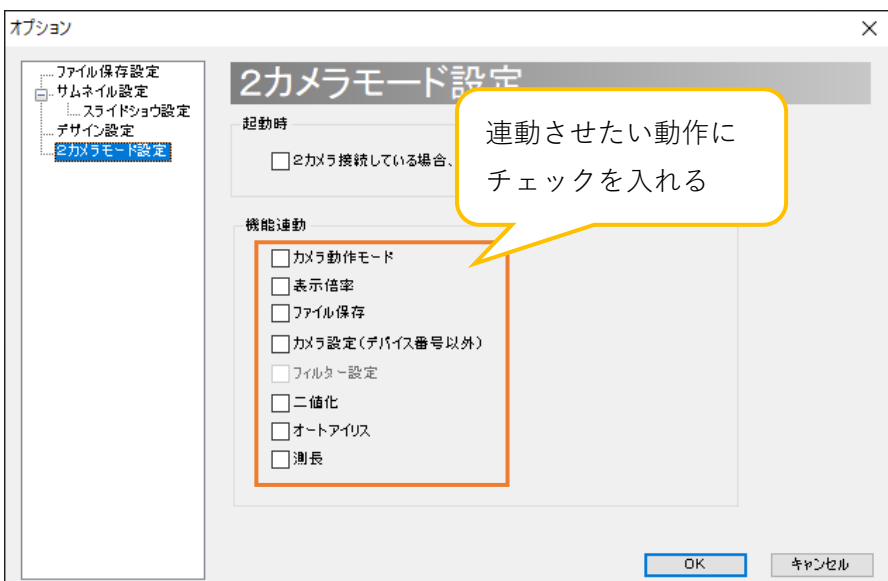

# ※注意事項

- 「ファイル保存」を連動させた場合、自動ファイル名が設定されていない場合にはカメラ1、カメラ 2 の順にファイル保存ダイアログが表示されます
- 「フィルター設定」の連動に関しては、現在のバージョンでは対応していません

# **11.使用上のご注意**

# **11.1. センサー上のゴミやほこりの除去**

レンズを取り付ける際や移動時に、センサー上及びレンズにゴミやほこりが付着することがあります。 下記の方法でゴミやほこりを取り除いてください。

1. レンズ側にほこりが付着している場合があります。 エアーダスター等でほこりを除去します。

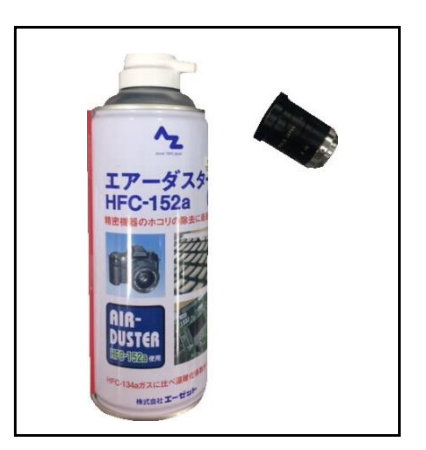

2. カメラ側にほこりが付着している場合は、「無水エタノール(無水アルコール)」を綿棒につけ、セン サー中心から外側に向かって軽く拭きます。綿棒の質によっては拭き取りの際に綿ぼこりが付着す る場合があります。推奨綿棒:ジョンソン綿棒(ジョンソン・エンド・ジョンソン株式会社) エアダスターでほこりを除去すると、カメラの奥にほこりが移動する場合がありますので、エアダス ターは使わず綿棒で取り除いてください。

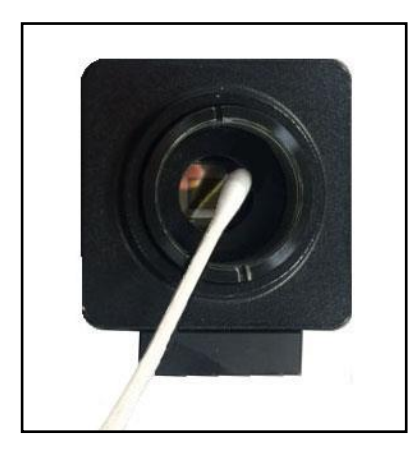

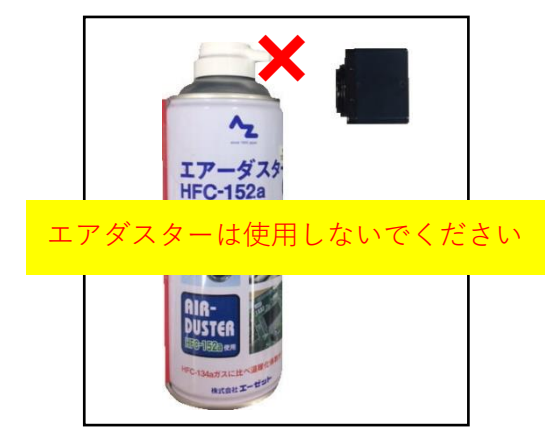

# **11.2. 他の USB 機器をご利用になられるお客様へ**

USB カメラをご使用の際、マウス・キーボードを除く USB 機器(USB メモリ・外付け HDD 等)をご利用 になると、カメラが正常に動作しない場合があります。その際は、拡張型の USB ボード等を増設し、カ メラ以外の USB 機器をそちらに接続するようにしてください。

### **11.3. インストールがうまくいかない場合・映像が映らない場合**

USB カメラは高速で動作しておりますので、Intel 社製チップセットを搭載していない PC では、カメラ が正常に動作しない場合があります。その際は、アートレイ営業部までお問い合わせください。

Intel 社製 USB チップセットが搭載されている場合、デバイスマネージャーの「ユニバーサルシリアルバ スコントローラー」に以下のように表示されます。

※表示方法 : スタートボタンを右クリック → 「デバイスマネージャー(M)」をクリック

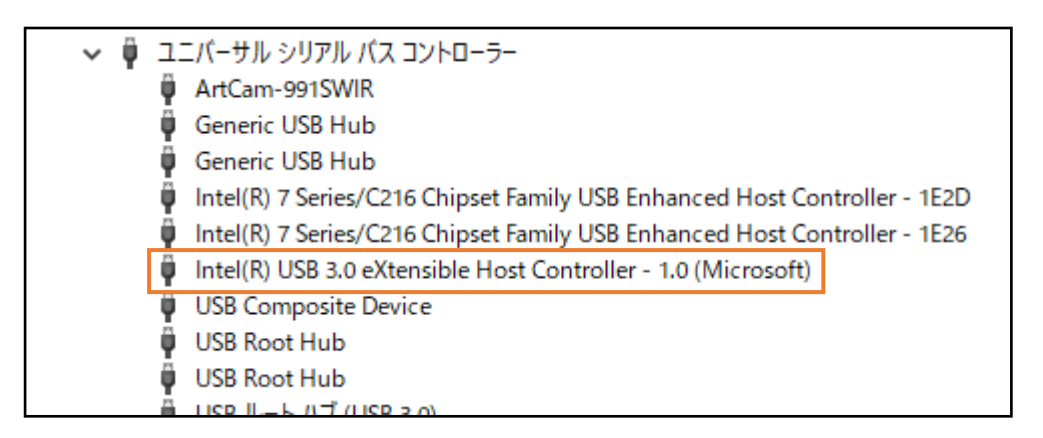

# **12. 困ったときには**

### **12.1. ソフトウェアが起動しない**

16 頁の「4.1. 起動・画像の映し出し」の通りに操作してもソフトウェアが起動しない場合、以下の操作 を行ってください。

- 1. カメラと PC を接続していない状態でソフトウェアを起動します。 → ソフトウェアが起動した場合、2 へ進んでください。 → ソフトウェアが起動しない場合、3 へ進んでください。
- 2. ソフトウェアが起動した場合、カメラ設定画面よりご使用のカメラの機種を選択してください。 カメラ設定画面表示手順は 23 頁の「5.2. カメラ設定」をご確認ください。
	- ① 総画素<有効基点+有効画素の場合、総画素と有効画素の値を設定し直してください。
	- ② カメラ設定画面で「OK」を選択後 | 引動画表示モード | をクリックして画像が正しく表示 されるかご確認ください。
	- 3 | 国動画表示モード をクリックしても動画表示モードに切り替わらない場合は、ソフトウ ェアを終了し OS を再起動してください。
- 3. ソフトウェアが起動しない場合、タスクバーを右クリックし、タスクマネージャーを選択してくださ い。
	- ① 「タスクマネージャー」が起動しますので、「プロセス」タブの表示欄にて「ArtMeasure.exe」 を選択して「プロセスの終了」をクリックします。

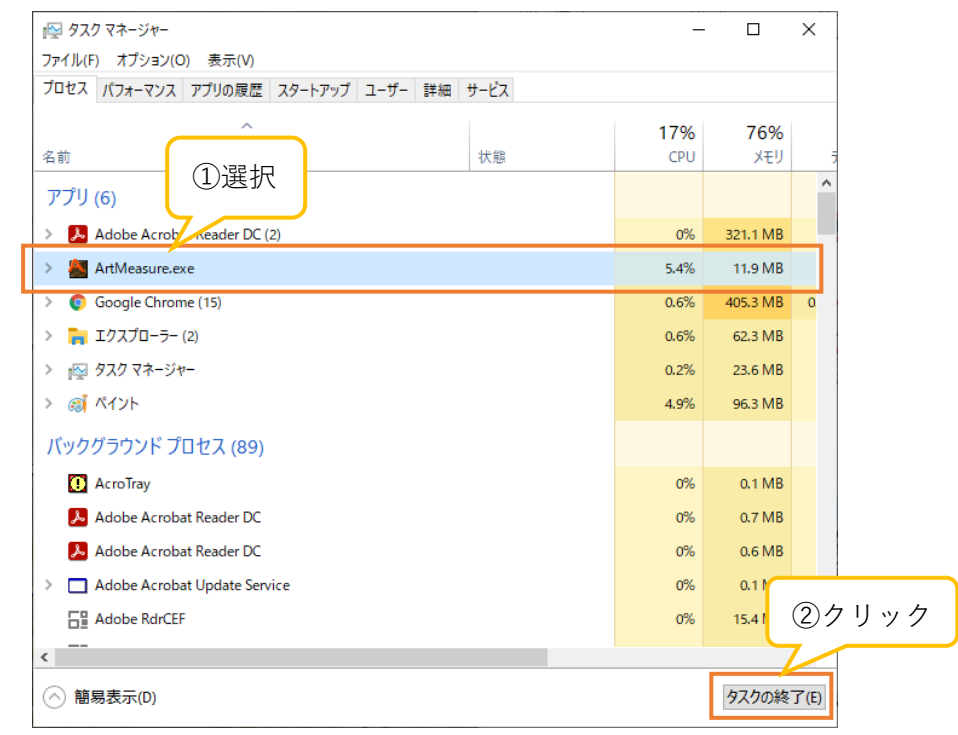

- ② 「タスクマネージャー」の「プロセス」タブ の表示欄に「ArtMeasure.exe」がなくなったら もう一度ソフトウェアを起動してください。
- ③ 「タスクマネージャー」の「プロセス」タブの表示欄に「ArtMeasure.exe」がある場合、Windows を再起動してください。

以下の操作を行ってもソフトウェアが起動しない場合は、サポート窓口までご連絡ください。連絡先は 128 頁の「14. サポート窓口」をご確認ください。

#### **12.. 映像が表示されない**

ソフトウェアを起動しても映像が表示されない場合は、以下の点をご確認ください。

- 1. カメラのレンズをご確認ください。 レンズのキャップは外れていることをご確認ください。キャップがついたままですと映像は表示さ れません。レンズの絞りを開けてください。絞りが暗い場合は映像が表示されない場合があります。
- 2. カメラが認識されているか(USB2.0/USB3.0 カメラの場合)ご確認ください。 デバイスマネージャーを開き、カメラが認識されていることをご確認ください。確認方法は 13 頁の

「2.2. カメラが PC で認識されているか確認する」をご確認ください。カメラが認識されていない 場合は、カメラが PC に接続されていることをご確認ください。カメラが PC に接続されていても認 識されていない場合は、USB ケーブルと電源アダプタを抜き差ししてください。

3. 表示モードについて

ソフトウェアのメニューの「表示モード」が動画表示モードになっていることをご確認ください。も し他のモードになっている場合は ■ 動画表示モード をクリックしてください。 ■動画表示モード をクリックしても動画表示モードに切り替わらない場合は、ソフトウェア を終了し Windows を再起動してください。

4. カメラ設定について

カメラ設定ダイアログより、接続しているカメラが選択されていることをご確認ください。確認方法 は 24 頁の「接続するカメラの機種を変更する」をご参照ください。

5. シャッタースピードについて シャッタースピードが極端に低くなっていないかご確認ください。シャッタースピードの設定方法 は 102 頁の「シャッタースピードを設定する」をご参照ください。

以上 5 つの操作を行っても映像が表示されない場合は、サポート窓口までご連絡ください。 連絡先は 128 頁の「14. サポート窓口」をご確認ください。

# **13. 参考資料**

# **13.1. カメラ別使用可能機能一覧**

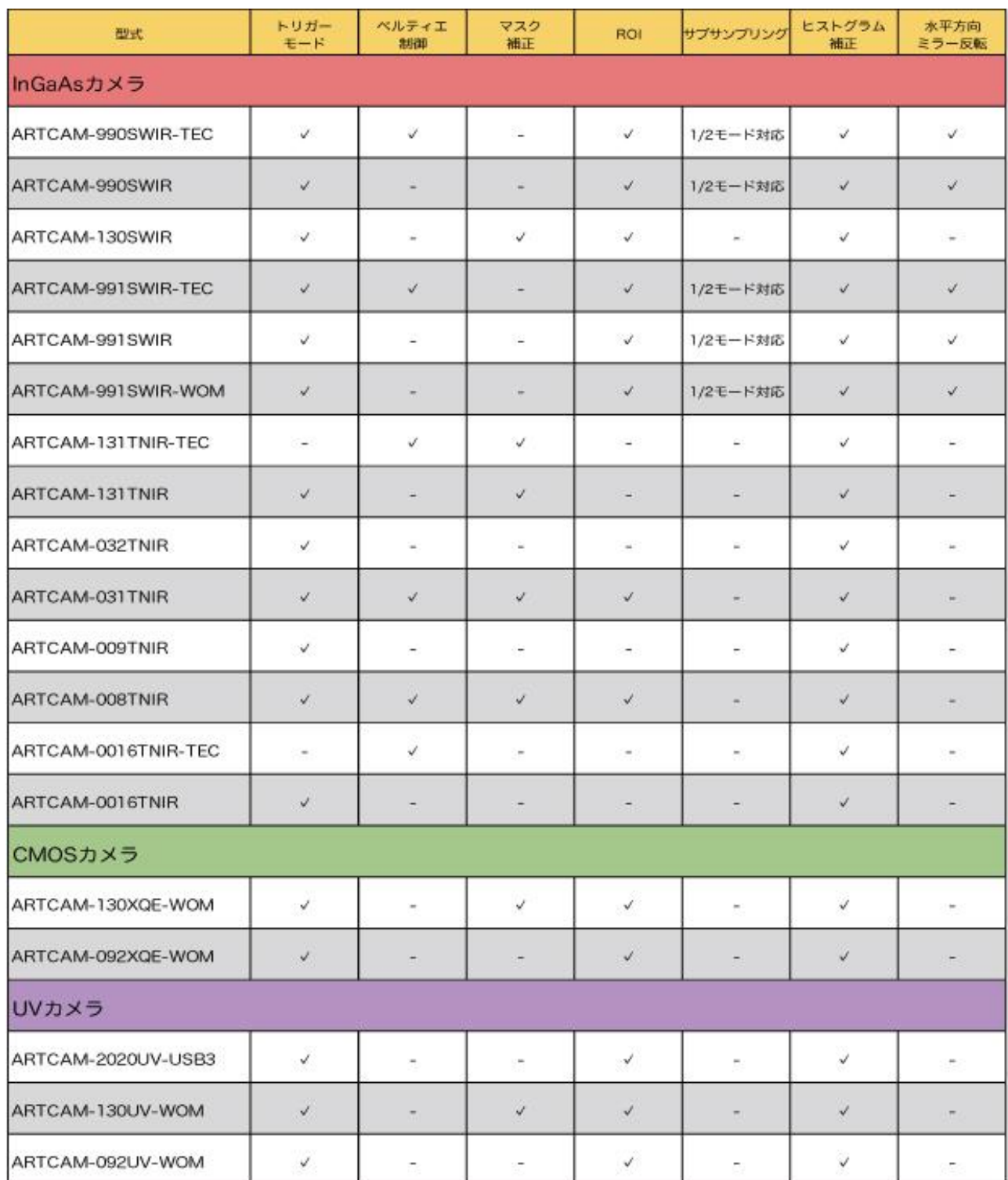

#### **14. サポート窓口** .<br>I na concerna com ana com com ana com com com com

カメラ、ソフトウェアに関するお問い合わせは下記窓口にて承ります。

株式会社アートレイ サポートセンター 〒166-0002 東京都杉並区高円寺北 1-17-5 上野ビル 4F TEL:03-3389-5488 E-mail:support@artray.co.jp URL:www.artray.co.jp

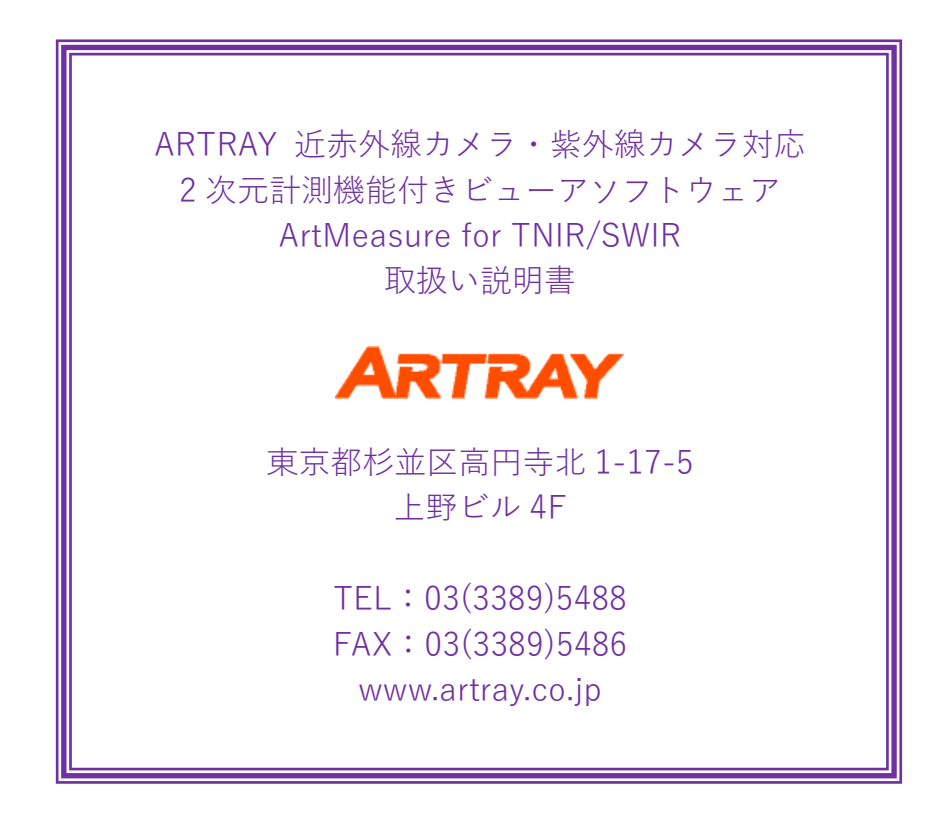